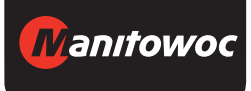

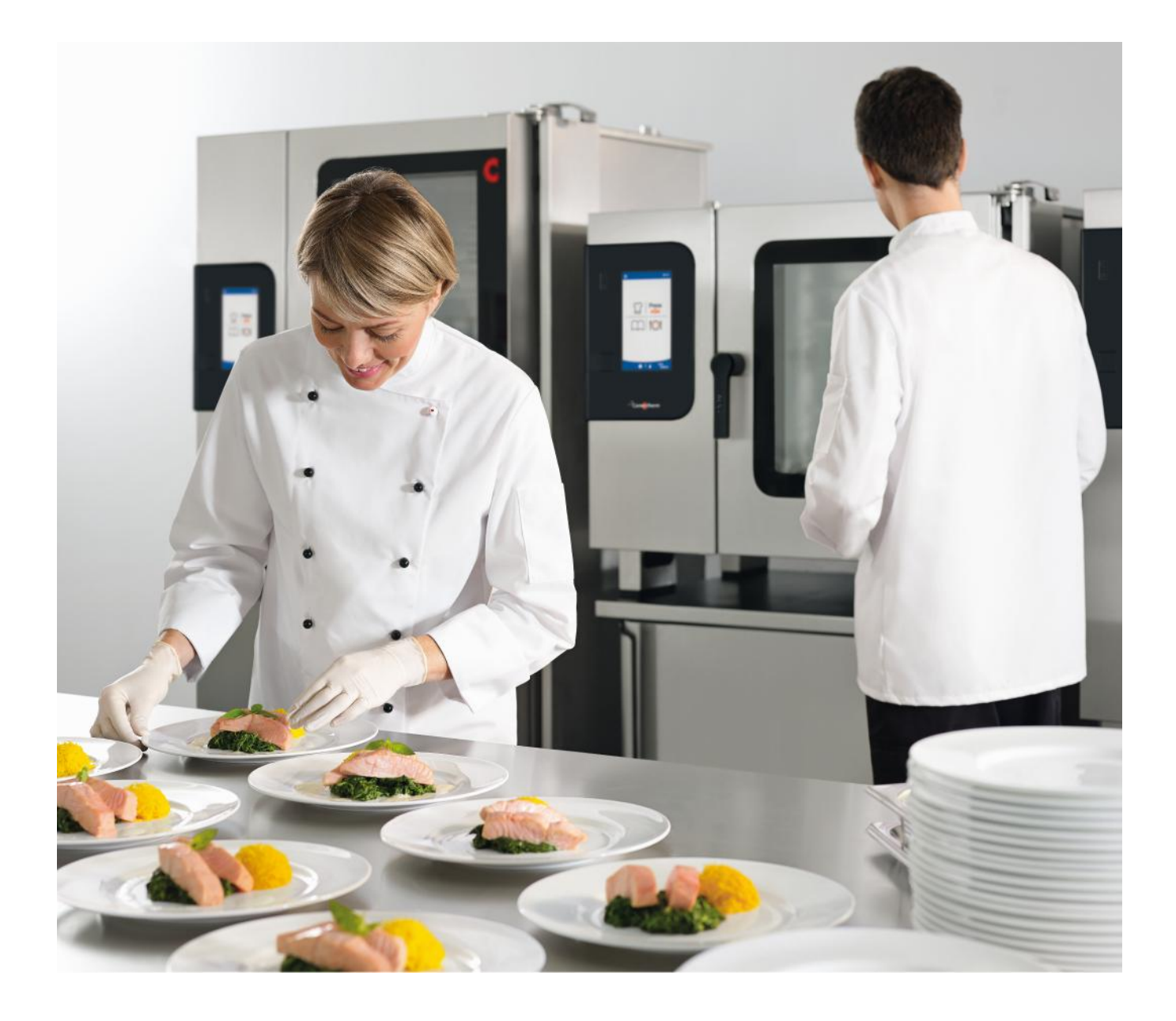

Пароконвектомат

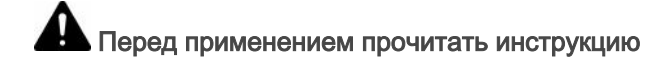

# **Convotherm 4 easyTouch**

Руководство пользователя - Оригинал, RUS

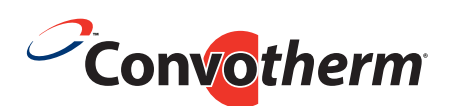

Your meal. Our mission.

# Содержание

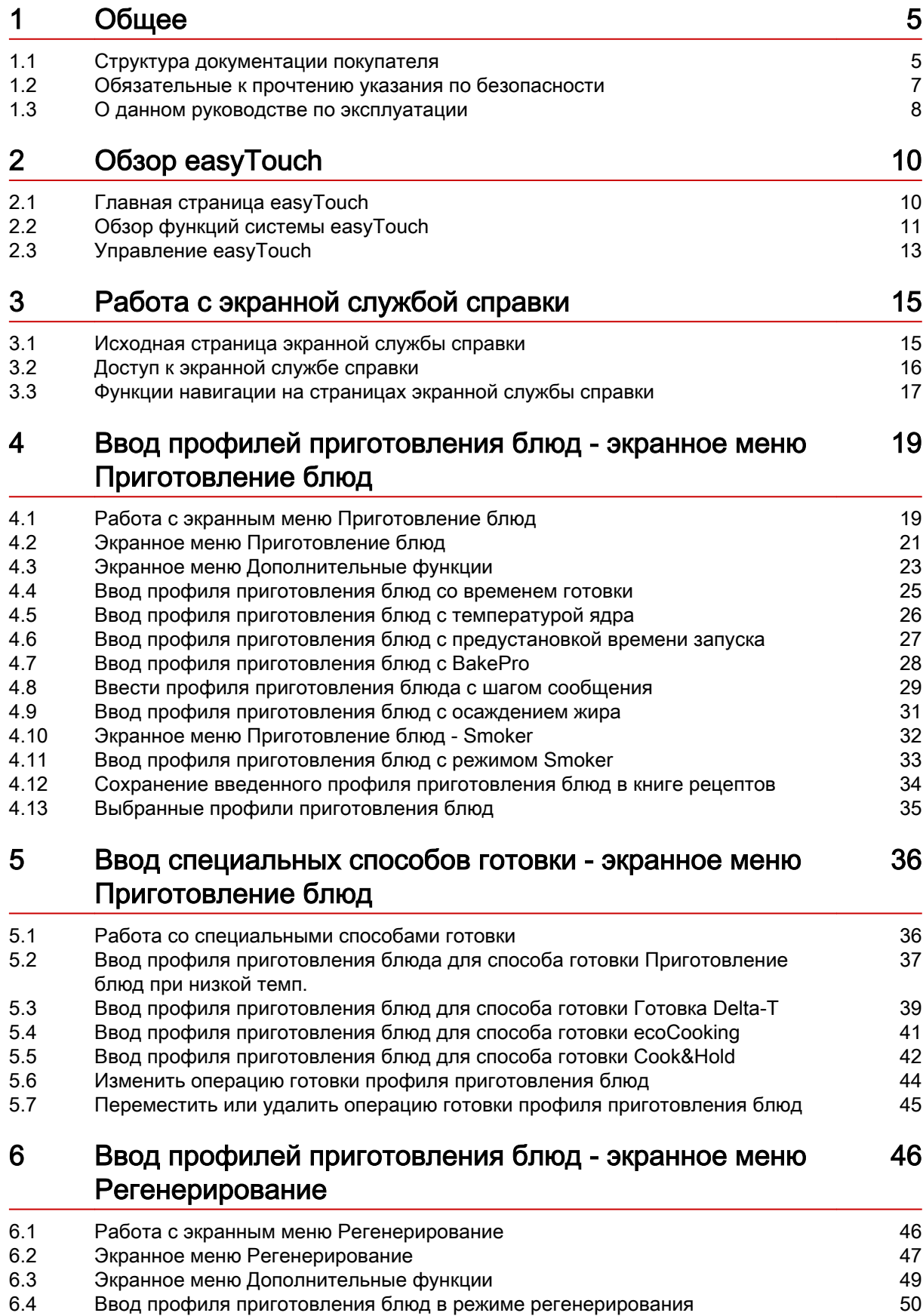

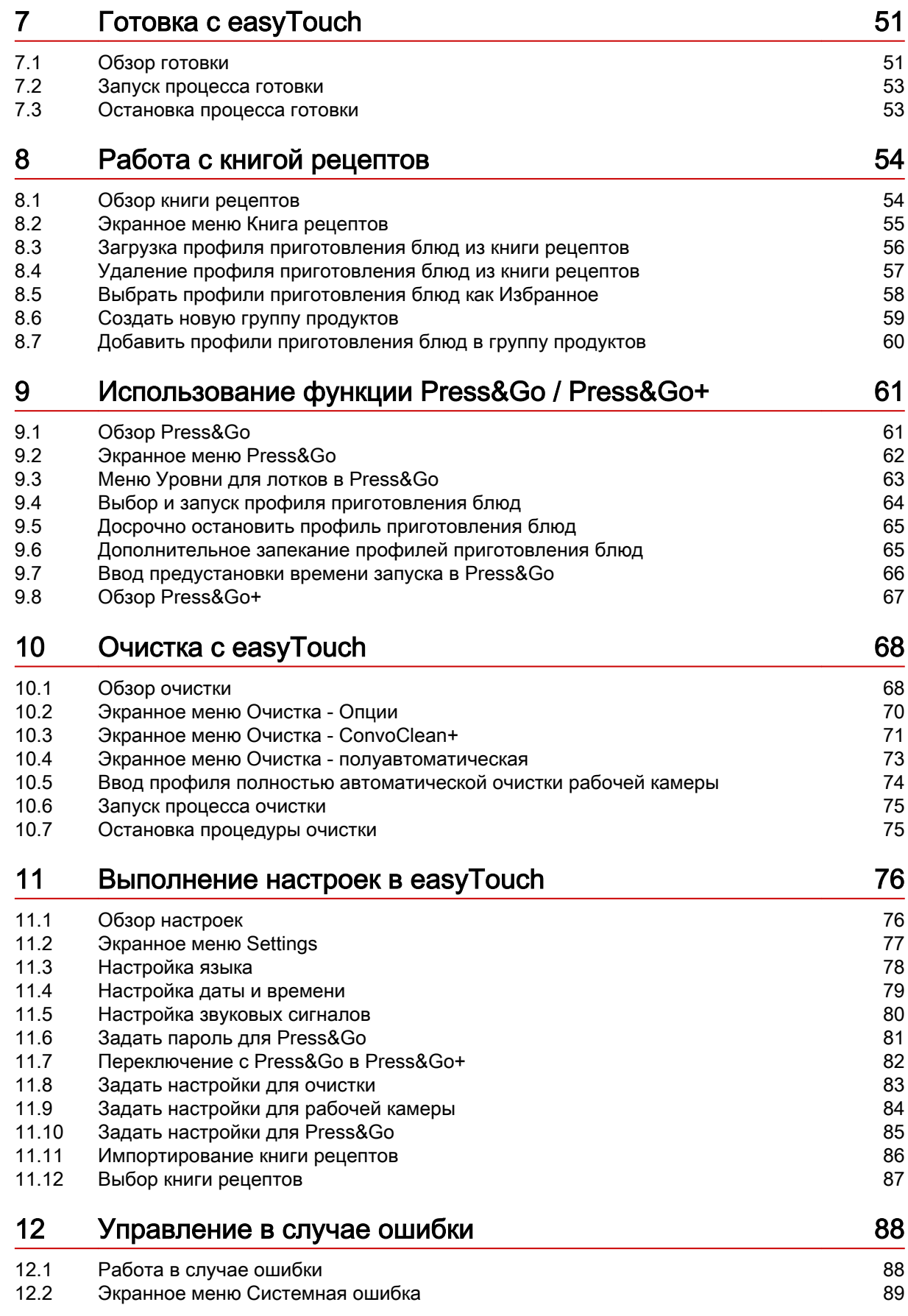

# <span id="page-4-0"></span>1  Общее

#### Назначение данной главы

В данной главе мы познакомим Вас с правилами работы с данным руководством пользователя.

### 1.1 Структура документации покупателя

#### Части документации покупателя

Документация на пароконвектомат, передаваемая покупателю, включает:

- Справочник по монтажу
- Руководство по эксплуатации
- Руководство по эксплуатации easyTouch (данное руководство, выдержка из экранной службы справки)
- Интегрированная в систему easyTouch экранная служба справки (полное руководство по использованию программного обеспечения)

#### Темы справочника по монтажу

Справочник по монтажу предназначен для использования обученными специалистами, см. 'Тре‐ бования к персоналу' в справочнике по монтажу.

Оно включает следующие темы:

- Устройство и принцип действия: описывает основные элементы для монтажа пароконвектомата
- Безопасность: описывает все угрозы и необходимые меры для их предотвращения при выполнении монтажных работ
- Транспортировка: содержит необходимые указания по транспортировке пароконвектомата
- Установка: содержит список и описание вариантов установки пароконвектомата
- Монтаж: описывает все необходимые подключения к линиям энергоснабжения
- Ввод в эксплуатацию: описывает процедуру первоначального ввода в эксплуатацию пароконвектомата
- Вывод из эксплуатации: описывает необходимые работы в конце жизненного цикла пароконвектомата
- Технические характеристики, схемы подключения: содержат всю необходимую техническую информацию о пароконвектомате
- Контрольные списки: содержит списки контрольных процедур для установки и гарантийного обслуживания пароконвектомата

#### Темы руководства по эксплуатации

Руководство по эксплуатации предназначено для использования прошедшим инструктаж персо‐ налом и обученными специалистами, смотри 'Требования к персоналу' в руководстве по эк‐ сплуатации.

Оно включает следующие темы:

- Устройство и принцип действия: описывает основные элементы для эксплуатации пароконвектомата
- Безопасность: описывает все угрозы и необходимые меры для их предотвращения в процессе эксплуатации пароконвектомата
- Готовка: описывает правила, рабочие процедуры, пошаговые операции управления и порядок обращения с устройством во время готовки
- Очистка: содержит список и описание процедур очистки, чистящих средств, рабочих процедур, пошаговых операций управления и порядка обращения с устройством во время очистки
- Техническое обслуживание: содержит указания по гарантийному обслуживанию, план технического обслуживания, информацию о неисправностях, ошибках и аварийном режиме рабо‐ ты, а также описание рабочих процедур, пошаговых операций управления и порядка обра‐ щения с устройством при техническом обслуживании

#### Темы руководства пользователя и экранной службы помощи

Руководство пользователя и экранная служба помощи предназначены для использования про‐ шедшим инструктаж персоналом и обученными специалистами, смотри 'Требования к персона‐ лу' в руководстве по эксплуатации. В системе easyTouch руководство пользователя предста‐ вляет собой выдержку из экранной службы помощи.

Руководство пользователя и экранная служба помощи включают следующие темы:

- Структура оболочки управления: описывает структуру оболочки управления пароконвектомата
- Работа с программным обеспечением: содержит инструкции по вводу и вызову профилей приготовления блюд, вызову профилей очистки, запуску процессов готовки и очистки, описы‐ вает настройки параметров и порядок импортирования и экспортирования данных
- Выборочные профили приготовления блюд: содержит перечень проверенных на практике профилей приготовления блюд

# <span id="page-6-0"></span>1.2  Обязательные к прочтению указания по безопасности

#### Указания по безопасности в документации покупателя

Указания по безопасности пароконвектомата представлены только в руководстве по монтажу и в руководстве по эксплуатации.

В руководстве по монтажу Вы найдете указания по безопасности при проведении описанных в нем работ по транспортировке, установке, монтажу, вводу в эксплуатацию и выводу из эксплуа‐ тации.

В руководстве по эксплуатации Вы найдете указания по безопасности при проведении описан‐ ных в нем работ по приготовлению блюд, очистке и техническому обслуживанию.

Применительно к информации по технике безопасности руководство пользователя всегда дол‐ жно рассматриваться в сочетании с руководством по эксплуатации или с руководством по мон‐ тажу. При выполнении работ, выходящих за рамки использования программного обеспечения, необходимо соблюдать указания по безопасности, которые содержатся в руководстве по эк‐ сплуатации и в руководстве по монтажу.

#### Обязательные к прочтению части документации заказчика

Содержание данного руководства пользователя ограничивается исключительно описанием по‐ рядка работы с программной оболочкой управления. Инструкции завершаются в момент запус‐ ка процесса, во время которого должны соблюдаться предупреждающие указания, например, готовка или очистка. Инструкцию по выполнению такого процесса Вы найдете в руководстве по монтажу или в руководстве по эксплуатации.

Для обеспечения безопасности все лица, которые работают с пароконвектоматом, перед началом любых работ должны прочесть и понять следующие части документации заказчика:

- в зависимости от вида выполняемых работ главы 'Для Вашей безопасности' в руководстве по монтажу или в руководстве по эксплуатации
- разделы в руководстве по монтажу или в руководстве по эксплуатации, описывающие выполняемые работы

Если Вы не будете соблюдать указания по безопасности в руководстве по монтажу и в руковод‐ стве по эксплуатации, Вы подвергаете себя риску травмирования, вплоть до летального исхода, а также возникает угроза порчи имущества.

# <span id="page-7-0"></span>1.3 О данном руководстве по эксплуатации

#### Назначение

Целью данного руководства по эксплуатации является предоставление всем лицам, работающим с пароконвектоматом, обзорной информации о программном обеспечении easyTouch и порядке его использования, а также обеспечение возможности выполнения базовых работ с программным обеспечением.

Полное руководство по работе с системой easyTouch входит в состав экранной службы справки.

#### Целевые группы

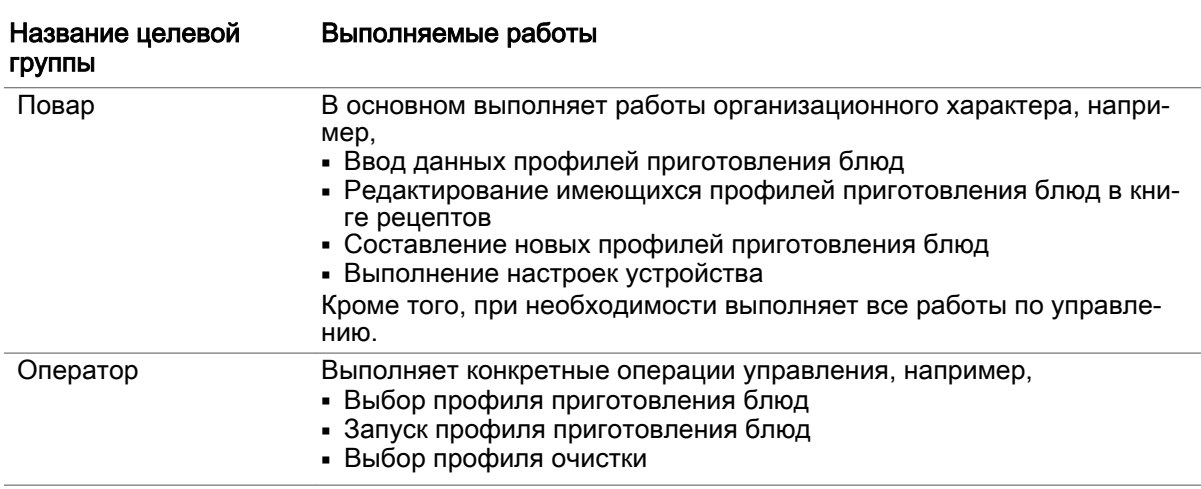

#### Структура руководства пользователя

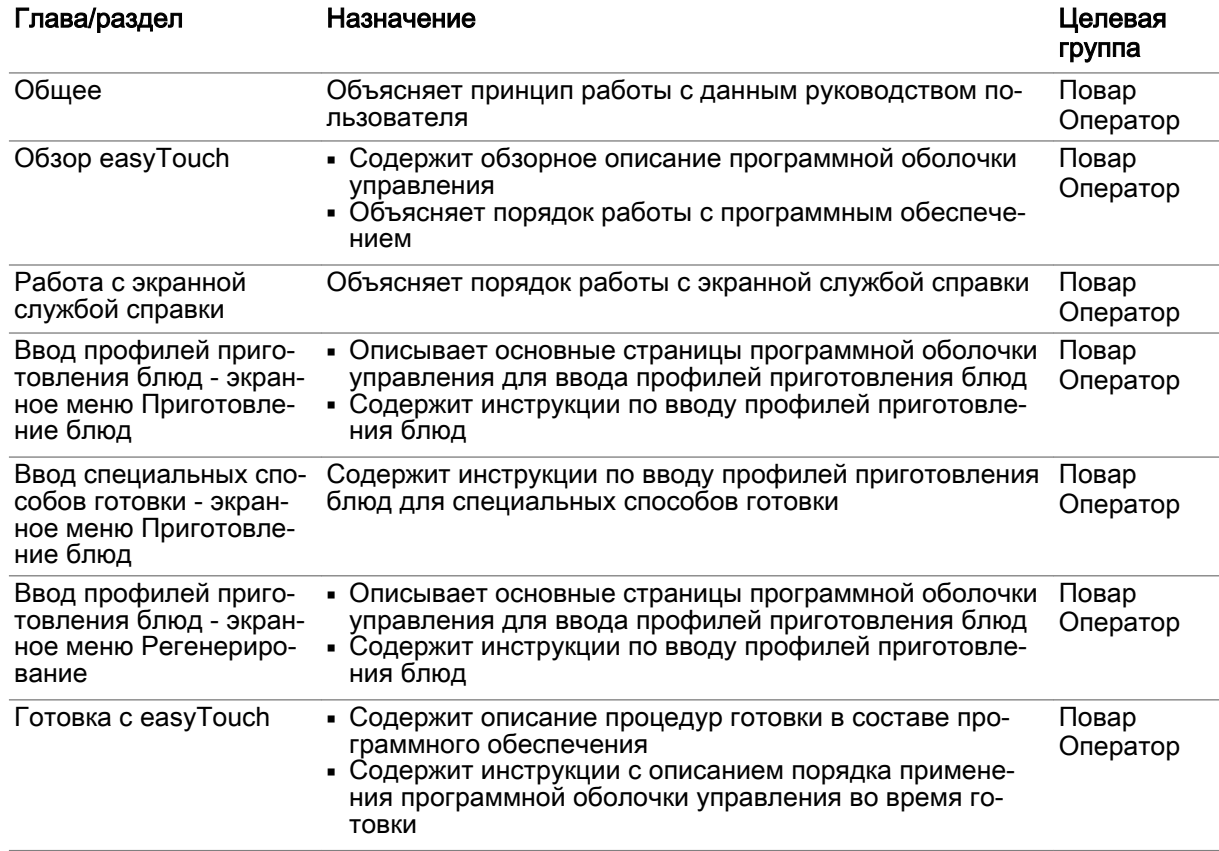

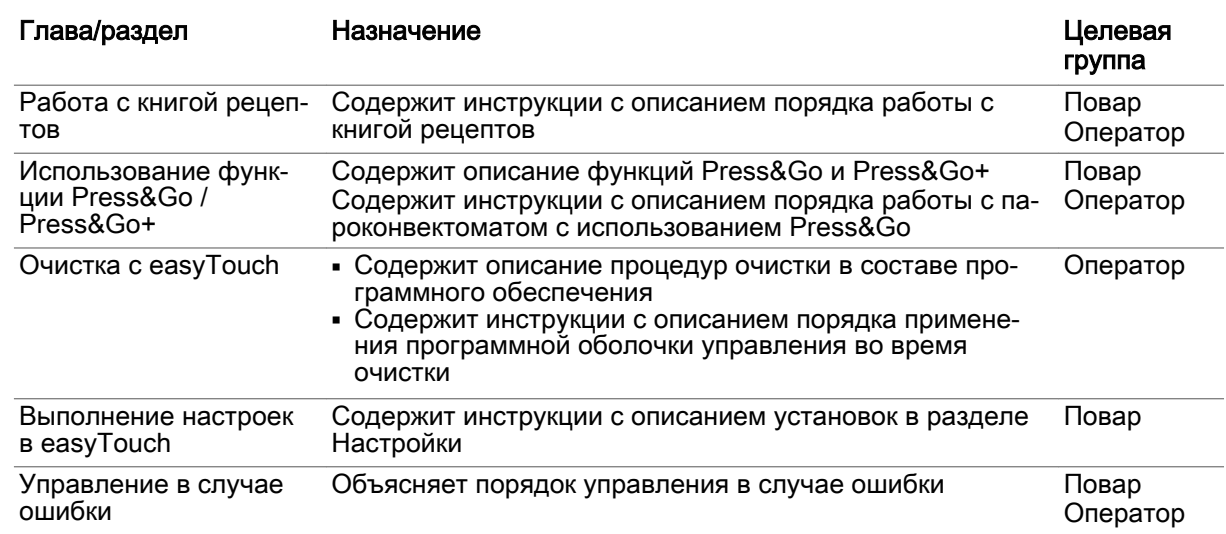

#### Способ написания десятичных чисел

В целях соблюдения международных правил единообразного обозначения всегда используется десятичная точка.

# <span id="page-9-0"></span>2  Обзор easyTouch

#### Назначение данной главы

easyTouch - это концепция управления Вашего пароконвектомата.

В данном руководстве по эксплуатации мы представим Вашему вниманию обзор основных функций программной оболочки управления easyTouch.

Мы предложим Вашему вниманию описание основных меню ввода, а также доступных в них экранных кнопок и их функций.

Мы объясним Вам порядок работы с программной оболочкой управления easyTouch на основа‐ нии простых инструкций по вводу основных функций и их взаимосвязи.

Полное описание программной оболочки управления easyTouch Вы найдете в Экранной службе справки.

# 2.1 Главная страница easyTouch

#### Введение

После включения Вашего пароконвектомата на панели управления easyTouch устройство вы‐ полняет самодиагностику.

#### Главная страница

Когда программа будет готова к работе, на экран выводится главная страница программной оболочки управления easyTouch:

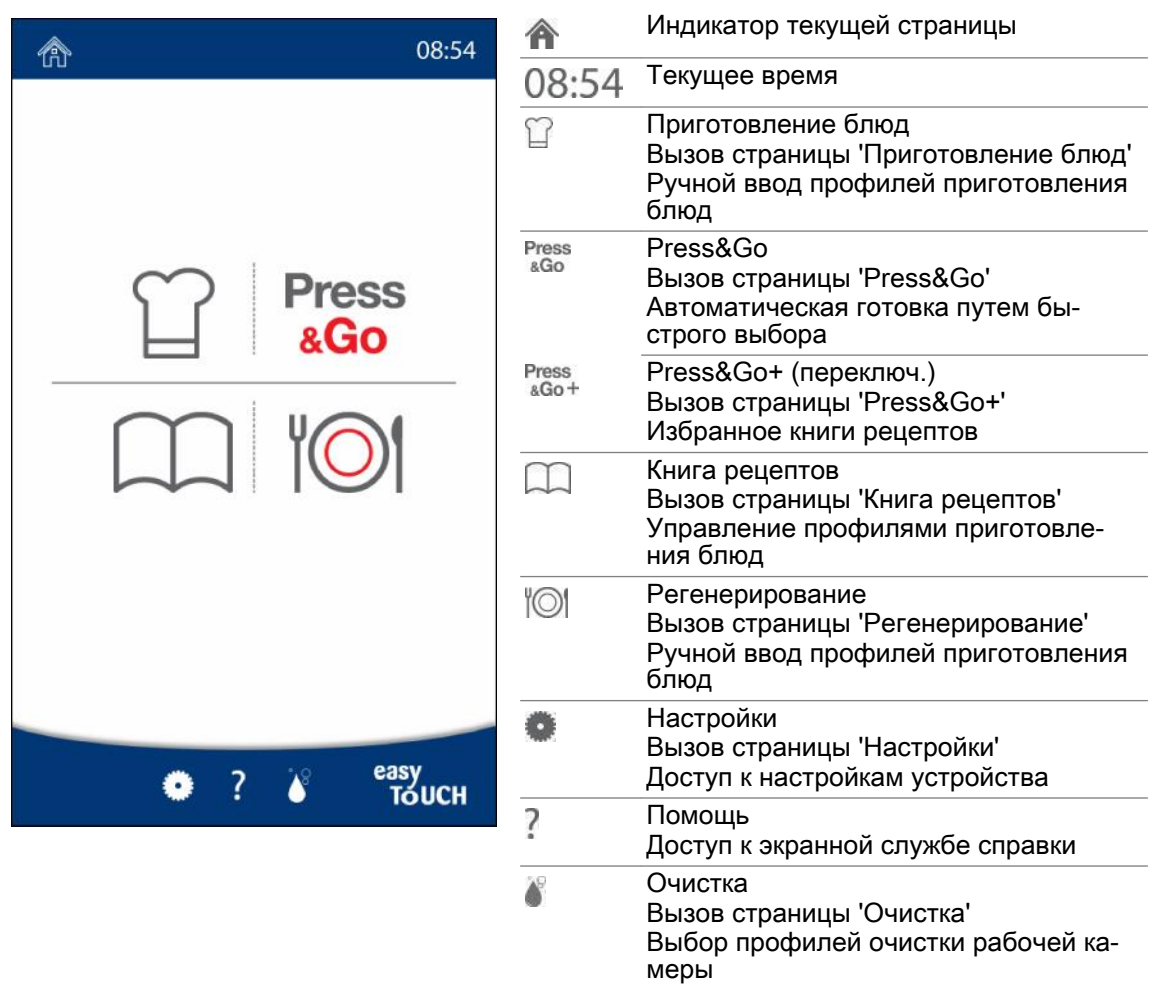

# <span id="page-10-0"></span>2.2 Обзор функций системы easyTouch

#### Режимы работы и способы готовки

В системе easyTouch через меню 'Приготовление блюд' Вы можете работать в следующих режимах:

- $\mathbf{r}$  $\Box$ ap
- Комбинированный пар
- Горячий воздух
- Smoker (доступно только в устройствах с опцией ConvoSmoke)

В сочетании с функциями приготовления блюд (ACS+ дополнительные функции) и Дополнительные функции Вы можете выполнять различные процедуры готовки:

- Приготовление блюд при низкой темп. (Готовка LT)
- Готовка Delta-T
- ecoCooking
- Cook&Hold

#### Press&Go / Press&Go+

С помощью 'Press&Go' возможно автоматическое приготовление блюд с использованием предварительно заданных профилей готовки, выбираемых с помощью кнопок быстрого вызова. Приготовление блюд при этом максимально упрощено при сохранении стабильного качества. Это обеспечивает оптимальную безопасность процесса.

В 'Press&Go+' для быстрого выбора представлено избранное книги рецептов.

Возможно переключение между 'Press&Go' и 'Press&Go+'.

#### Книга рецептов

С помощью easyTouch Вы можете быстро составлять собственные профили приготовления блюд и через меню 'Книга рецептов' управлять макс. 399 профилями.

Кроме того, в 'Книге рецептов' Вы можете найти предустановленные профили приготовления блюд.

Книги рецептов можно импортировать и экспортировать через USB-порт.

#### Функции регенерирования

В системе easyTouch через меню 'Регенерирование' Вы можете использовать следующие функции регенерирования:

- Регенерирование à la Carte
- Банкетное регенерирование
- Регенерирование тарелок

#### Настройки

В меню 'Settings' можно задавать аппаратные настройки пароконвектомата.

#### Очистка

В системе easyTouch в меню 'Очистка' Вам доступны различные профили очистки рабочей камеры:

- Профиль очистки Мойка с водой
- Профиль очистки Промывка с ополаскивателем ConvoCare
- Полностью автоматическая очистка ConvoClean+: На выбор доступны настраиваемые профили очистки для различных степеней загрязнения с разным временем очистки, с использованием паровой дезинфекции и сушки
- Профиль очистки Полуавтоматическая очистка

#### Экранная служба справки

В экранной службе справки Вы найдете полное описание программной оболочки управления easyTouch. Экранную службу справки Вы можете вызвать на исходной странице и на всех ос‐ тальных страницах.

# <span id="page-12-0"></span>2.3 Управление easyTouch

#### Навигация в easyTouch

Все функции пароконвектомата доступны через различные экранные меню программной оболочки управления easyTouch. На данных страницах все доступные функции представлены в виде экранных кнопок.

На 'Главной странице' путем выбора необходимой экранной кнопки Вы получаете доступ ко всем последующим страницам программной оболочки управления easyTouch, например, к странице 'Приготовление блюд':

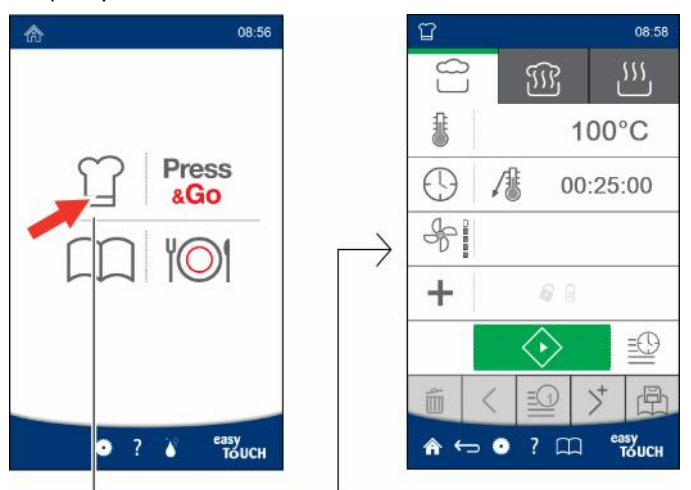

#### Страницы ввода easyTouch

При помощи экранных кнопок соответствующей страницы ввода производится выбор необходимых функций:

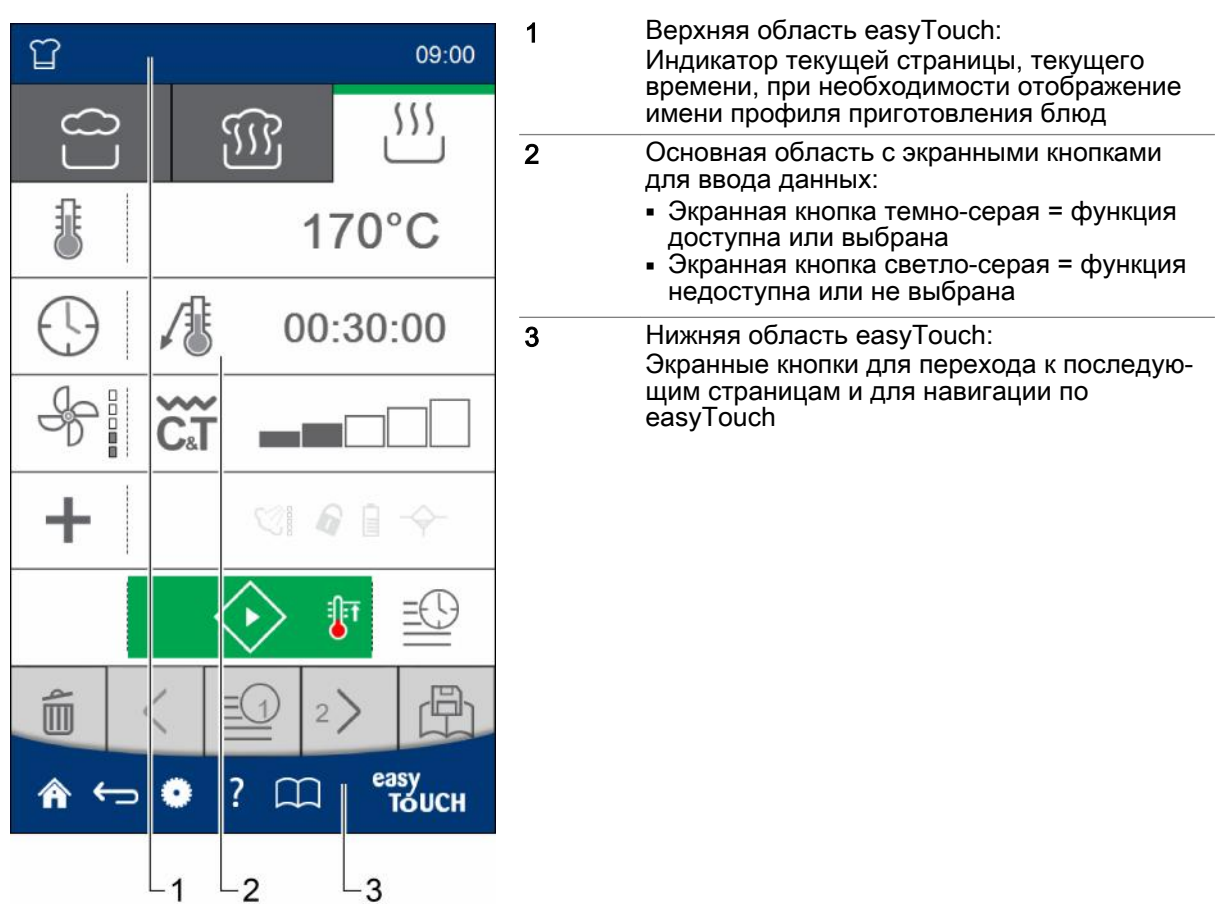

# <span id="page-14-0"></span>3 Работа с экранной службой справки

#### Назначение данной главы

Подробное описание порядка работы с пароконвектоматом с использованием программной оболочки управления easyTouch приводится в экранной службе справки, которую можно вывести на экран программной оболочки управления.

Данная глава описывает порядок вывода на дисплей экранной службы справки и навигации в ней.

# 3.1 Исходная страница экранной службы справки

#### Функции на исходной странице

Исходная страница экранной службы справки служит центральной исходной точкой для навигации в экранной службе справки.

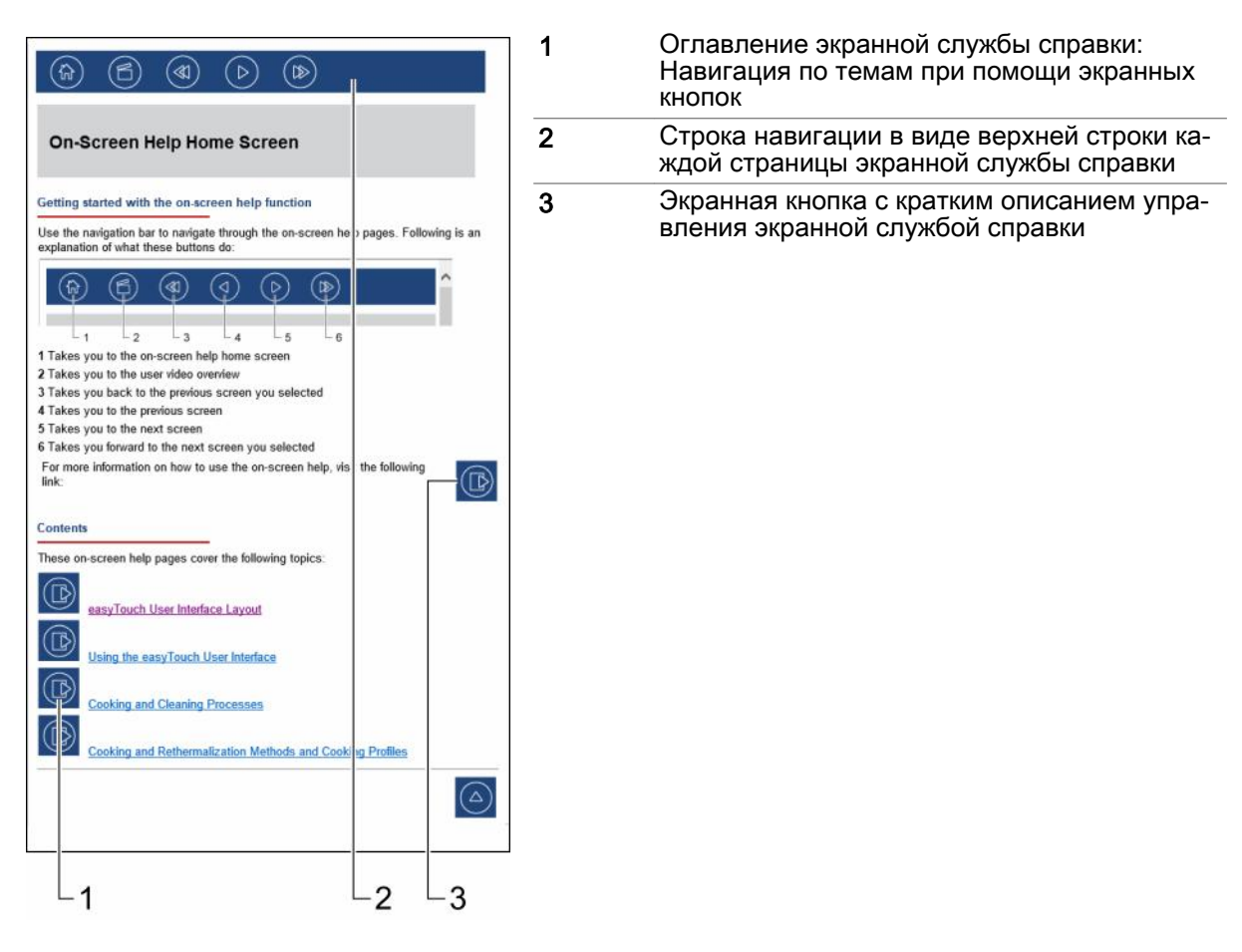

# <span id="page-15-0"></span>3.2  Доступ к экранной службе справки

#### К исходной странице

Прямо на исходную страницу экранной службы справки вы можете попасть с главной страницы программной оболочки управления easyTouch, нажав знак вопроса в нижней строке:

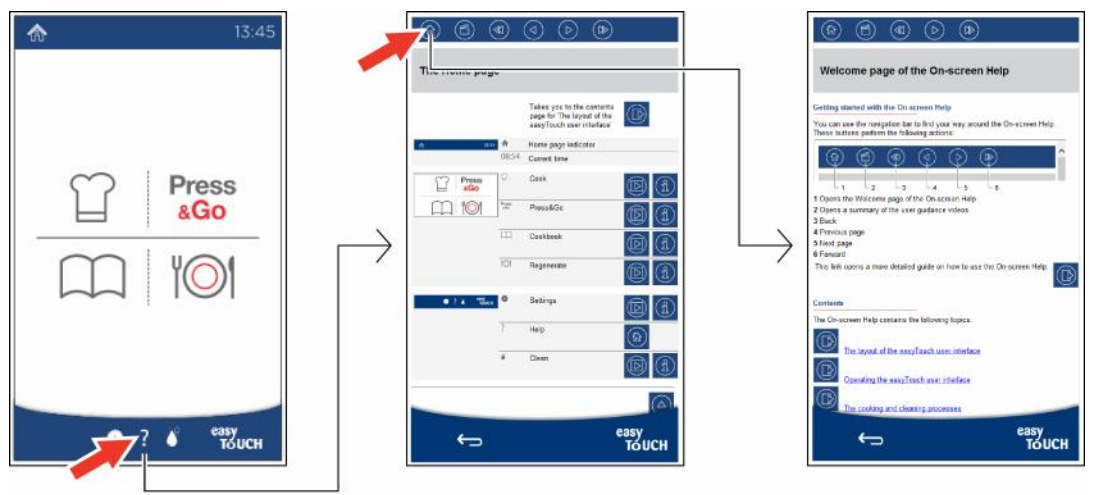

#### К описанию текущей страницы

К описанию текущей загруженной страницы программной оболочки управления easyTouch Вы можете напрямую попасть из данной страницы, нажав знак вопроса в нижней строке:

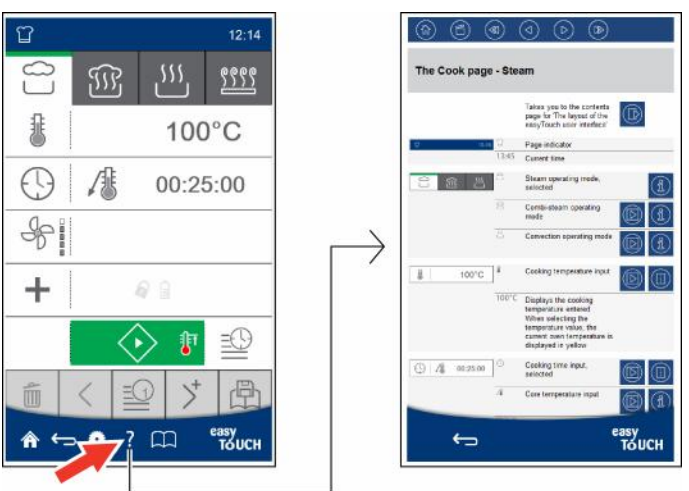

# <span id="page-16-0"></span>3.3  Функции навигации на страницах экранной службы справки

#### Строка навигации

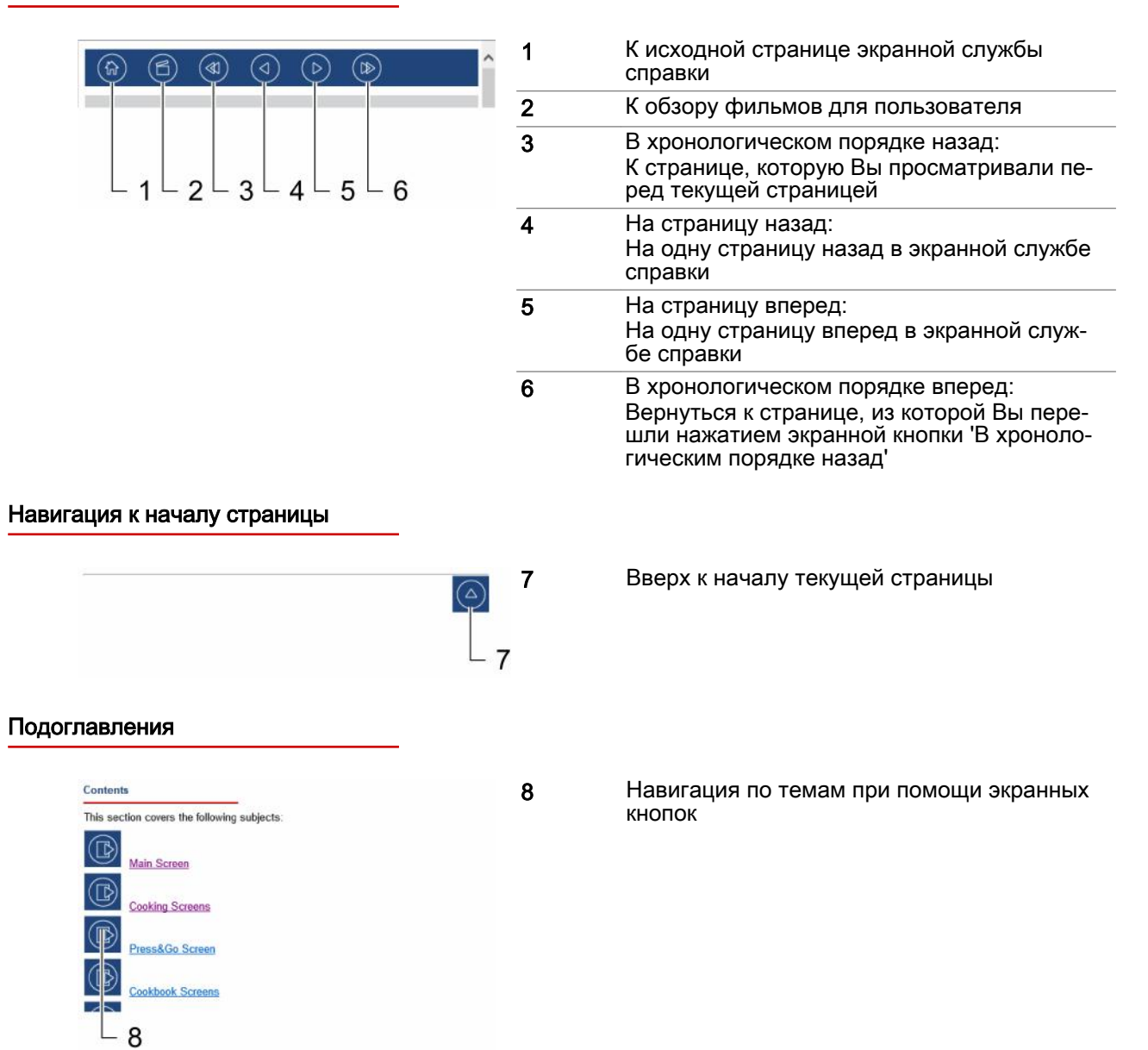

#### Экранные кнопки в текстовой области

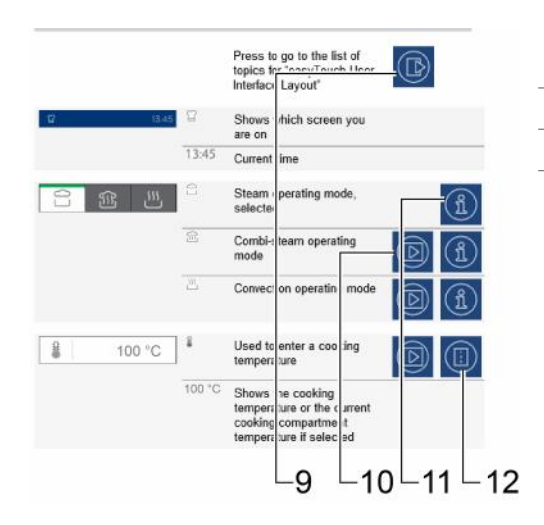

#### Навигация в описаниях страниц процессов

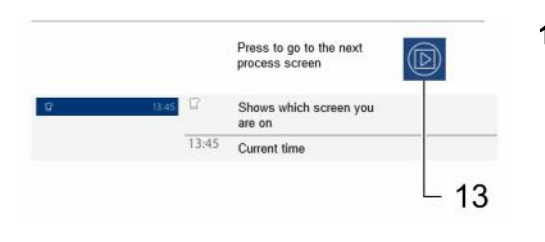

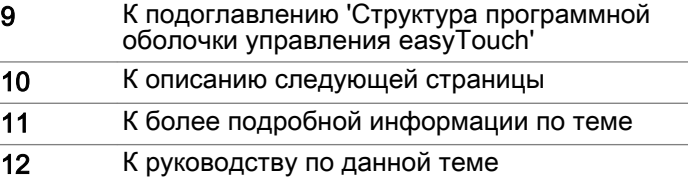

13 К описанию следующей страницы процесса

### <span id="page-18-0"></span>4  Ввод профилей приготовления блюд - экранное меню Приготовление блюд

#### Назначение данной главы

В данной главе мы представим Вашему вниманию обзор режимов работы Вашего пароконвек‐ томата, доступных функций приготовления блюд (ACS+ дополнительные функции) и дополни‐ тельных функций, а также познакомим Вас со специальными способами готовки и расскажем, как они работают.

Мы представим Вашему вниманию экранное меню 'Приготовление блюд' и 'Дополнительные функции' и познакомим с доступными в них экранными кнопками и их функциями, а также объ‐ ясним порядок ввода профилей приготовления блюд в меню 'Приготовление блюд' в виде пошаговых инструкций.

Более подробную информацию Вы найдете в экранной службе справки.

### 4.1  Работа с экранным меню Приготовление блюд

#### Режимы работы

В меню 'Приготовление блюд' Вы можете вводить собственные профили приготовления блюд, используя следующие режимы работы:

- Пар
- Комбинированный пар
- Горячий воздух
- Smoker (доступно только в устройствах с опцией ConvoSmoke)

После выбора простых параметров готовки, например, температура и время готовки, Вы може‐ те сохранить данные профили приготовления блюд в 'Книге рецептов' и в разделе 'Press&Go' для последующего вызова.

#### Возможные технологии готовки

Режимы работы подходят для следующих способов готовки:

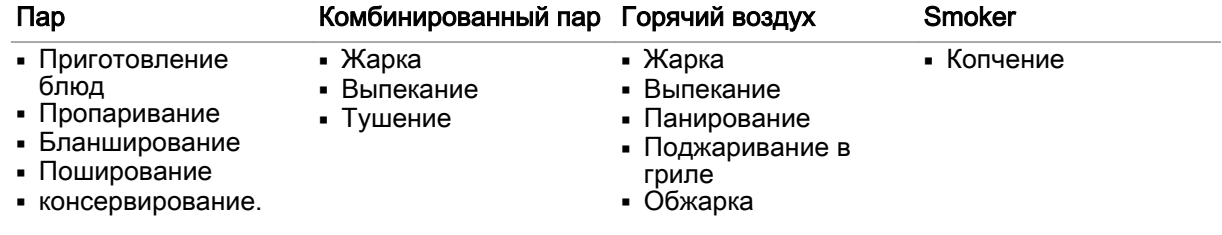

#### Диапазон температур

В данных режимах работы Вы готовите в следующих температурных диапазонах:

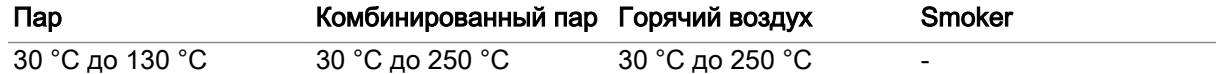

При измерении температуры ядра Вы работаете в диапазоне температур от 20 °С до 99 °С.

#### Доступные функции приготовления блюд

В зависимости от режима работы Вы можете выбирать определенные функции готовки (ACS+ дополнительные функции):

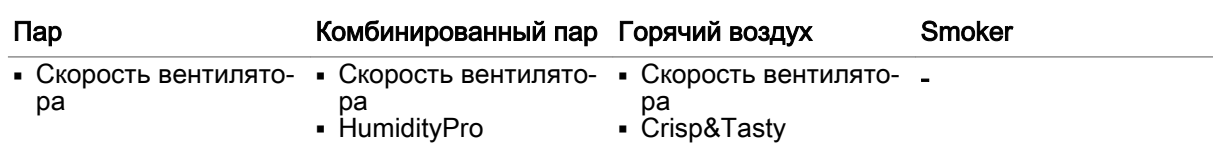

#### Доступные дополнительные функции

В зависимости от режима работы в меню 'Дополнительные функции' Вы можете выбирать под‐ ходящие дополнительные функции для Ваших профилей приготовления блюд:

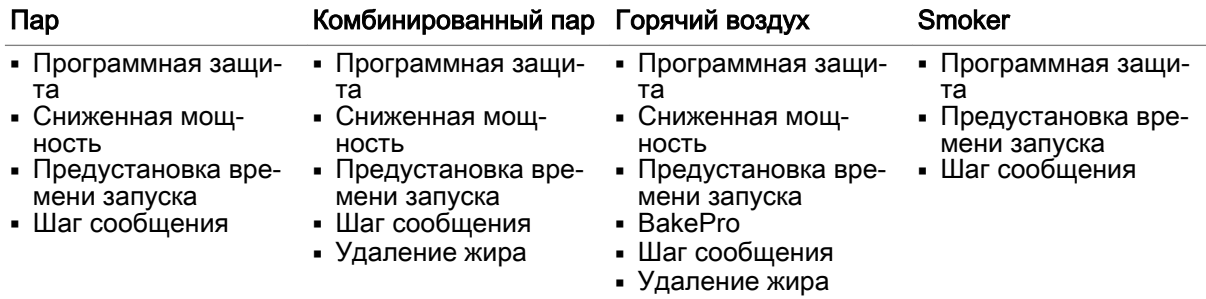

# <span id="page-20-0"></span>4.2  Экранное меню Приготовление блюд

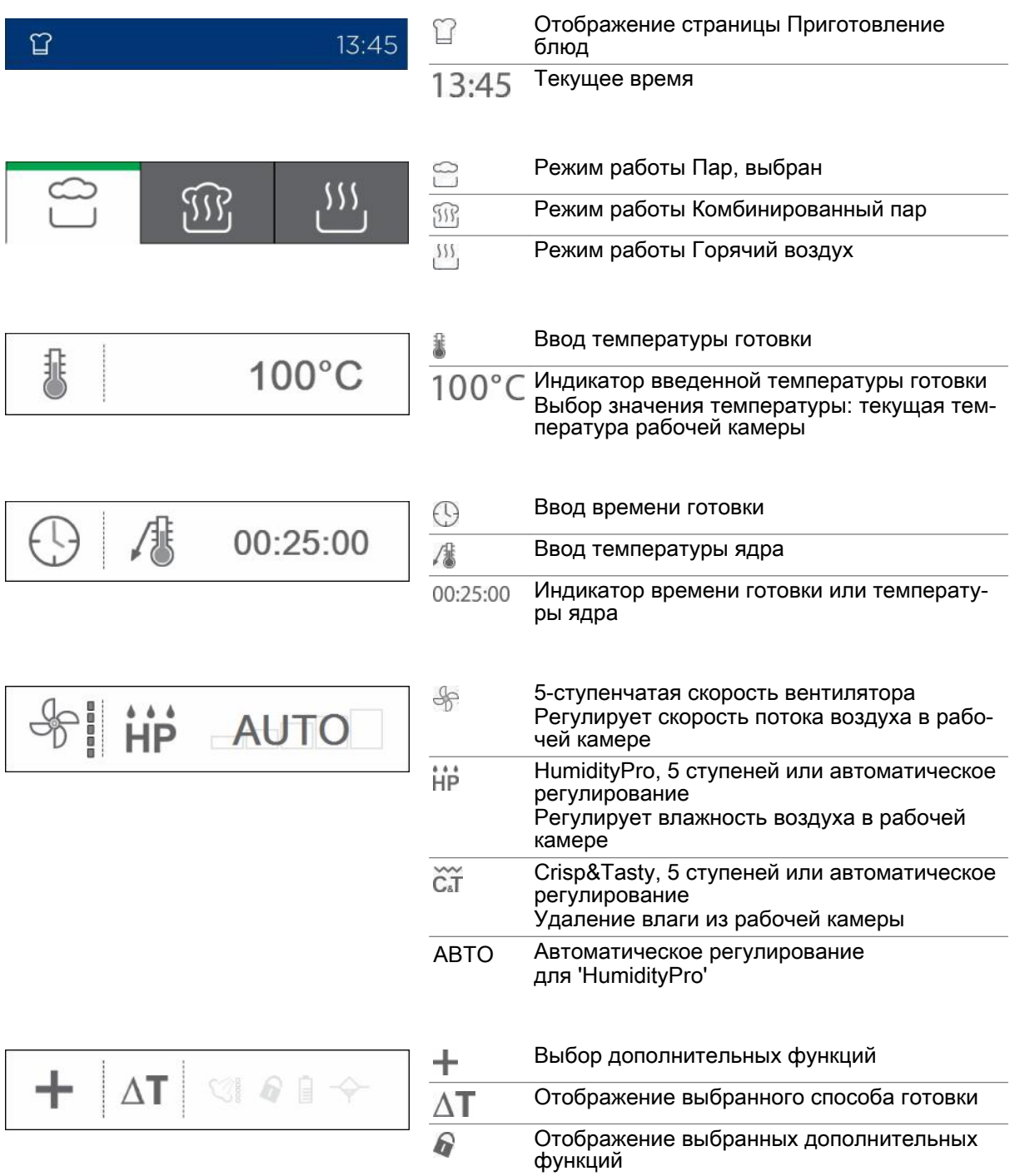

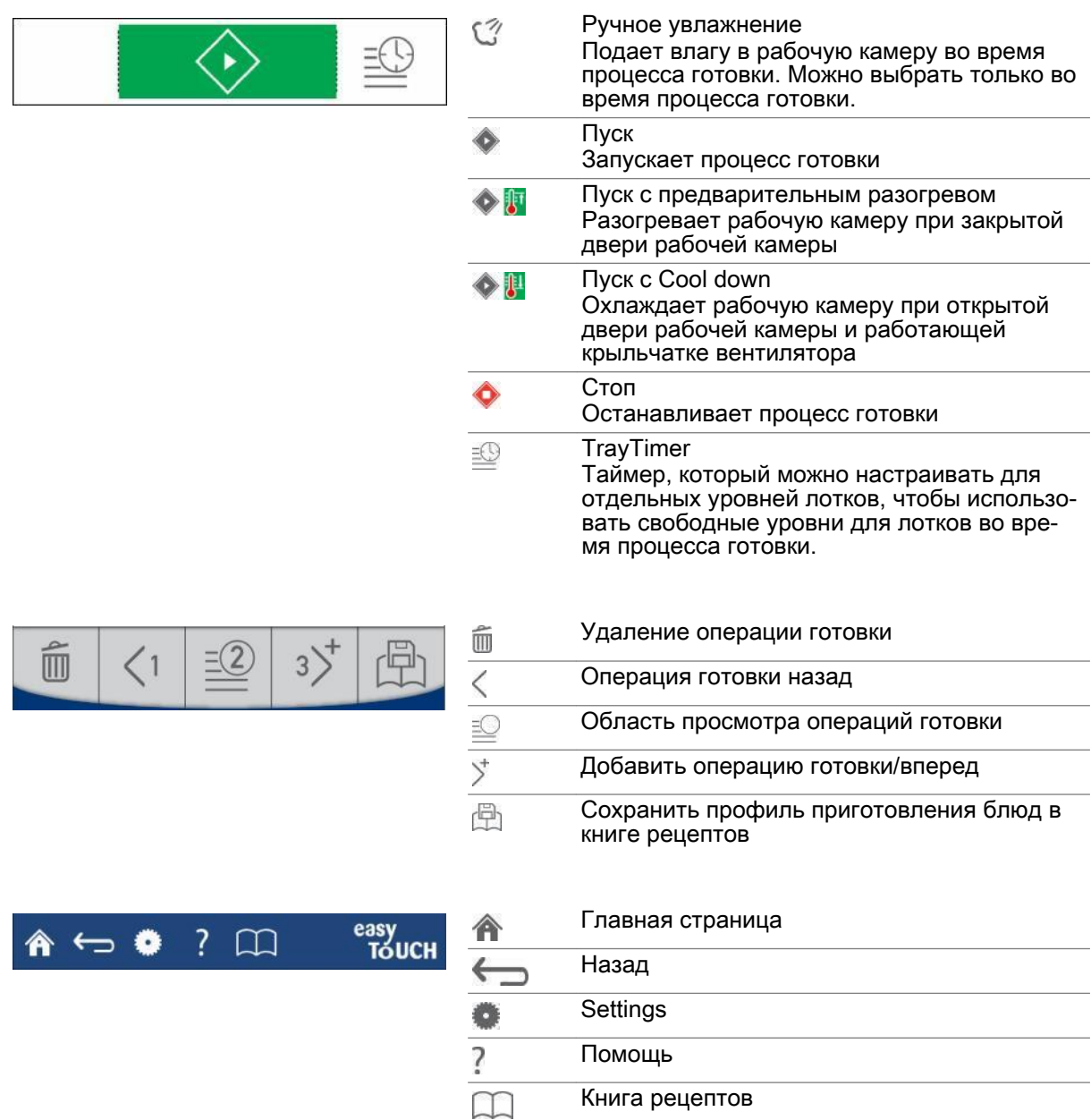

# <span id="page-22-0"></span>4.3 Экранное меню Дополнительные функции

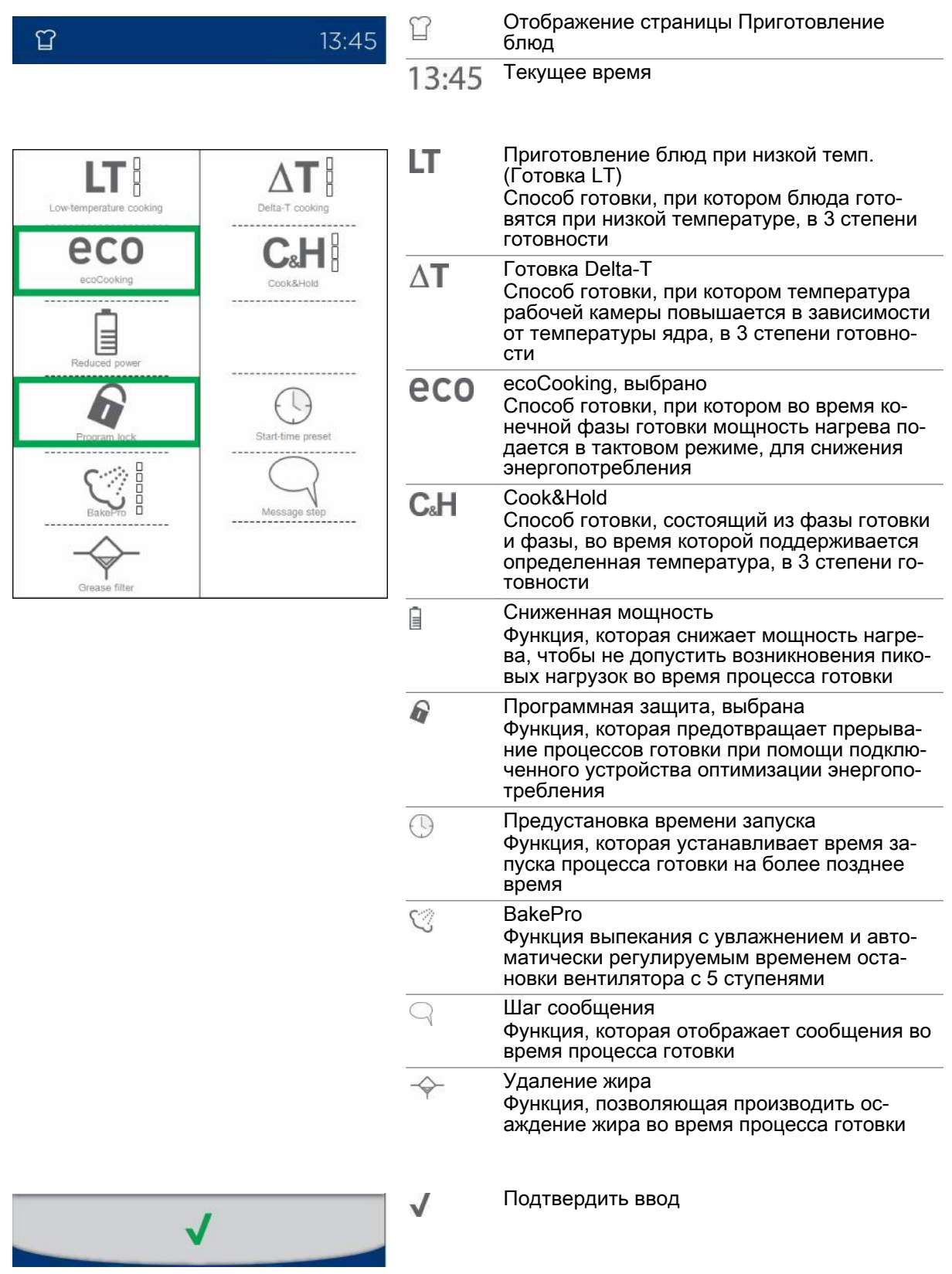

4 Ввод профилей приготовления блюд - экранное меню Приготовление блюд

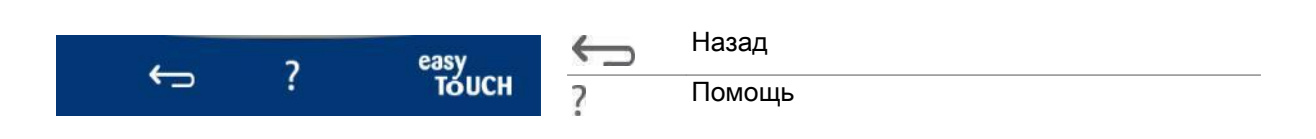

### <span id="page-24-0"></span>4.4  Ввод профиля приготовления блюд со временем готовки

#### Ввод профиля приготовления блюд

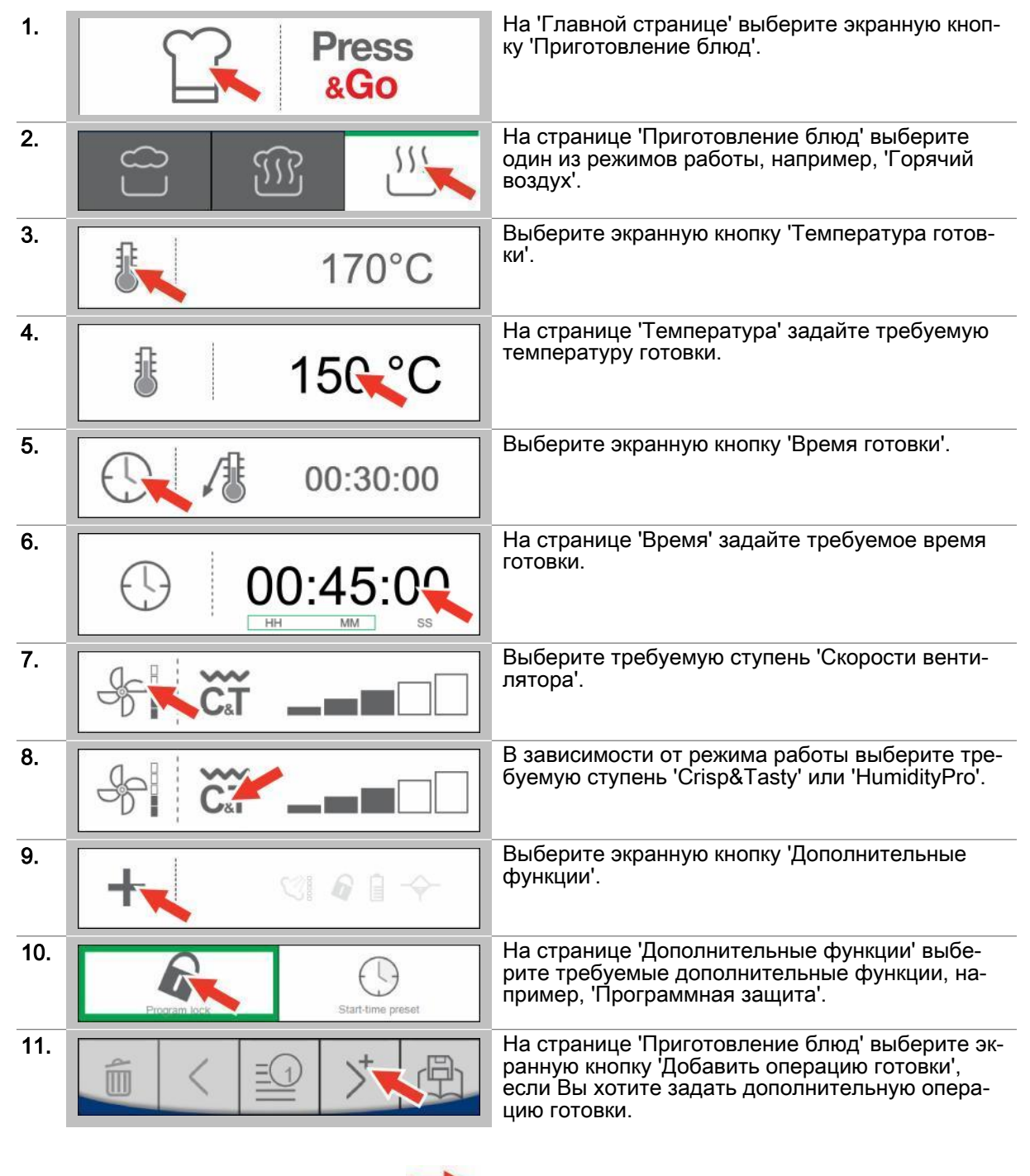

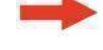

Результат: Введен профиль приготовления блюд.

- Запуск процесса готовки, последовательность действий [см. Страница 53](#page-52-0)
- Сохранить профиль приготовления блюд в книге рецептов, последовательность операций [см. Страница 34](#page-33-0)

# <span id="page-25-0"></span>4.5  Ввод профиля приготовления блюд с температурой ядра

#### Ввод профиля приготовления блюд

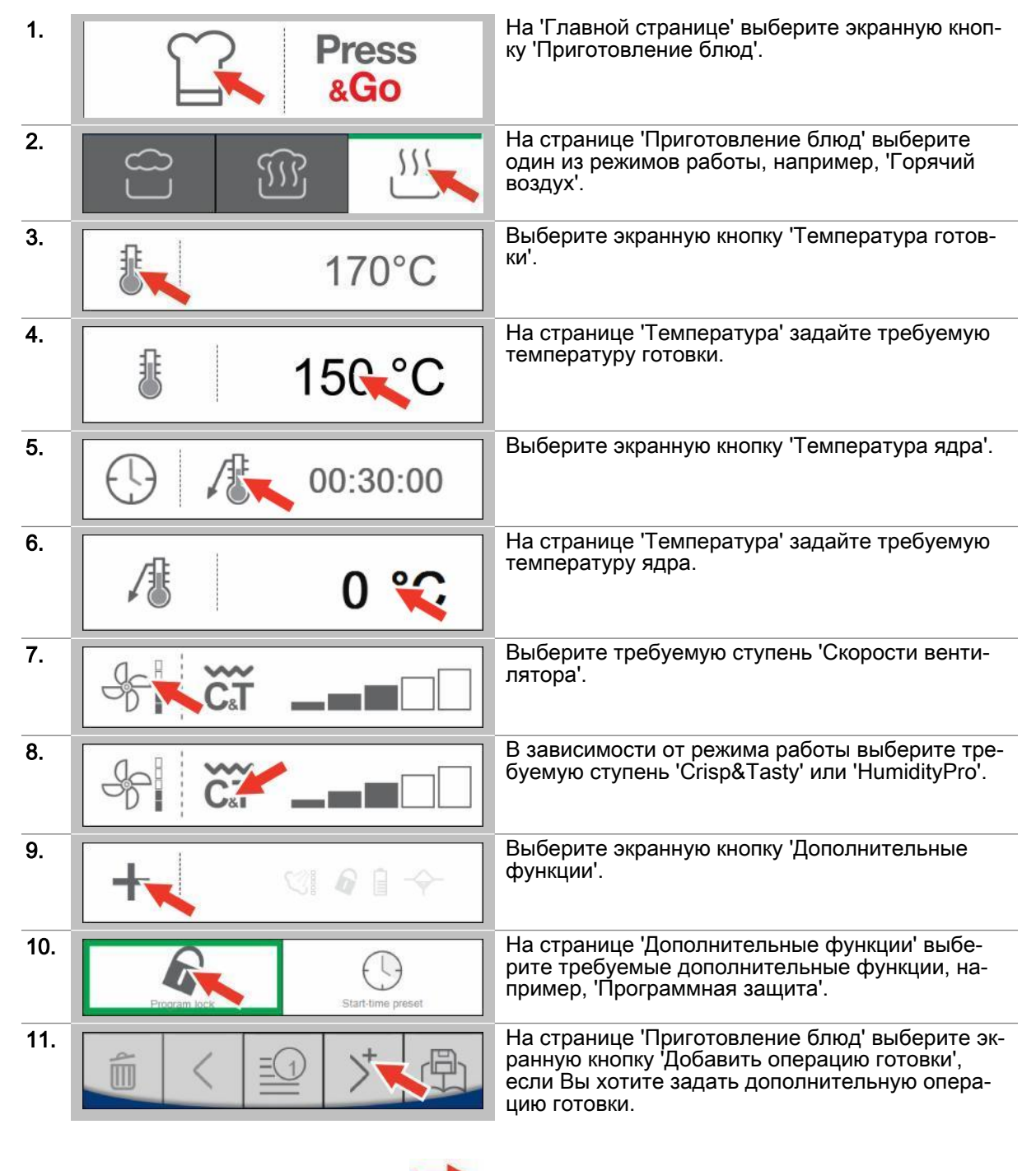

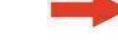

Результат: Введен профиль приготовления блюд.

- Запуск процесса готовки, последовательность действий [см. Страница 53](#page-52-0)
- Сохранить профиль приготовления блюд в книге рецептов, последовательность операций [см. Страница 34](#page-33-0)

### <span id="page-26-0"></span>4.6  Ввод профиля приготовления блюд с предустановкой времени запуска

#### Область применения

Дополнительная функция 'Предустановка времени запуска' устанавливает время запуска про‐ цесса готовки на более позднее время.

При вводе времени запуска аппарат самостоятельно рассчитывает время завершения готовки в зависимости от продолжительности профиля приготовления блюд. При вводе времени завершения аппарат самостоятельно рассчитывает время начала готовки.

'Предустановка времени запуска' добавляется в профиль приготовления блюд после ввода вре‐ мени начала или завершения в виде первого "шага готовки".

После начала обратного отсчета на странице 'Предустановка времени запуска' процесс готовки запускается в заданное время.

#### Ввод профиля приготовления блюд

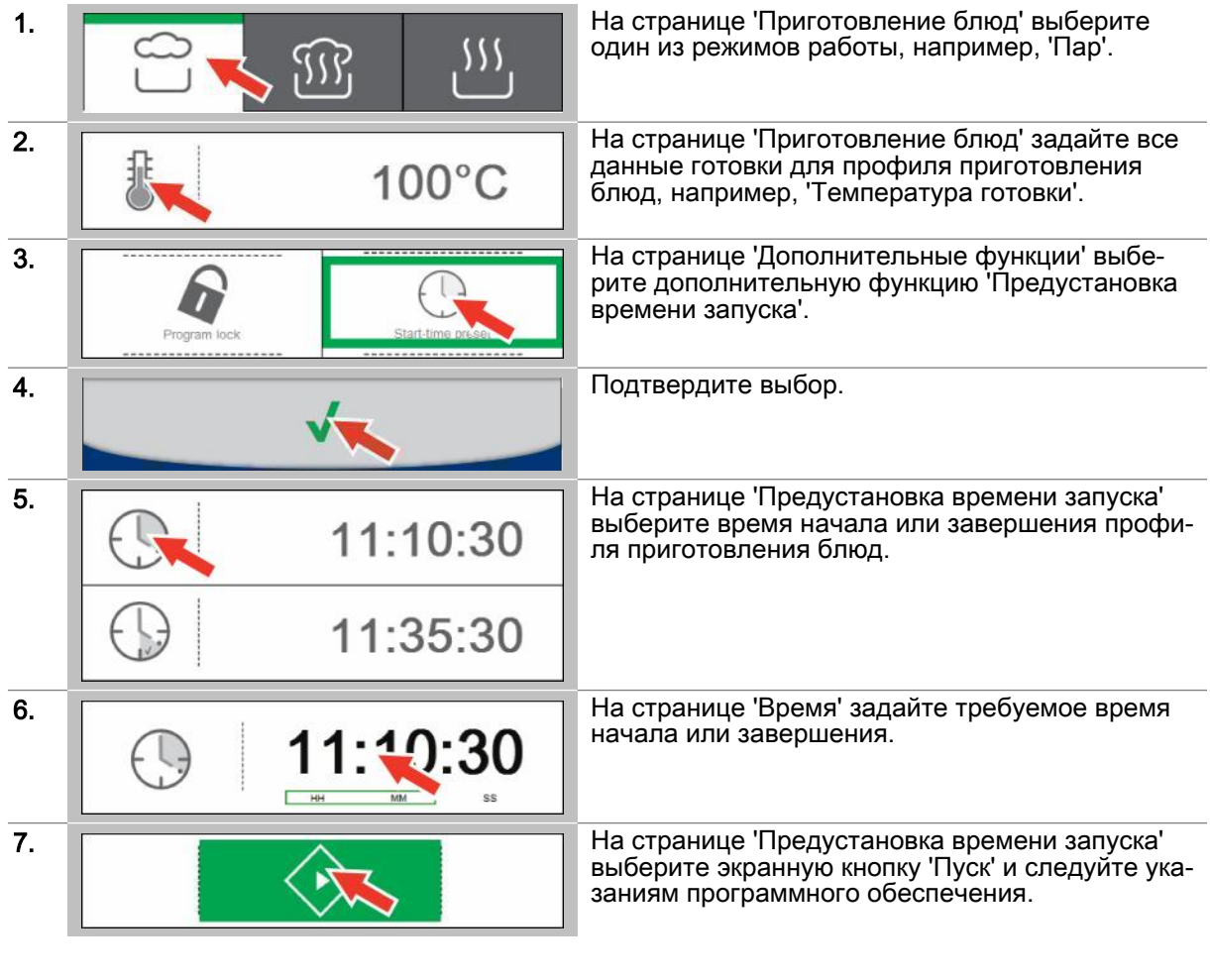

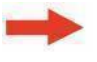

Результат: Запускается обратный отсчет. Про‐ цесс готовки начинается по истечении обратно‐ го отсчета времени.

- Остановка процесса готовки, последовательность действий [см. Страница 53](#page-52-0)
- Готовка с использованием профиля приготовления блюд, порядок действий описан в главе 'Так выполняется приготовление блюд' в справочнике пользователя

# <span id="page-27-0"></span>4.7  Ввод профиля приготовления блюд с BakePro

#### Область применения

Дополнительная функция 'BakePro' - это специальная функция выпекания с увлажнением.

#### Ввод профиля приготовления блюд

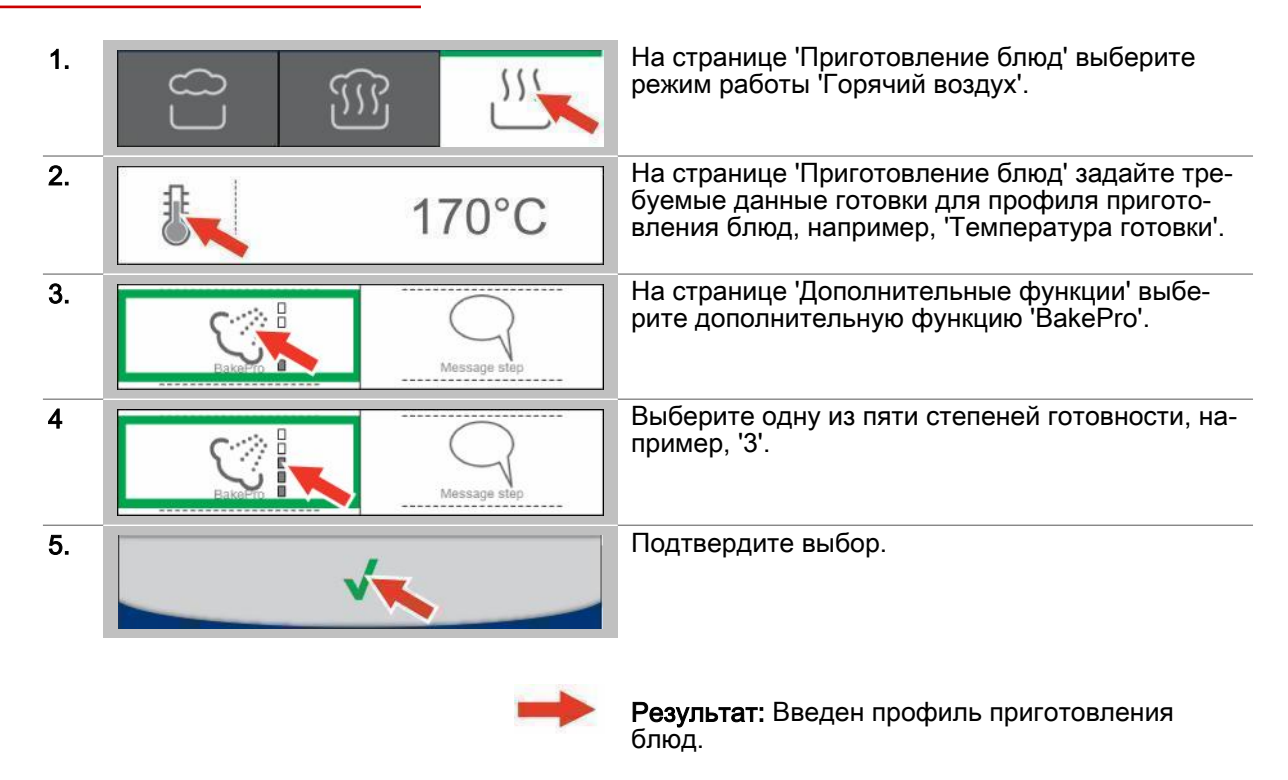

- —<br>■ Запуск процесса готовки, последовательность действий [см. Страница 53](#page-52-0)
- Сохранить профиль приготовления блюд в книге рецептов, последовательность операций [см. Страница 34](#page-33-0)

# <span id="page-28-0"></span>4.8 Ввести профиля приготовления блюда с шагом сообщения

#### Область применения

Дополнительная функция 'Шаг сообщения' - это функция, которая во время готовки выводит запрос для оператора, требующий от него выполнения определенного действия.

При вводе сообщения набирается текстовое содержание и выбирается время отображения сообщения.

"Шаг сообщения' как "Операция готовки" добавляется в профиль приготовления блюда.

После запуска в меню 'Шаг сообщения', процесс готовки и операция готовки 'Шаг сообщения' запускается в заданное время.

#### Ввод профиля приготовления блюд

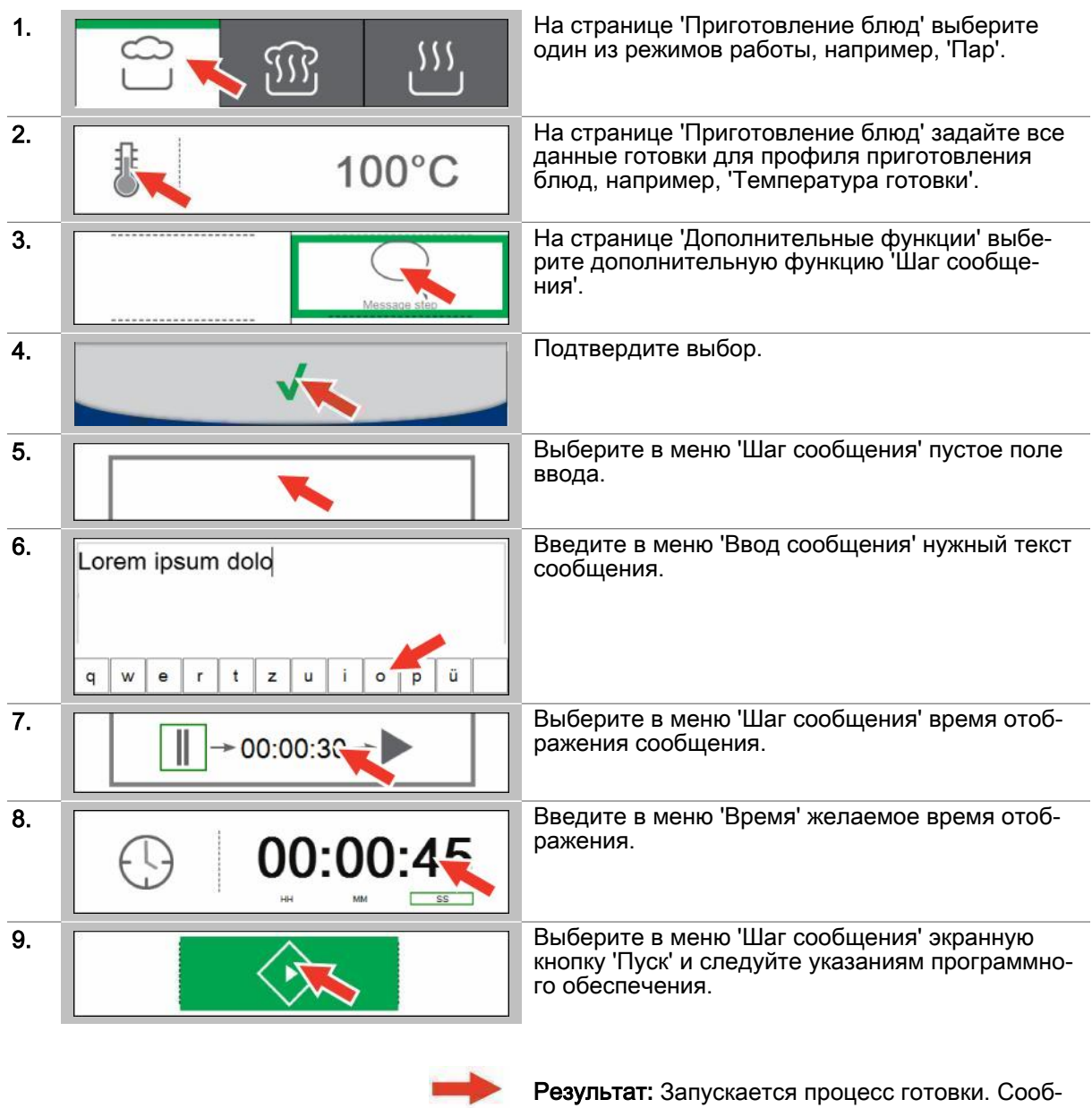

- Остановка процесса готовки, последовательность действий [см. Страница 53](#page-52-0)
- Готовка с использованием профиля приготовления блюд, порядок действий описан в главе 'Так выполняется приготовление блюд' в справочнике пользователя

# <span id="page-30-0"></span>4.9  Ввод профиля приготовления блюд с осаждением жира

#### Область применения

Дополнительная функция 'Осаждение жира' производит автоматическое осаждение жира во время процесса готовки.

Дополнительная функция 'Осаждение жира' доступна только в устройствах с опцией ConvoGrill. Для этого устройство должно быть специально подготовлено.

#### Ввод профиля приготовления блюд

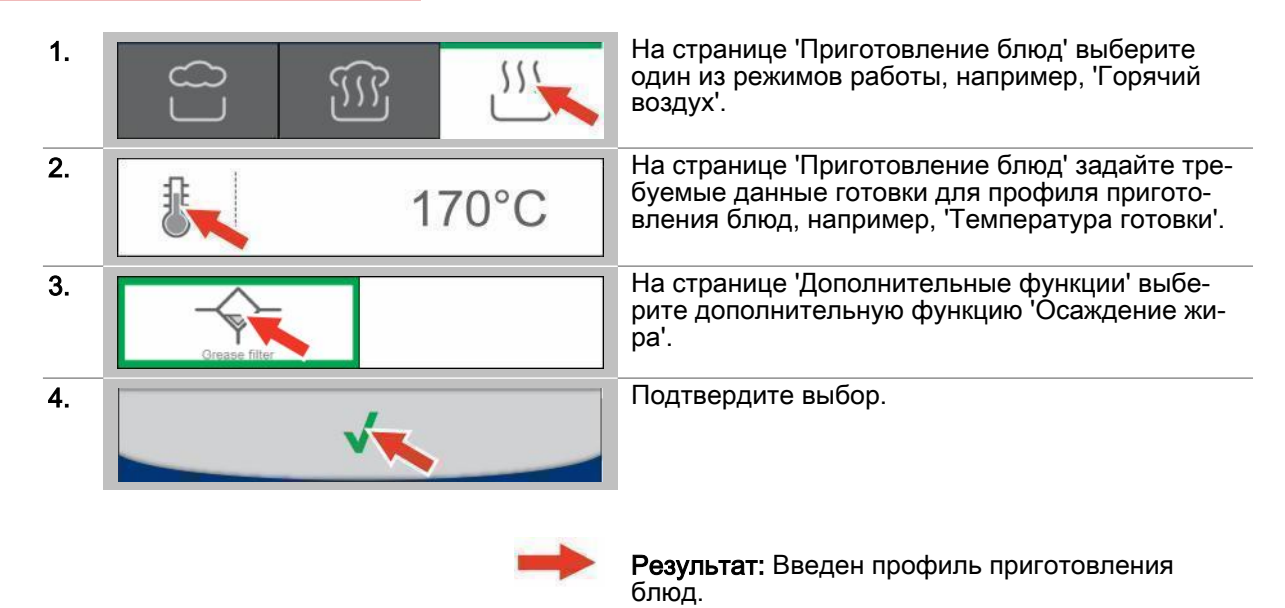

- Запуск процесса готовки, последовательность действий [см. Страница 53](#page-52-0)
- Сохранить профиль приготовления блюд в книге рецептов, последовательность операций [см. Страница 34](#page-33-0)

# <span id="page-31-0"></span>4.10 Экранное меню Приготовление блюд - Smoker

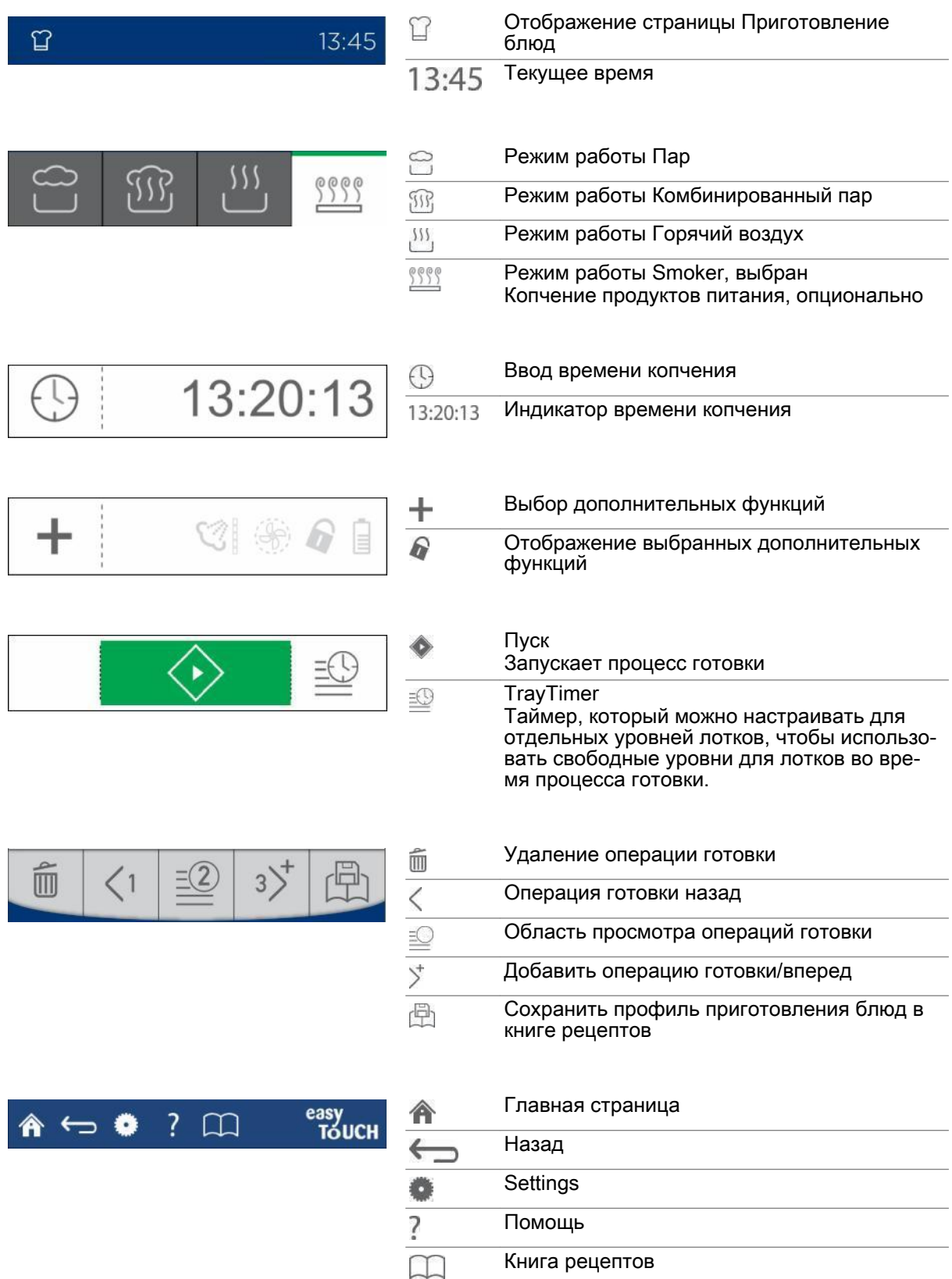

# <span id="page-32-0"></span>4.11 Ввод профиля приготовления блюд с режимом Smoker

#### Область применения

Режим работы 'Smoker' предназначен для копчения продуктов питания.

Режим работы 'Smoker' доступен только на устройствах с опцией ConvoSmoke. Для этого ус‐ тройство должно быть специально подготовлено.

#### Ввод профиля приготовления блюд

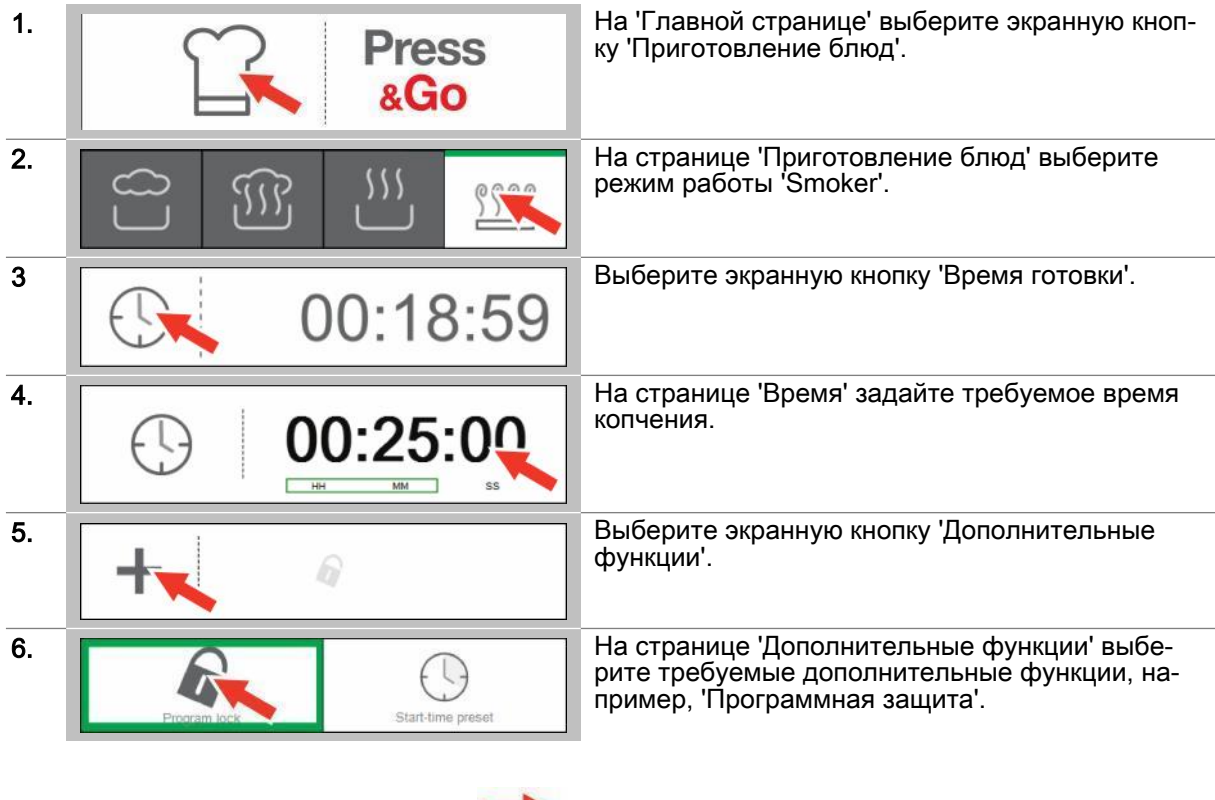

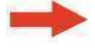

Результат: Введен профиль приготовления блюд.

- Запуск процесса готовки, последовательность действий [см. Страница 53](#page-52-0)
- Сохранить профиль приготовления блюд в книге рецептов, последовательность операций [см. Страница 34](#page-33-0)

# <span id="page-33-0"></span>4.12  Сохранение введенного профиля приготовления блюд в книге рецептов

#### Условия

- Вы находитесь на странице 'Приготовление блюд' или странице 'Регенерирование'.
- Вы ввели профиль приготовления блюд.

#### Сохранение введенного профиля приготовления блюд в книге рецептов

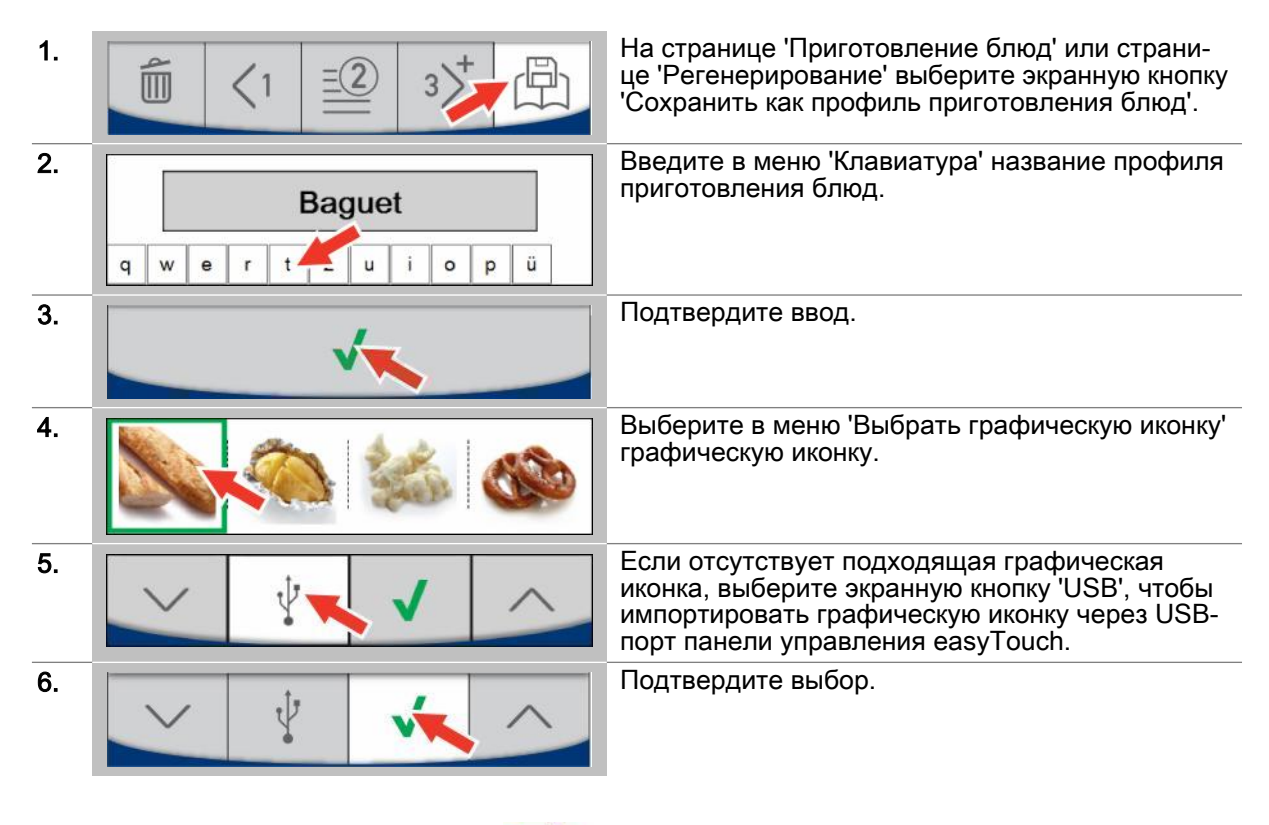

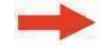

Результат: Профиль приготовления блюд со‐ хранен в 'книге рецептов'.

# <span id="page-34-0"></span>4.13  Выбранные профили приготовления блюд

### Разные профили приготовления блюд

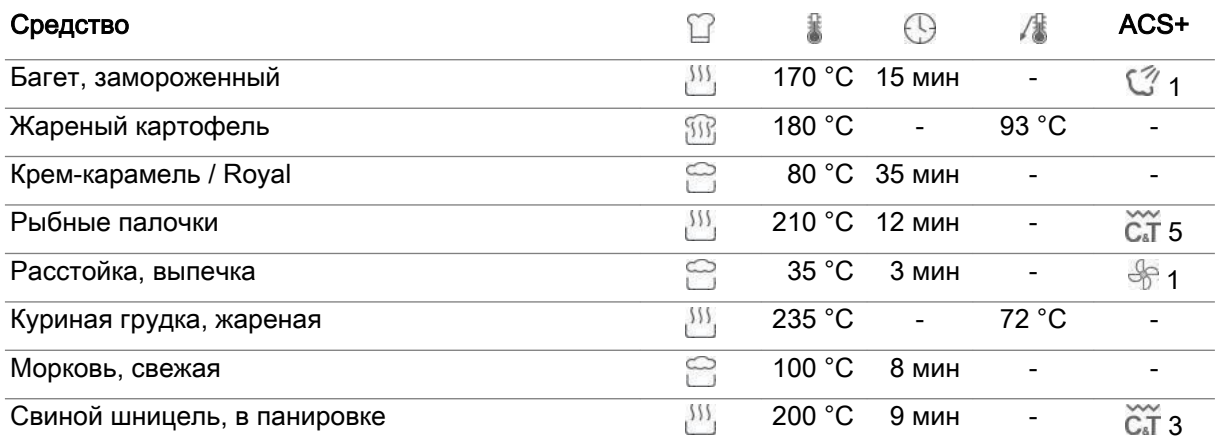

### Профили приготовления блюд ConvoSmoke

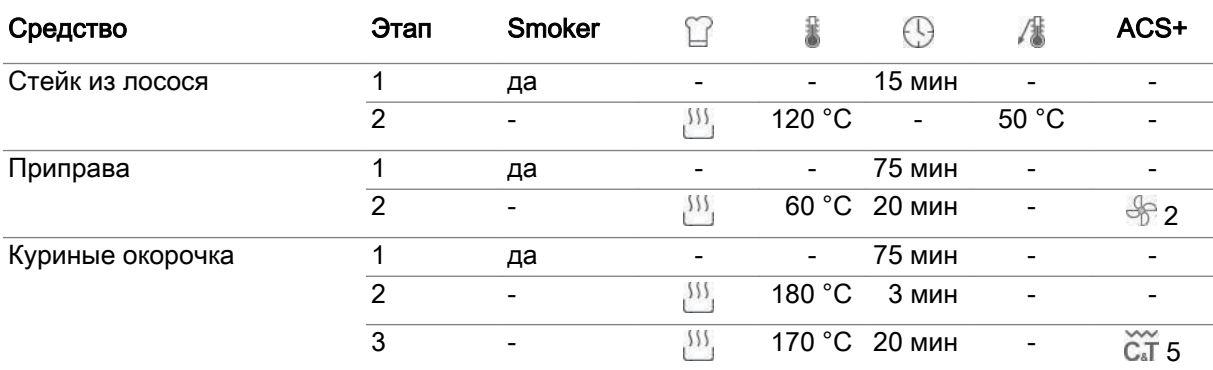

### <span id="page-35-0"></span>5  Ввод специальных способов готовки - экранное меню Приготовление блюд

#### Назначение данной главы

В этой главе мы дадим Вам обзорное представление о специальных способах готовки и объяс‐ ним их принцип работы.

Мы познакомим Вас с порядком ввода профилей приготовления блюд в меню 'Приготовление блюд' в виде пошаговых инструкций.

Более подробную информацию Вы найдете в экранной службе справки.

### 5.1  Работа со специальными способами готовки

#### Работа со специальными способами готовки

Вы можете создавать профили приготовления блюд под специальные требования Ваших про‐ дуктов для следующих способов готовки.

- Приготовление блюд при низкой темп. (Готовка LT)
- Готовка Delta-T
- ecoCooking
- Cook&Hold

В режиме ecoCooking потребление энергии снижается при той же продолжительности готовки.

При использовании других способов готовки в зависимости от режима работы и требуемой сте‐ пени готовности предварительно заданы профили приготовления блюд с определенными дан‐ ными готовки и несколькими операциями готовки. Предустановленные профили приготовления блюд можно откорректировать, прежде чем профиль будет сохранен в 'Книге рецептов' и в раз‐ деле 'Press&Go' для последующего вызова.

#### Доступные способы готовки

Данные специальные способы готовки Вы можете выбирать в зависимости от режима работы в меню 'Дополнительные функции':

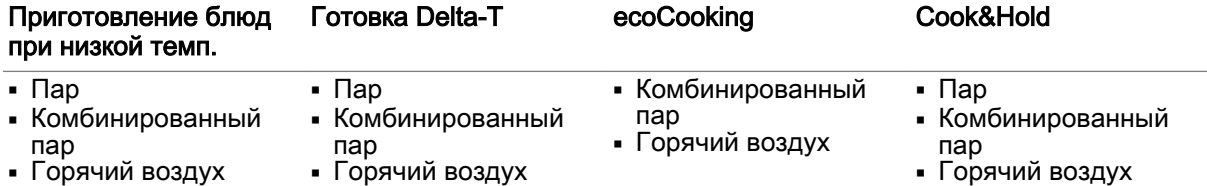
# 5.2  Ввод профиля приготовления блюда для способа готовки Приготовление блюд при низкой темп.

## Область применения

Приготовление блюд при низкой темп. - это способ готовки, при котором продукты питания гото‐ вятся при низкой температуре. За счет этого время готовки увеличивается. Всегда следует ра‐ ботать с датчиком температуры ядра.

Приготовление блюд при низкой темп. специально предназначена для готовки мяса, птицы или рыбы. Продукты при этом готовятся в максимально щадящем режиме. Оно теряет намного меньше сока и становится значительно более сочным и нежным.

Вы можете индивидуально изменять предустановленные параметры и операции готовки для Вашего профиля приготовления блюд.

#### Предустановленные параметры готовки Пар

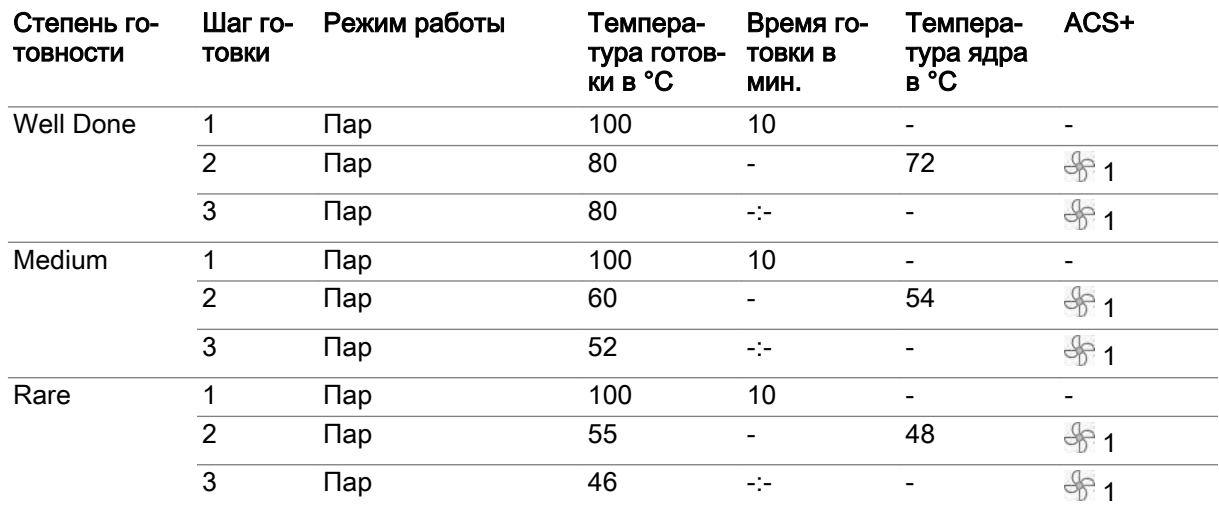

## Предустановленные параметры готовки Комбинированный пар

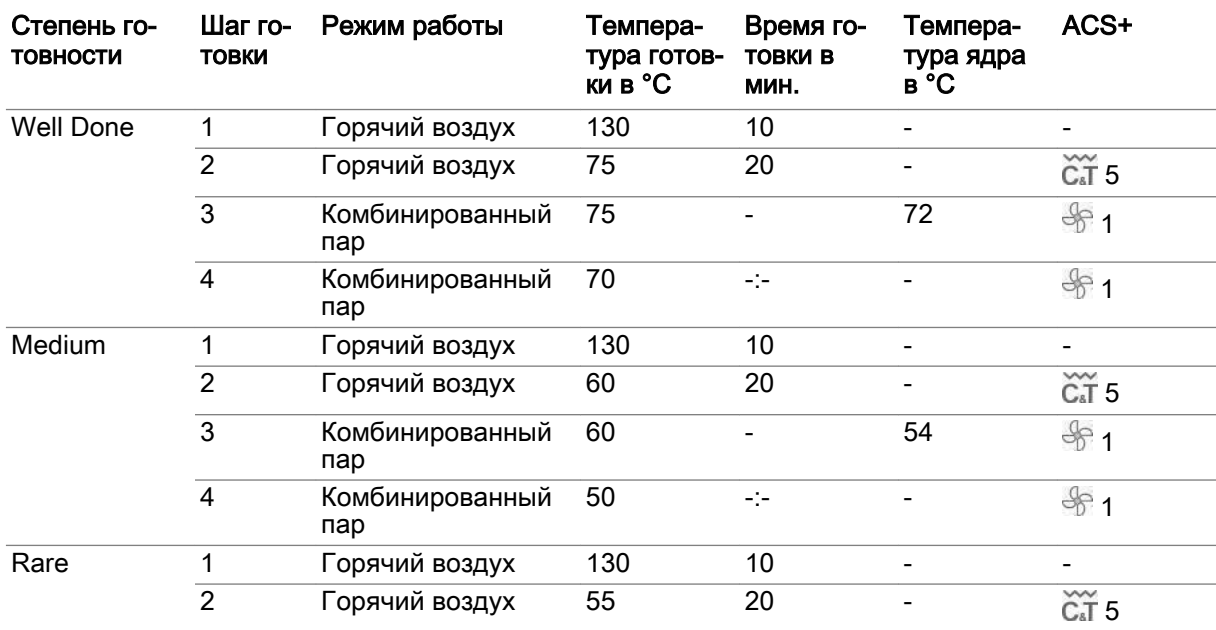

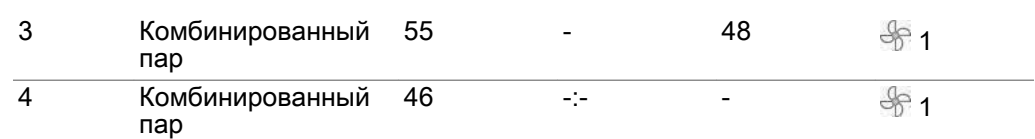

## Предустановленные параметры готовки Горячий воздух

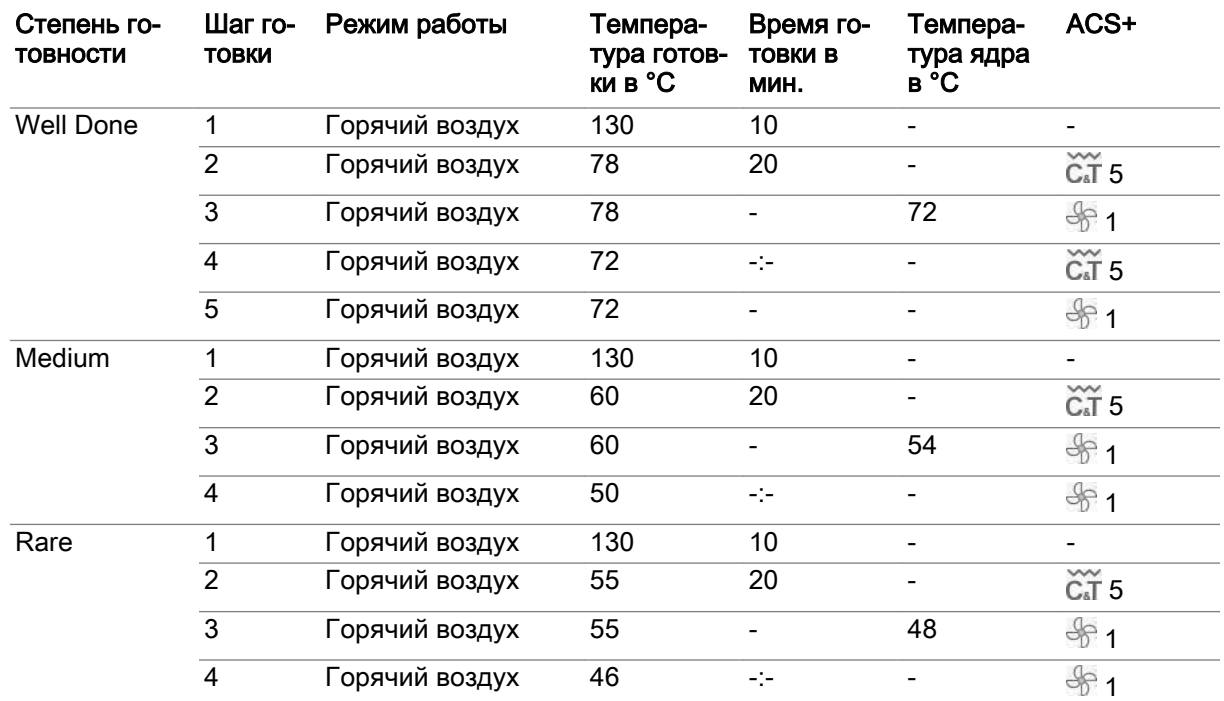

## Ввод профиля приготовления блюд

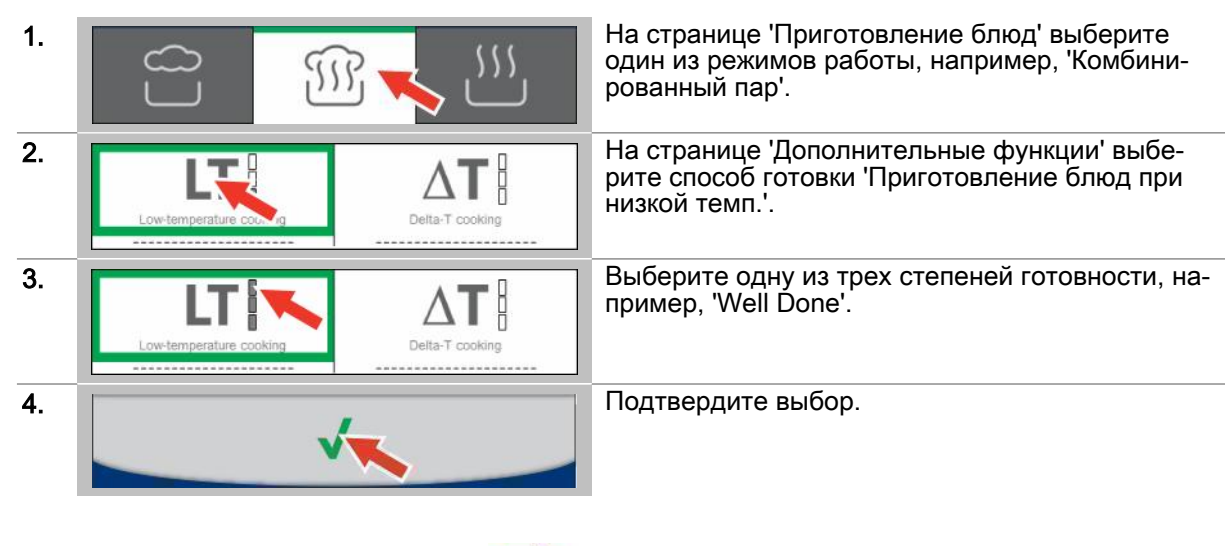

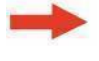

Результат: Вызван многошаговый профиль при‐ готовления блюд для 'Приготовление блюд при низкой темп.'.

- Изменение операций готовки, последовательность действий [см. Страница 44](#page-43-0)
- Запуск процесса готовки, последовательность действий [см. Страница 53](#page-52-0)
- Сохранить профиль приготовления блюд в книге рецептов, последовательность операций [см. Страница 34](#page-33-0)

## 5.3  Ввод профиля приготовления блюд для способа готовки Готовка Delta-T

## Область применения

Готовка Delta-T - это способ готовки, при котором температура рабочей камеры повышается в зависимости от температуры ядра приготовляемой продукции. Всегда следует работать с датчиком температуры ядра.

Готовка Delta-T в особенности подходит для щадящей готовки вареных окороков, целой рыбы, заливных и яичной суповой засыпки.

Вы можете индивидуально изменять предустановленную температуру ядра и Delta-T-темпера‐ туру для Вашего профиля приготовления блюд.

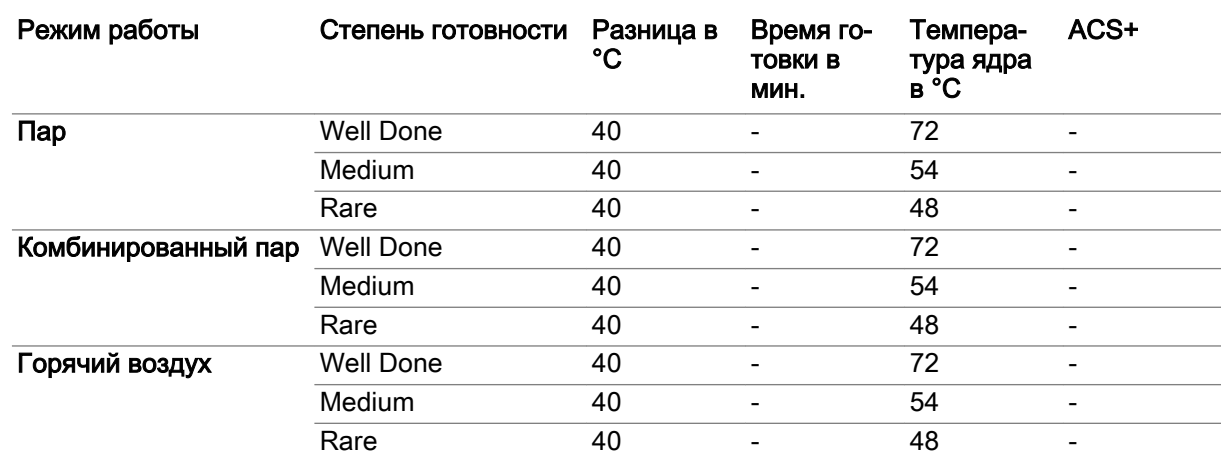

#### Предустановленные параметры готовки

## Ввод профиля приготовления блюд

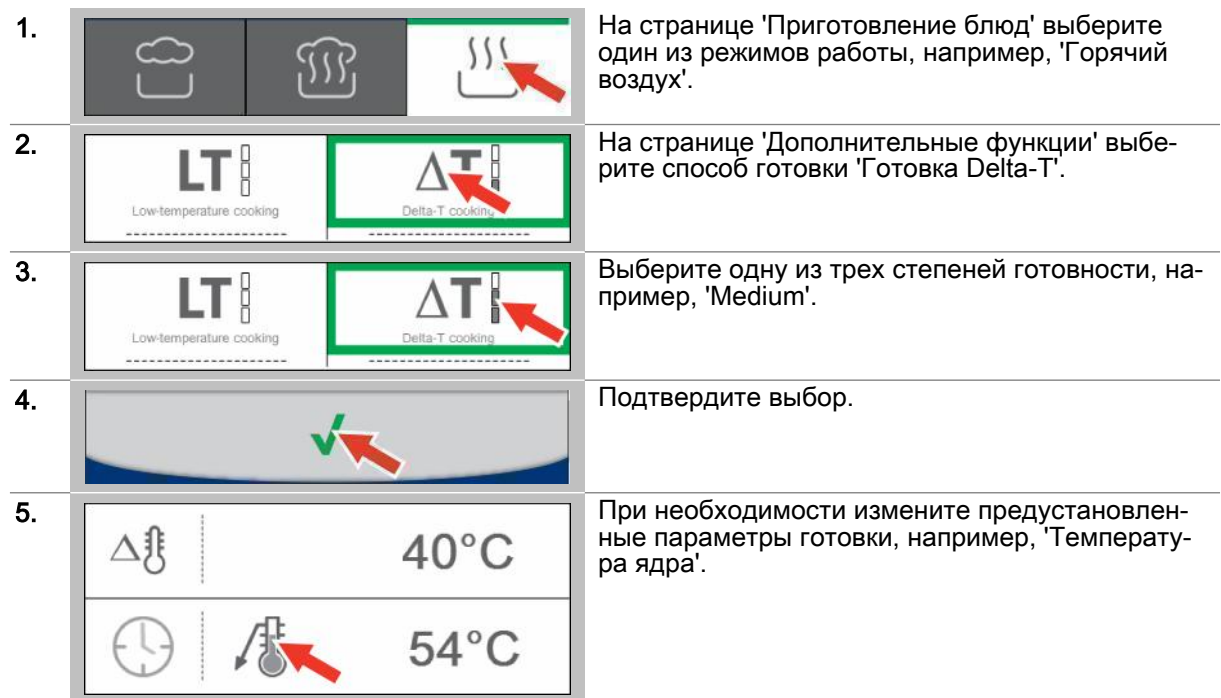

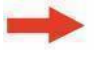

Результат: Вызван профиль приготовления блюд.

- Запуск процесса готовки, последовательность действий [см. Страница 53](#page-52-0)
- Сохранить профиль приготовления блюд в книге рецептов, последовательность операций [см. Страница 34](#page-33-0)

# 5.4  Ввод профиля приготовления блюд для способа готовки ecoCooking

## Область применения

ecoCooking - это способ готовки, при котором за счет интеллектуальной импульсной техники по‐ требление энергии снижается на 25% при той же продолжительности готовки.

Способ готовки ecoCooking состоит из начальной и конечной фаз готовки. В начальной фазе го‐ товки используются стандартные методы, позволяющие быстро передать тепло продукту. В ко‐ нечной фазе готовки, чтобы довести продукт до необходимой степени готовности, используется, в основном, уже имеющееся тепло рабочей камеры и самого продукта.

Данный способ готовки идеально подходит для продуктов питания с длительным временем го‐ товки, например, жаркое, ростбиф и крупные куски жаркого.

## Ввод профиля приготовления блюд

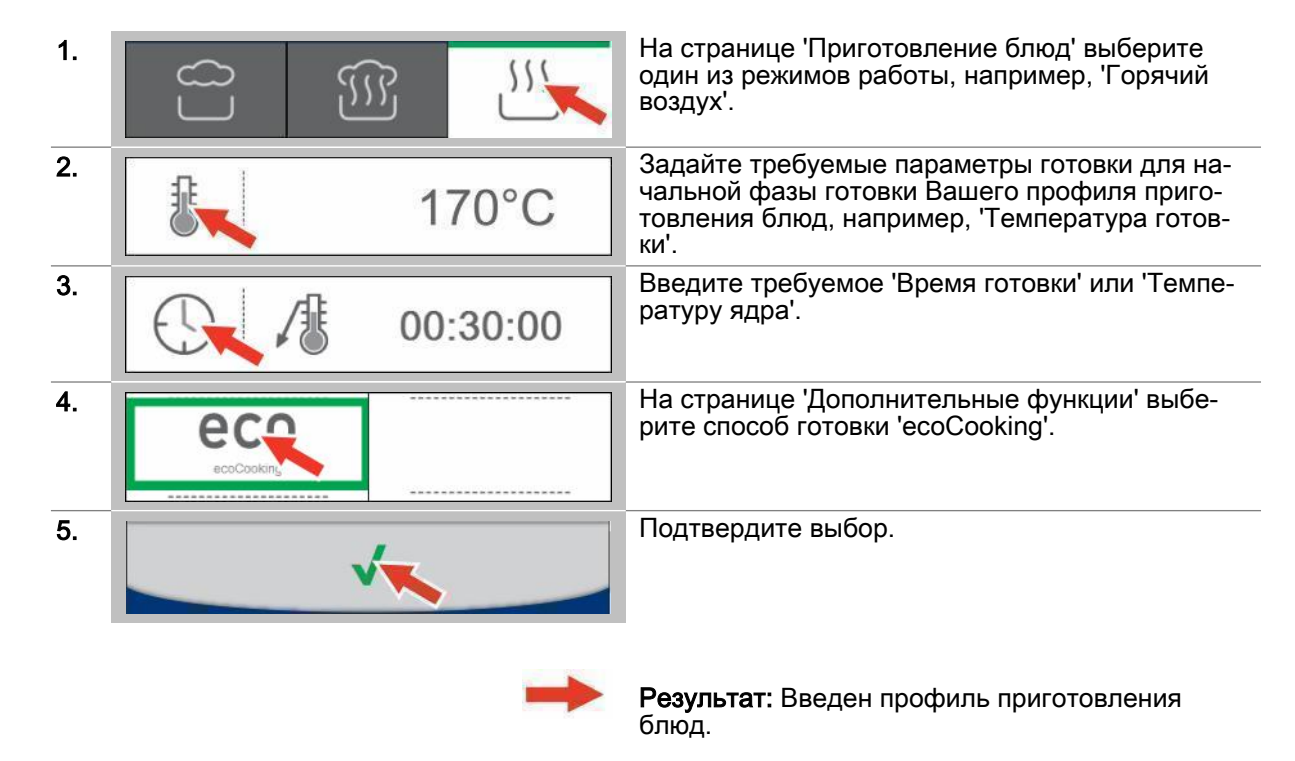

- Запуск процесса готовки, последовательность действий [см. Страница 53](#page-52-0)
- Сохранить профиль приготовления блюд в книге рецептов, последовательность операций [см. Страница 34](#page-33-0)

# 5.5  Ввод профиля приготовления блюд для способа готовки Cook&Hold

## Область применения

Cook&Hold - это двухэтапный способ готовки. Он состоит из фазы готовки (фаза Cook) и фазы, во время которой поддерживается определенная температура (фаза Hold). Во время фазы Cook продукт готовится в режимах работы Пропаривание, Комбинированный пар или Горячий воздух. Во время фазы Hold продукт доводится до готовности при предустановленной темпера‐ туре готовки в предельно щадящем режиме.

При вводе профиля приготовления блюд способ готовки Cook&Hold Вы можете выбирать толь‐ ко со второго шага готовки. Время готовки для фазы Hold выбирать нельзя.

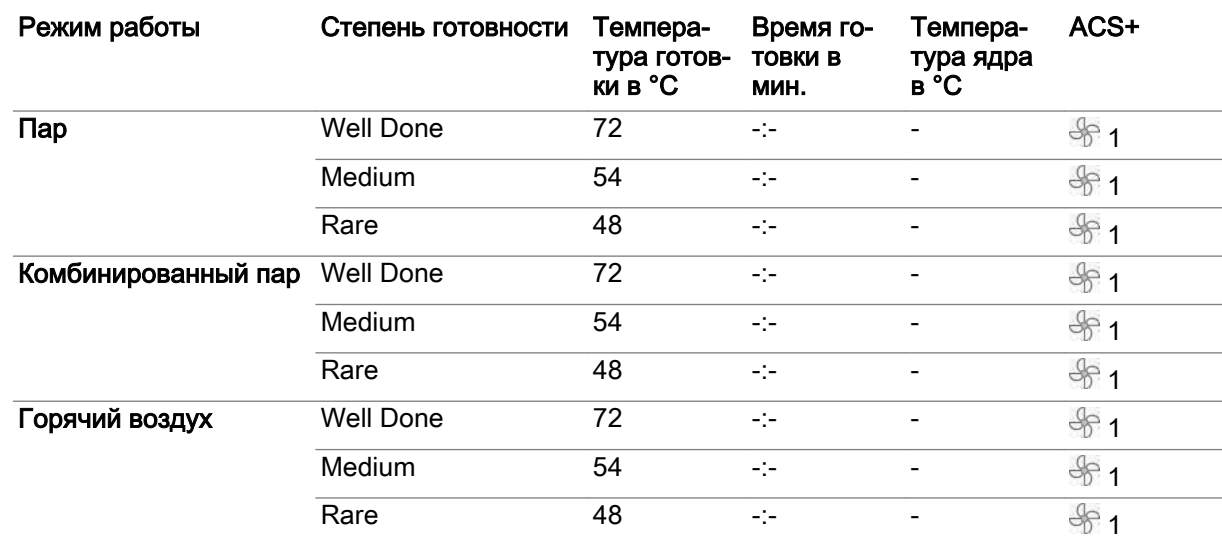

#### Предустановленные параметры готовки

## Ввод профиля приготовления блюд

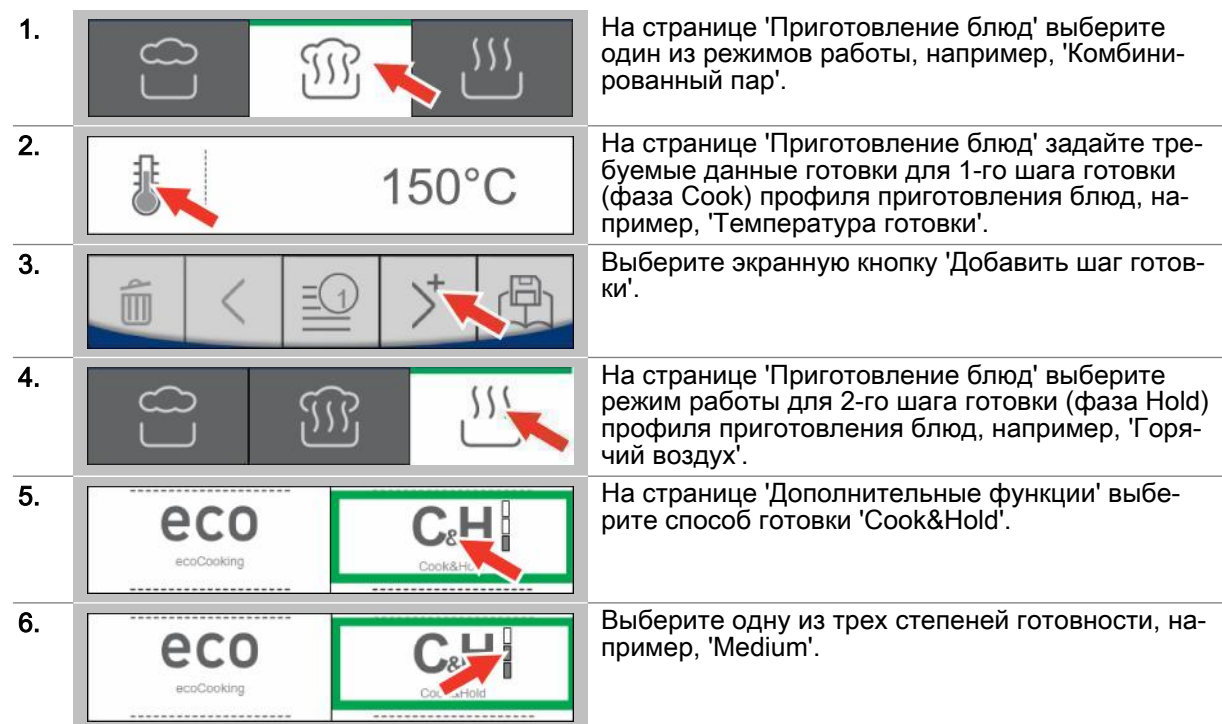

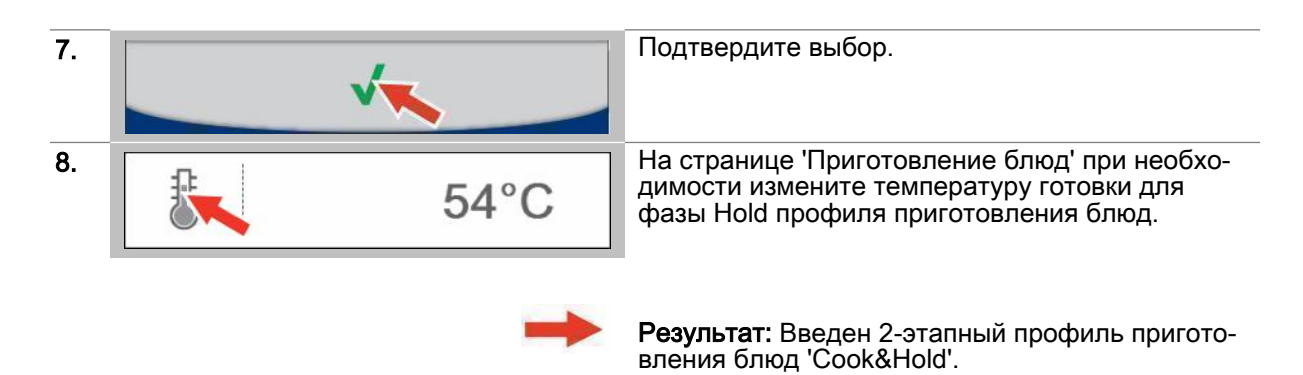

- Запуск процесса готовки, последовательность действий [см. Страница 53](#page-52-0)
- Сохранить профиль приготовления блюд в книге рецептов, последовательность операций [см. Страница 34](#page-33-0)

# <span id="page-43-0"></span>5.6  Изменить операцию готовки профиля приготовления блюд

## Область применения

Изменение операции готовки может производиться при вводе профиля приготовления блюд в меню 'Приготовление блюд' и при выборе многошагового профиля приготовления блюд из 'Кни‐ ги рецептов'. Во время процесса готовки можно изменять только ту операцию готовки, которая выполняется в данный момент.

#### Изменение операции готовки

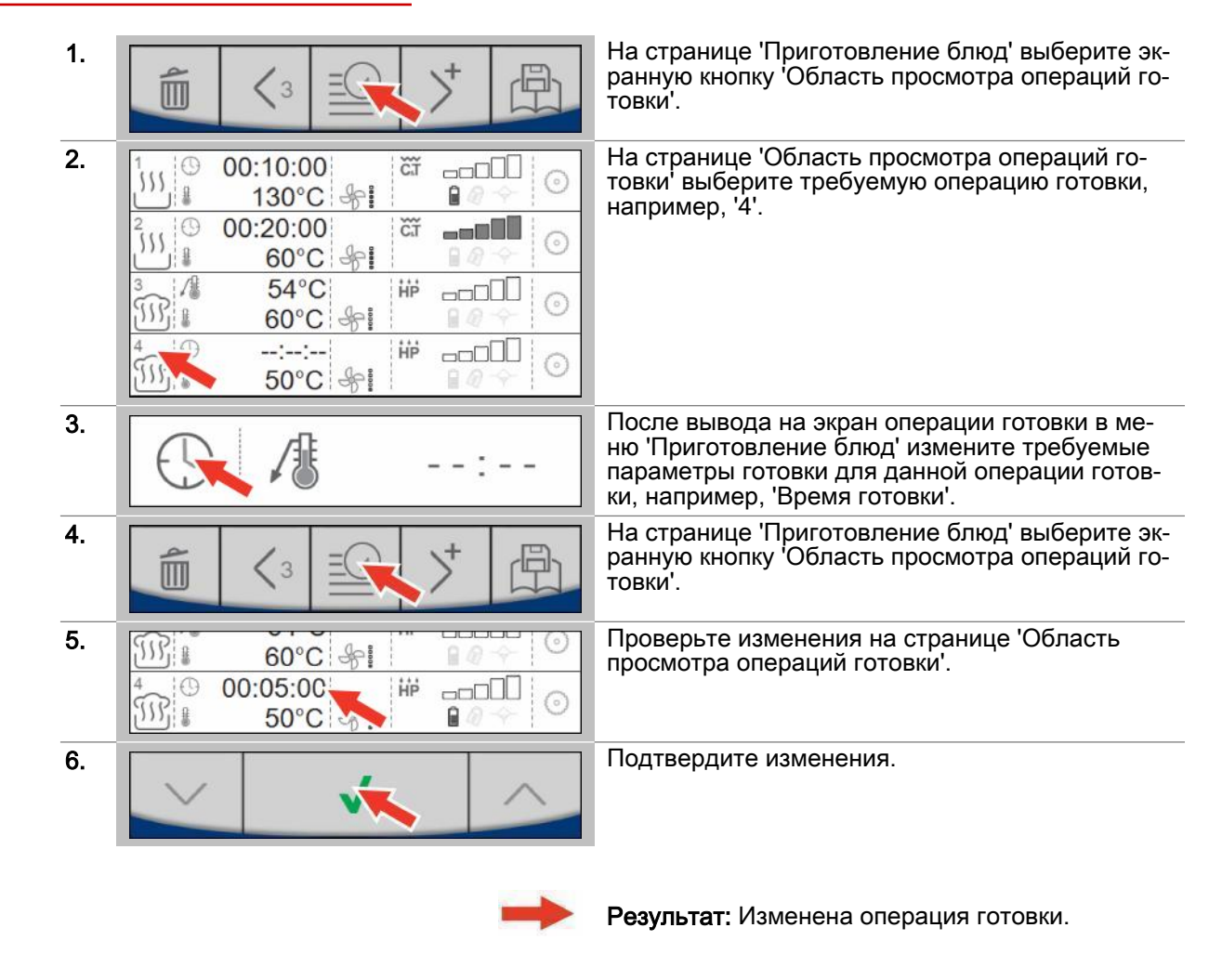

- Запуск процесса готовки, последовательность действий [см. Страница 53](#page-52-0)
- Сохранить профиль приготовления блюд в книге рецептов, последовательность операций [см. Страница 34](#page-33-0)

# 5.7 Переместить или удалить операцию готовки профиля приготовления блюд

## Область применения

Удаление или перемещение операции готовки может производиться при вводе профиля приготовления блюд в меню 'Приготовление блюд' и при выборе многошагового профиля приготовления блюд из 'Книги рецептов'. Во время процесса готовки операции готовки перемещать или удалять нельзя.

#### Переместить или удалить операцию готовки

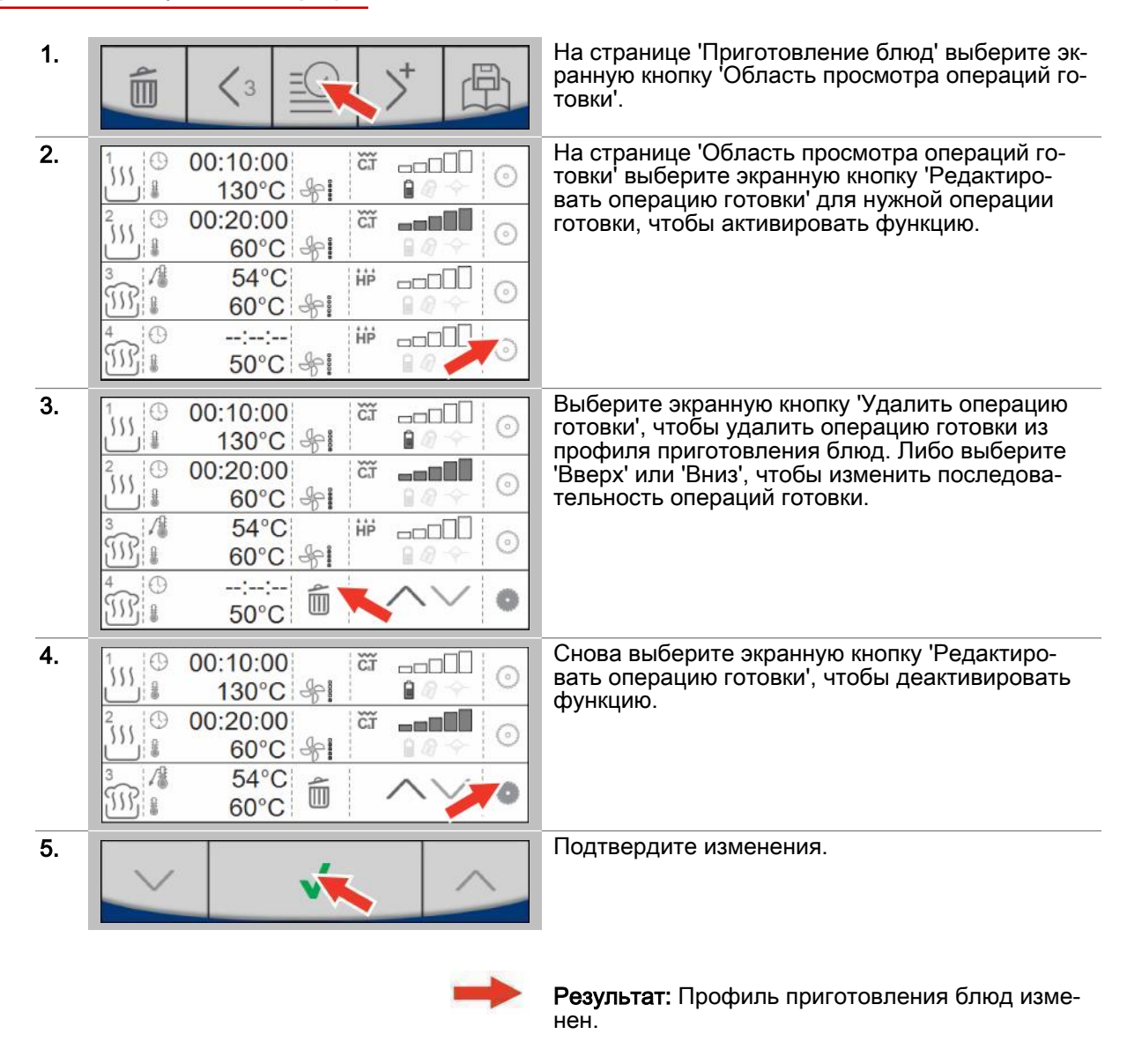

- Запуск процесса готовки, последовательность действий см. Страница 53
- Сохранить профиль приготовления блюд в книге рецептов, последовательность операций см. Страница 34

## 6  Ввод профилей приготовления блюд - экранное меню Регенерирование

#### Назначение данной главы

В данной главе мы представим Вашему вниманию обзор функций регенерирования Вашего па‐ роконвектомата.

Мы представим Вашему вниманию экранное меню 'Регенерирование' и познакомим Вас с до‐ ступными в нем экранными кнопками и их функциями, а также объясним порядок ввода профи‐ ля приготовления блюд в меню 'Регенерирование' в виде пошаговой инструкции. Более подробную информацию Вы найдете в экранной службе справки.

# 6.1  Работа с экранным меню Регенерирование

#### Функции регенерирования

Регенерирование - это функция регенерирования пароконвектомата, с помощью которой пред‐ варительно приготовленные блюда доводятся до готовности, после чего их можно подавать на стол. 'Регенерирование' подходит почти для всех видов блюд. Для этого блюда уже размещены на тарелках или в емкостях.

В меню 'Регенерирование' Вы можете задавать новые профили приготовления блюд и при этом работать со следующими функциями регенерирования:

- Регенерирование à la Carte
- Банкетное регенерирование
- Регенерирование тарелок

#### Диапазон температур

Используя функции регенерирования, Вы готовите в следующих температурных диапазонах:

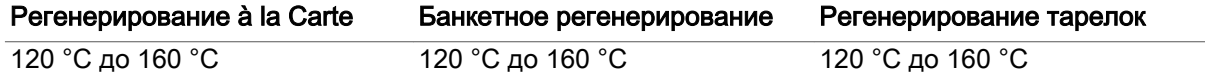

При измерении температуры ядра Вы работаете в диапазоне температур от 20 °С до 99 °С.

#### Доступные функции приготовления блюд

С помощью функций регенерирования Вы можете выбирать определенные функции готовки (ACS+ дополнительные функции):

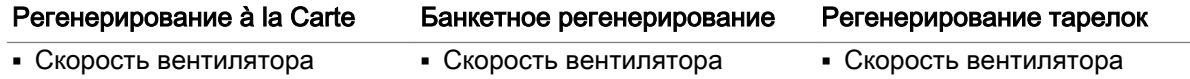

#### Доступные дополнительные функции

С помощью функций регенерирования в меню 'Дополнительные функции' Вы можете выбирать подходящие дополнительные функции для Ваших профилей приготовления блюд:

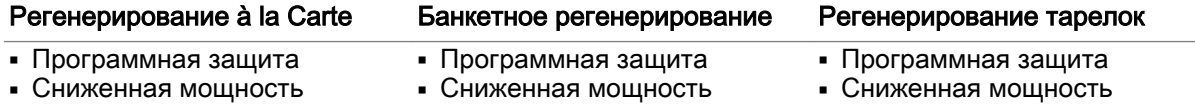

# 6.2  Экранное меню Регенерирование

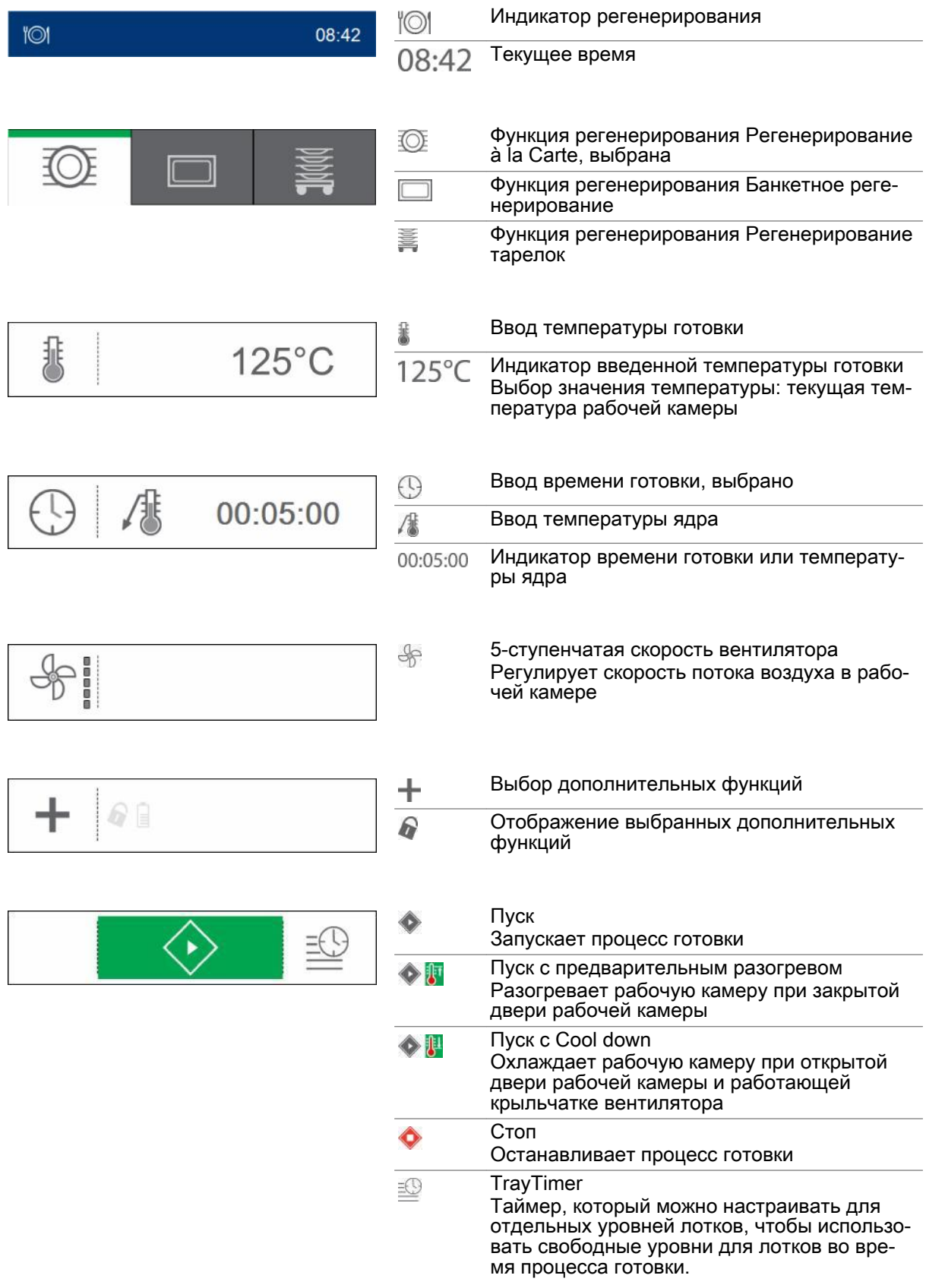

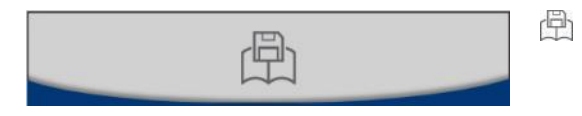

Сохранить профиль приготовления блюд в книге рецептов

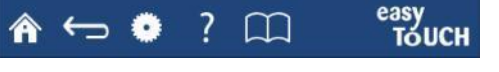

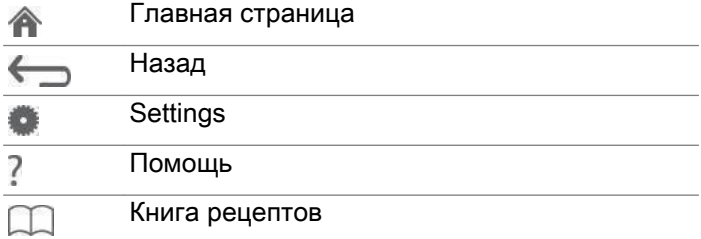

# 6.3 Экранное меню Дополнительные функции

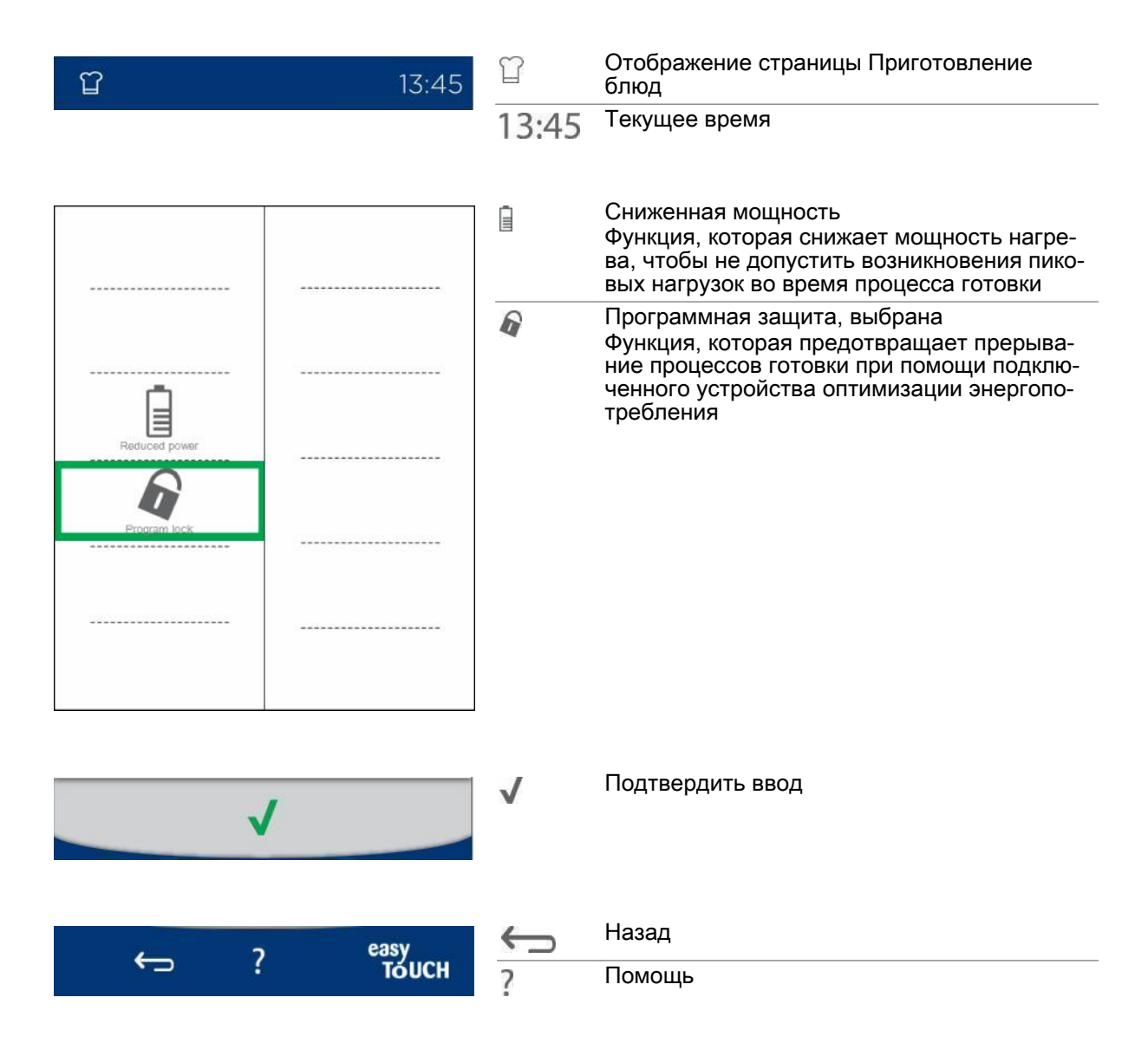

# 6.4  Ввод профиля приготовления блюд в режиме регенерирования

## Ввод профиля приготовления блюд

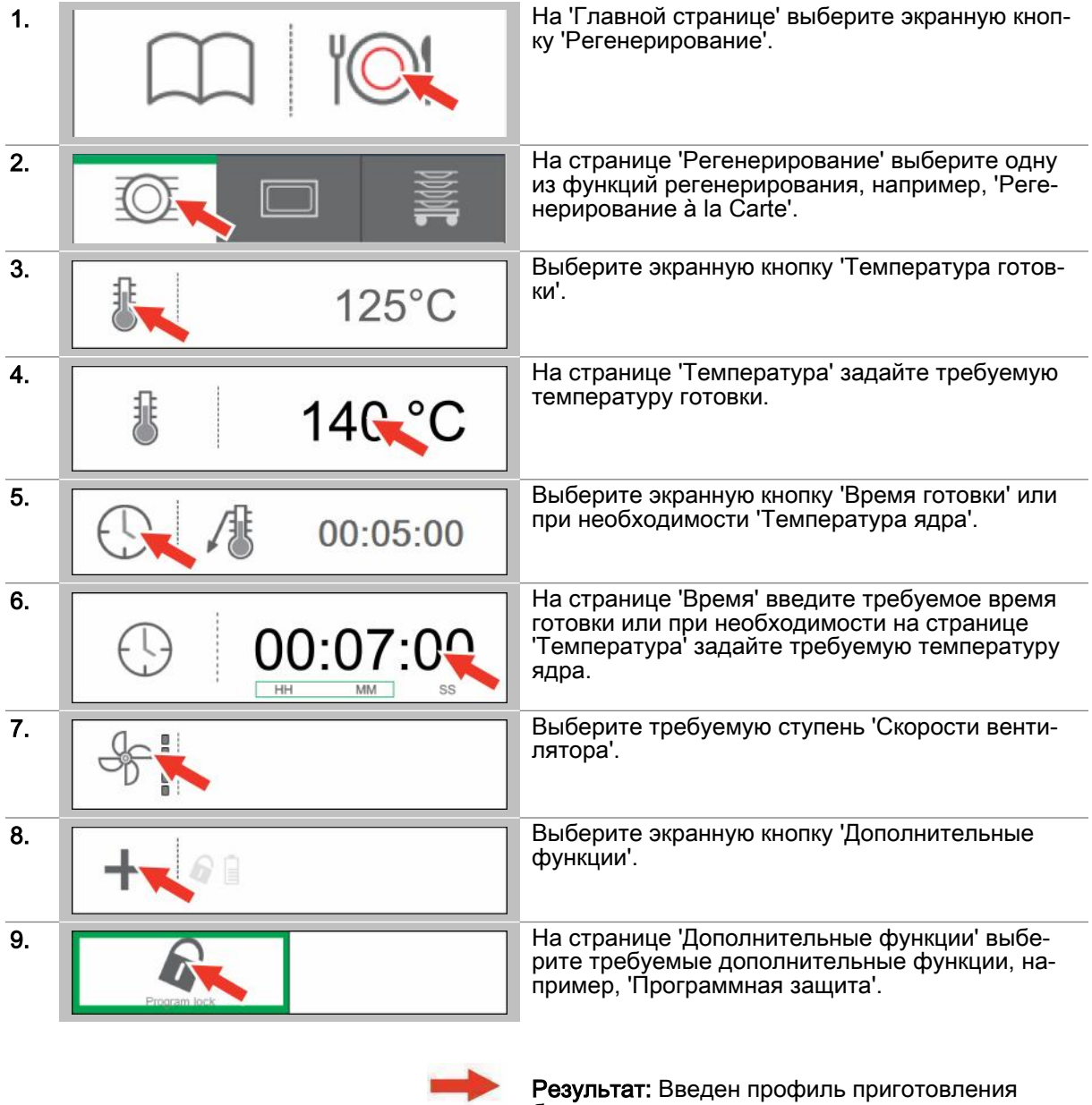

## Дальнейшие шаги:

- Запуск процесса готовки, последовательность действий [см. Страница 53](#page-52-0)
- Сохранить профиль приготовления блюд в книге рецептов, последовательность операций [см. Страница 34](#page-33-0)

блюд.

# 7  Готовка с easyTouch

#### Назначение данной главы

В данной главе Вы найдете общее описание процесса готовки с использованием системы easyTouch и пошаговые инструкции для основных операций готовки.

Более подробную информацию Вы найдете в экранной службе справки.

# 7.1  Обзор готовки

#### Процессы готовки в easyTouch

Для приготовления блюд в Вашем пароконвектомате Вам понадобится профиль приготовления блюд, подходящий для Вашего продукта. Вы можете задать новый профиль приготовления блюд в меню 'Приготовление блюд' или 'Регенерирование' программной оболочки управления easyTouch. Вы также можете выбрать профиль приготовления блюд в меню 'Книга рецептов' из имеющихся в нем профилей и запустить его.

Перед запуском процесса готовки Вы обязательно должны ознакомиться с приведенными пра‐ вилами и указаниями об опасности для безопасного обращения с устройством в руководстве по эксплуатации и соблюдать приведенные в нем инструкции.

Во время процесса готовки осуществляется управление действиями оператора на последова‐ тельно выводимых страницах процесса с помощью указаний для оператора и запросов на вы‐ полнение действий. Оператор также может вносить изменения в профиль приготовления блюд в меню процесса.

В меню процесса отображается ход выполнения процесса готовки в виде индикаторов хода вы‐ полнения и данных времени или температуры. О завершении процесса готовки система уве‐ домляет в виде соответствующего указания для оператора и звукового сигнала.

#### Запуск процесса готовки

После запуска процесса готовки Вы попадаете в соответствующее меню процесса готовки:

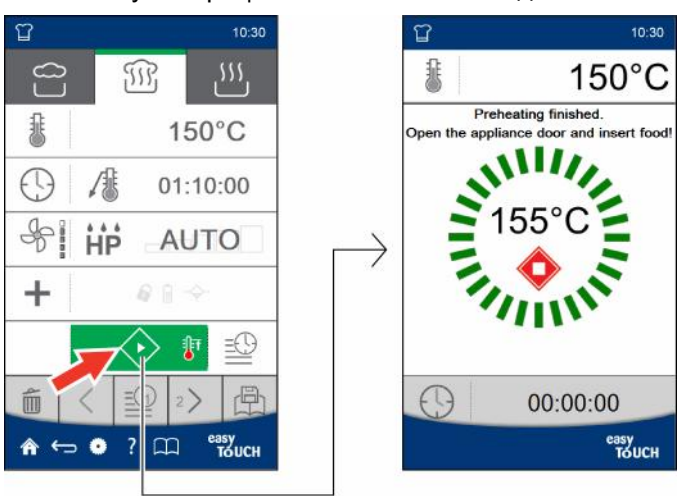

## Меню процесса Готовка

Пример меню процесса Готовка в программной оболочке управления easyTouch:

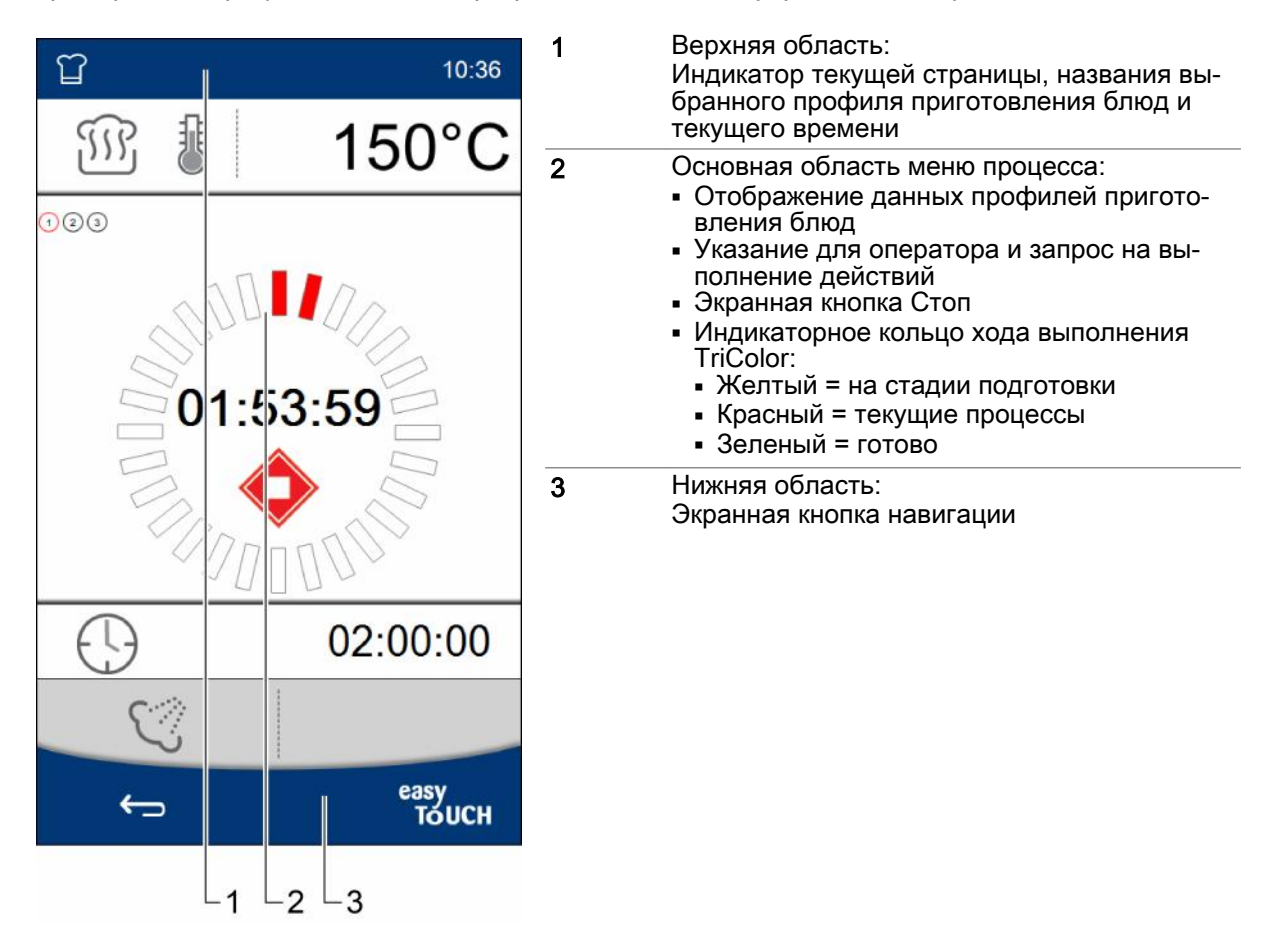

# <span id="page-52-0"></span>7.2  Запуск процесса готовки

## Условия

- Перед запуском процесса готовки Вы ознакомились с приведенными правилами и указаниями об опасности для безопасного обращения с устройством в руководстве по эксплуатации и соблюдаете приведенные в нем инструкции.
- Вы ввели новый профиль приготовления блюд.

## Запуск процесса готовки

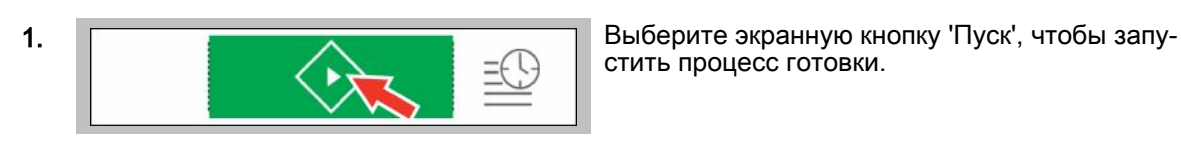

стить процесс готовки.

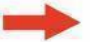

Результат: Запускается процесс готовки.

## Дальнейшие шаги:

- —<br>■ Остановка процесса готовки, последовательность действий см. Страница 53
- Готовка с использованием профиля приготовления блюд, порядок действий описан в главе 'Так выполняется приготовление блюд' в руководстве пользователя

## 7.3  Остановка процесса готовки

## Условия

■ Вы запустили процесс готовки.

## Остановка процесса готовки

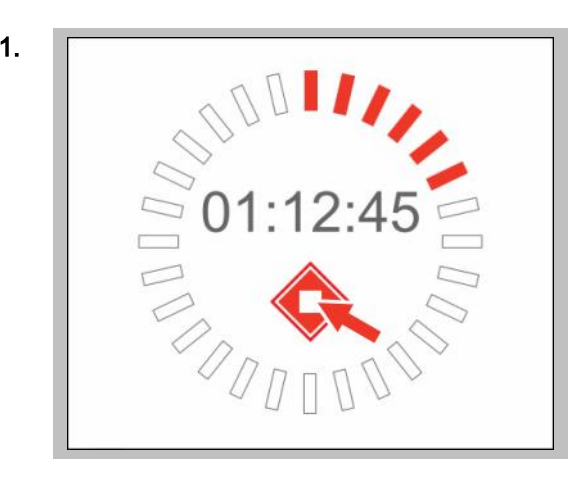

1.  $\sqrt{ }$  Выберите экранную кнопку 'Стоп', чтобы остановить процесс готовки.

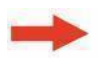

Результат: Процесс готовки прекращается, по‐ сле чего на экран выводится меню 'Приготовле‐ ние блюд'.

# 8 Работа с книгой рецептов

#### Назначение данной главы

В данной главе мы предложим Вашему вниманию общее описание порядка работы с книгой рецептов, а также дадим Вам пошаговые инструкции для основных операций, выполняемых с книгой рецептов.

Мы представим Вашему вниманию меню 'Книга рецептов' и познакомим Вас с доступными в нем экранными кнопками и их функциями.

Более подробную информацию Вы найдете в экранной службе справки.

## 8.1 Обзор книги рецептов

#### Профили приготовления блюд в книге рецептов

Профиль приготовления блюд - это комбинация параметров готовки, например, температура и время готовки.

Профили приготовления блюд задаются заново в меню 'Приготовление блюд' или в меню 'Регенерирование' и могут сохраняться в 'Книге рецептов' системы easyTouch. В данной книге рецептов можно сохранять до 399 профилей приготовления блюд с макс. 20 операциями готовки каждый.

Сохраненный профиль приготовления блюд Вы можете вызвать из 'Книги рецептов' и немедленно начать готовку с ним.

В меню 'Приготовление блюд' или 'Регенерирование' Вы можете изменить и снова сохранить профиль приготовления блюд. Вы также можете полностью удалить профиль приготовления блюд из 'Книги рецептов'.

Для лучшей наглядности Вы можете объединять профили приготовления блюд в группы продуктов. Данные группы продуктов затем становятся доступны также в разделе 'Press&Go'.

Профили приготовления блюд, к которым Вы хотите получить быстрый доступ, Вы можете сохранить как избранное. Данное Избранное затем становится доступно в разделе Press&Go+ для быстрого выбора.

## Замена книги рецептов

В разделе 'Settings' системы easyTouch Вы можете управлять разными книгами рецептов. Вы можете, к примеру, выбрать другую книгу рецептов и изменить профили приготовления блюд или добавить новые профили.

Если Вы хотите использовать проверенную на опыте книгу рецептов для других пароконвектоматов Convotherm. Вы можете экспортировать и импортировать данную книгу рецептов через USB-порт.

# 8.2  Экранное меню Книга рецептов

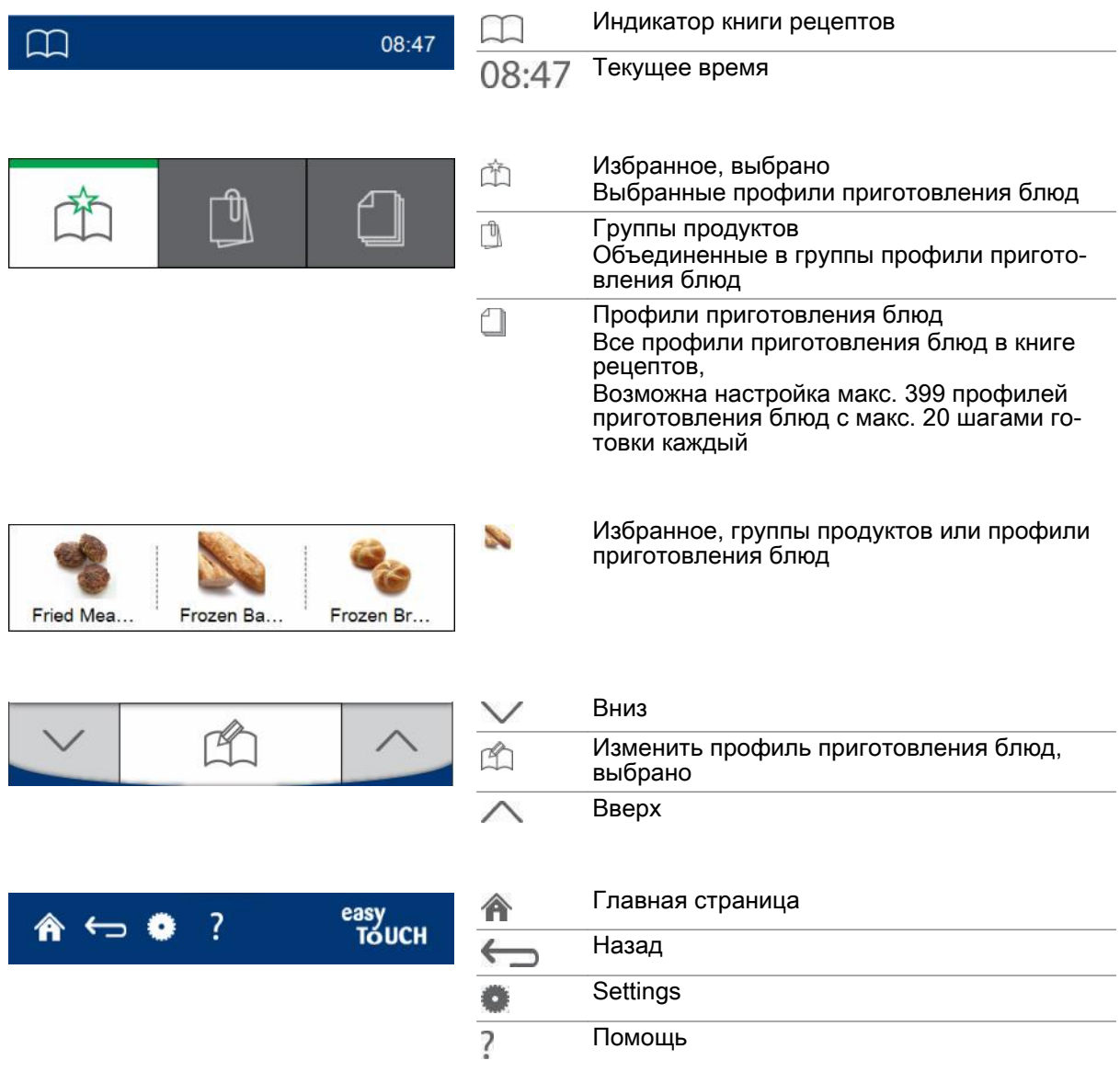

# 8.3  Загрузка профиля приготовления блюд из книги рецептов

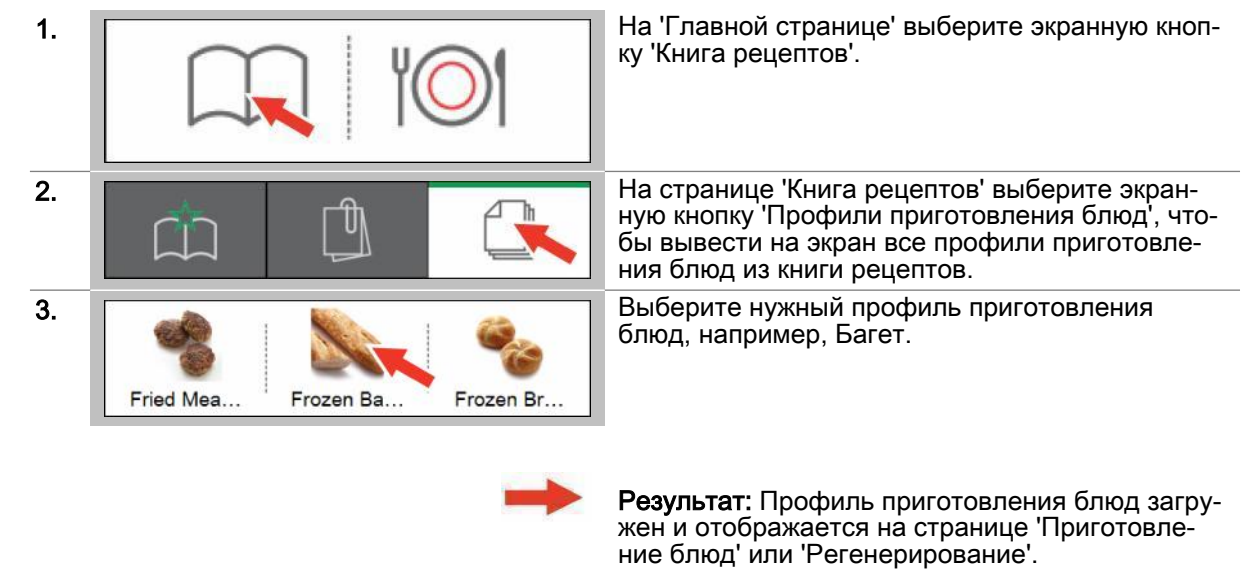

Загрузка профиля приготовления блюд из книги рецептов

## Дальнейшие шаги:

■ Запуск процесса готовки, последовательность действий [см. Страница 53](#page-52-0)

# 8.4  Удаление профиля приготовления блюд из книги рецептов

## 1.  $\sqrt{ }$  На 'Главной странице' выберите экранную кнопку 'Книга рецептов'. 2. На странице 'Книга рецептов' выберите экранную кнопку 'Профили приготовления блюд', чтобы вывести на экран все профили приготовле‐ ния блюд из книги рецептов. 3. На странице 'Профили приготовления блюд' выберите экранную кнопку 'Редактировать профи‐ ли приготовления блюд' 4. На странице 'Редактировать профили приготовления блюд' выберите удаляемый профиль, например, Багет. **Fried Mea** Frozen Ba... Frozen Br... **5. На странице 'Редактировать профили пригото**вления блюд' выберите экранную кнопку 'Уда‐ Δ  $\Box$ лить профиль приготовления блюд'. 6. Подтвердите удаление.

Удаление профиля приготовления блюд из книги рецептов

Результат: Профиль приготовления блюд уда‐ лен из 'Книги рецептов'.

# 8.5  Выбрать профили приготовления блюд как Избранное

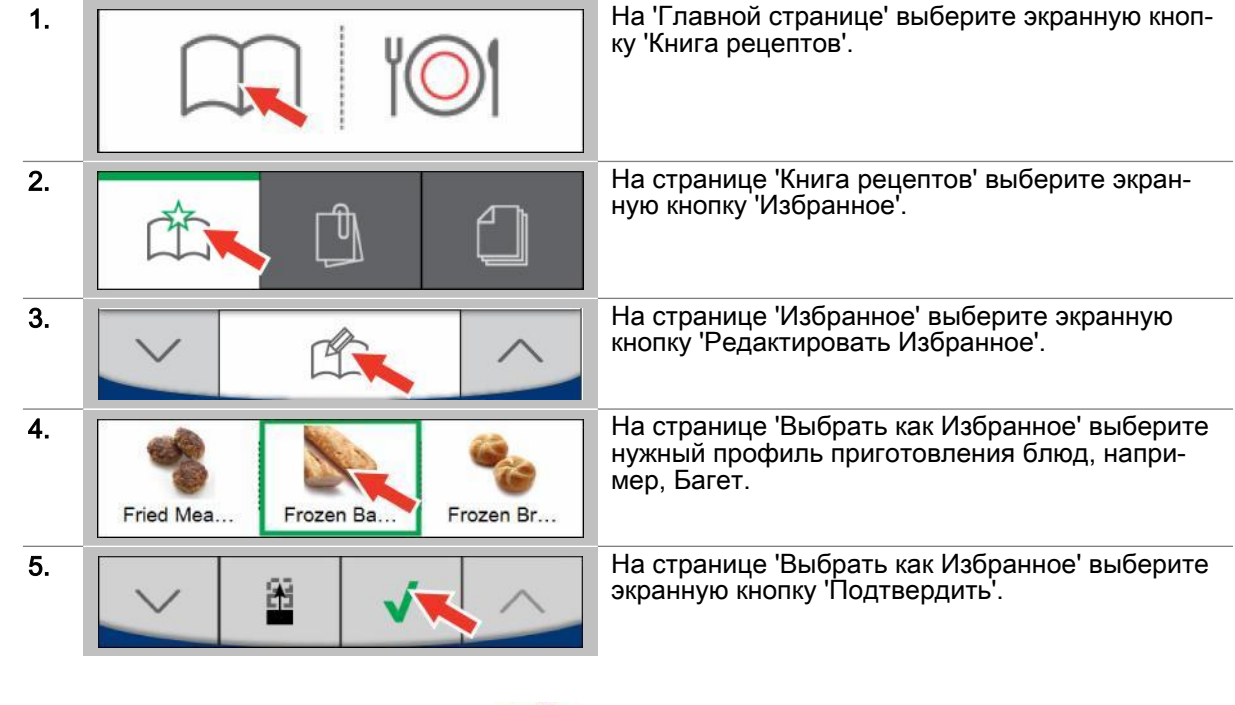

Выбрать профили приготовления блюд как Избранное

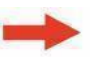

Результат: Теперь профиль приготовления блюд становится доступным в меню 'Избранное' для быстрого выбора.

# 8.6  Создать новую группу продуктов

## Создать новую группу продуктов

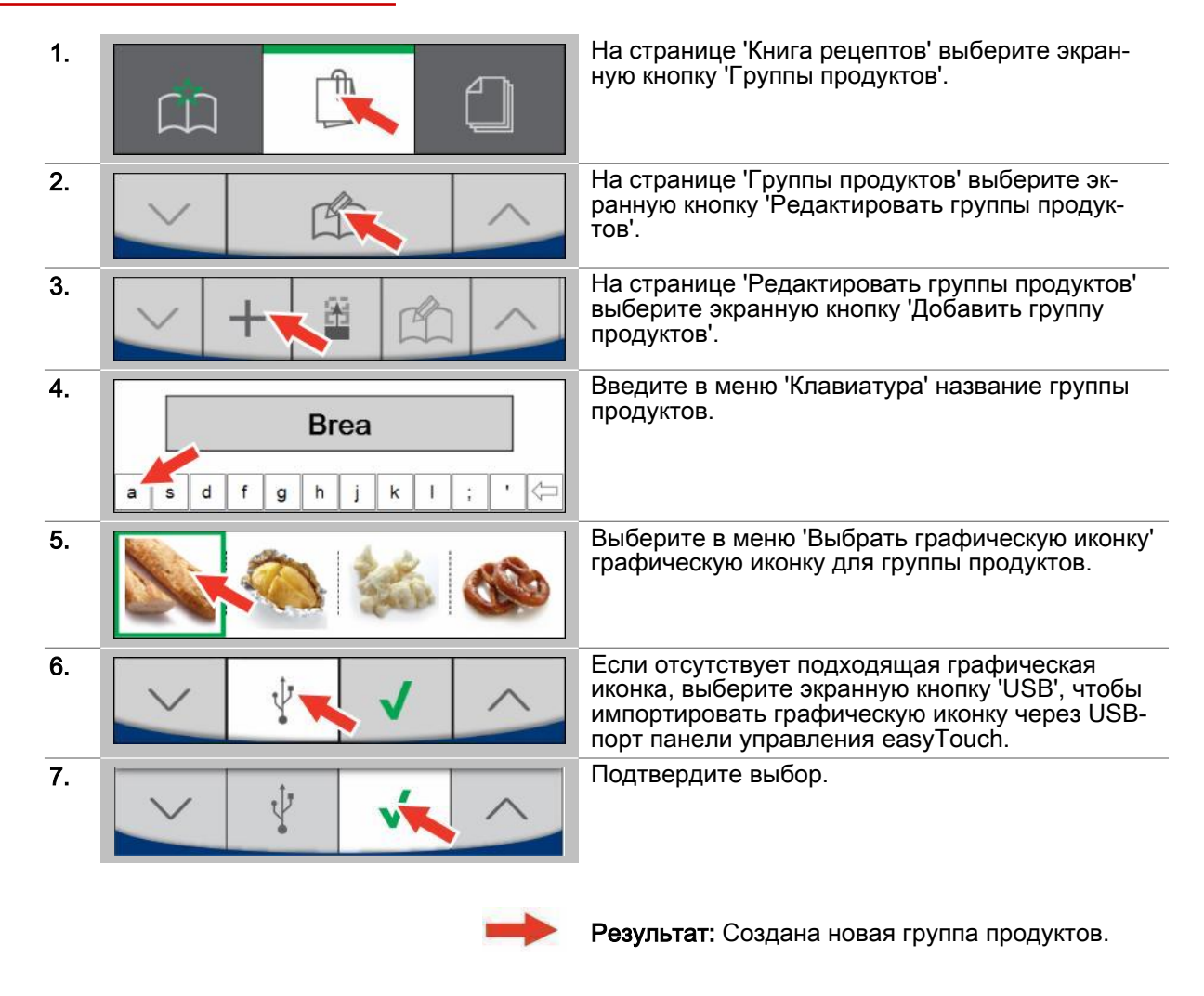

## Дальнейшие шаги:

■ Добавить профили приготовления блюд в группу продуктов, [см. Страница 60](#page-59-0)

# <span id="page-59-0"></span>8.7  Добавить профили приготовления блюд в группу продуктов

## Добавить профили приготовления блюд в группу продуктов

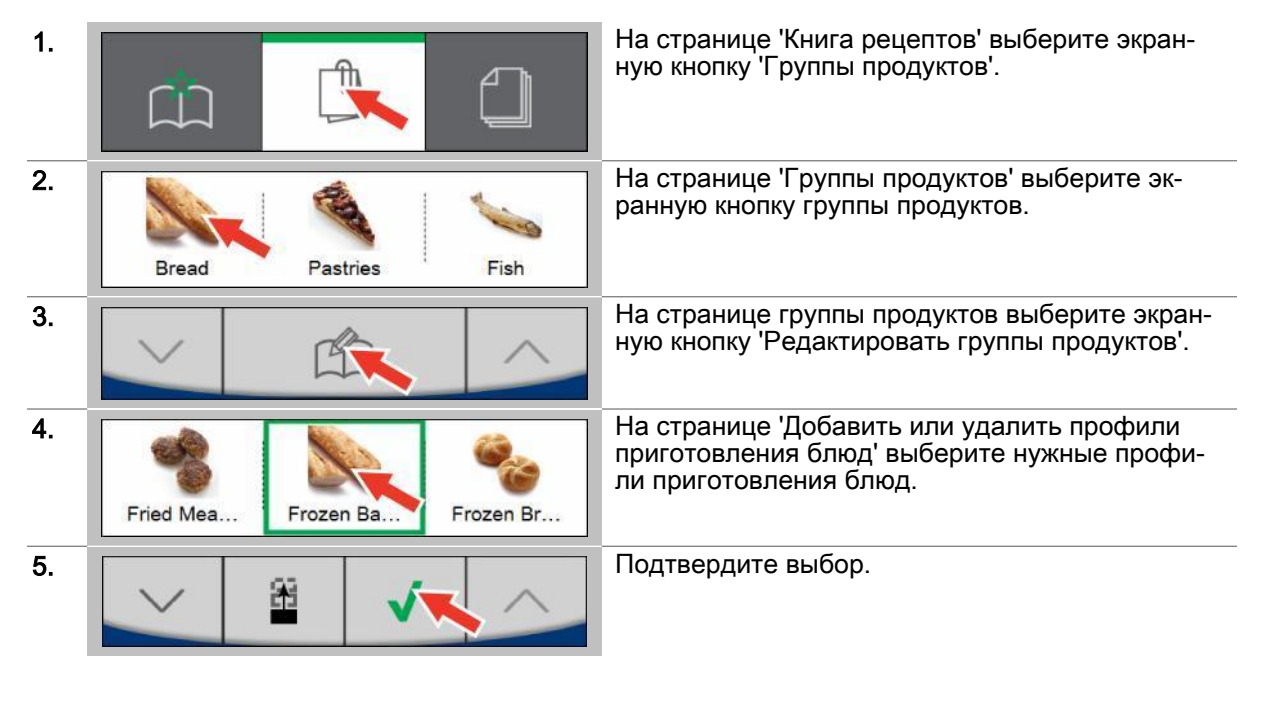

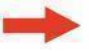

Результат: Профили приготовления блюд доба‐ влены в группу продуктов.

# 9 Использование функции Press&Go / Press&Go+

## Назначение данной главы

В этой главе мы представим Вам общее описание операций по обращению с 'Press&Go' и 'Press&Go+'.

Мы представим Вашему вниманию меню 'Press&Go' и познакомим Вас с доступными в нем экранными кнопками и их функциями. Вы найдете здесь пошаговые инструкции для основных работ, выполняемых с функцией 'Press&Go'.

Хотите Вы работать с Press&Go или Press&Go+, можно задать в Настройках.

Более подробную информацию Вы найдете в Экранной службе справки.

# 9.1 Obsop Press&Go

## Быстрая готовка с Press&Go

В разделе 'Press&Go' Вы можете предоставить оператору доступ к определенным предустановленным профилям приготовления блюд, которые оператор может только выбирать, но не может их изменять. Оператор выбирает нужный профиль приготовления блюд, после чего немедленно запускается процесс готовки. Для оператора 'Press&Go' доступ к 'Главной странице' и, следовательно, ко всей программной оболочке управления можно заблокировать паролем.

Профили приготовления блюд, к которым требуется предоставить доступ в меню 'Press&Go', должны быть отсортированы в книге рецептов по группам продуктов.

В разделе 'Press&Go' Вы также можете ограничить доступные профили очистки рабочей камеры.

#### Готовка с различными профилями приготовления блюд

В разделе 'Press&Go' Вы можете параллельно готовить на разных уровнях для лотков несколько партий продуктов - один и тот же продукт или разные продукты из одной группы продуктов.

Однако для параллельной готовки на выбор предлагаются только профили приготовления блюд, имеющие одинаковые температуры готовки, функции готовки и дополнительные функции. Данные профили приготовления блюд могут отличаться только по времени готовки.

Как только Вы откроете дверь рабочей камеры, чтобы загрузить в нее дополнительную партию продуктов, выполняемые процессы готовки приостанавливаются. Процессы готовки продолжаются, как только Вы снова закроете дверь рабочей камеры.

Система контролирует все процессы готовки и автоматически сообщает, когда можно извлечь тот или иной продукт.

Вы можете досрочно остановить процесс готовки профиля приготовления блюд для одной или нескольких партий продуктов, не оказав никакого влияния на процессы готовки остальных партий.

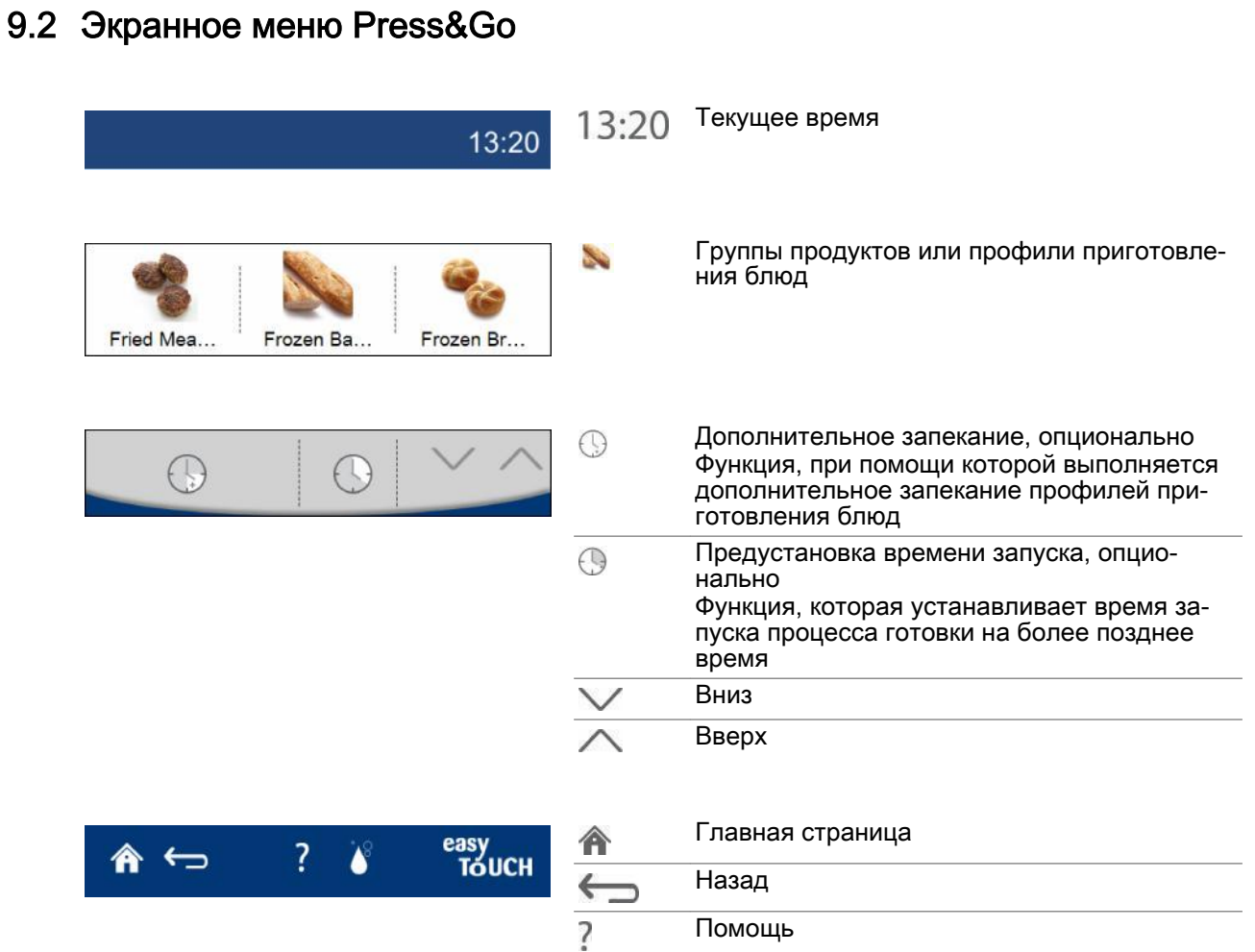

#### Очистка  $\Delta^{\rm S}$

# 9.3 Меню Уровни для лотков в Press&Go

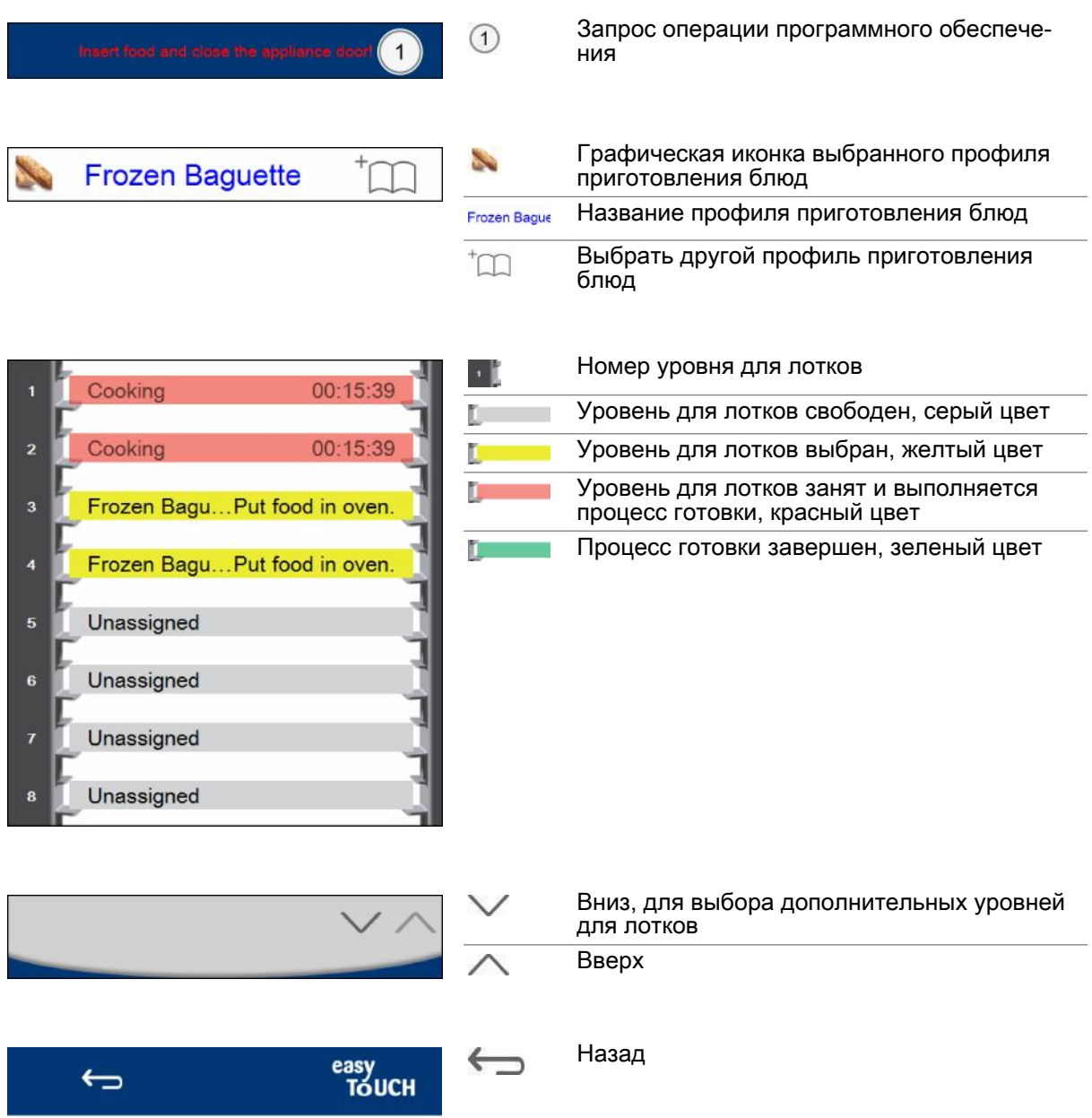

# 9.4 Выбор и запуск профиля приготовления блюд

## Условия

Перед запуском процесса готовки Вы ознакомились с приведенными правилами и указаниями об опасности для безопасного обращения с устройством в руководстве по эксплуатации и соблюдаете приведенные в нем инструкции.

## Выбор и запуск профиля приготовления блюд

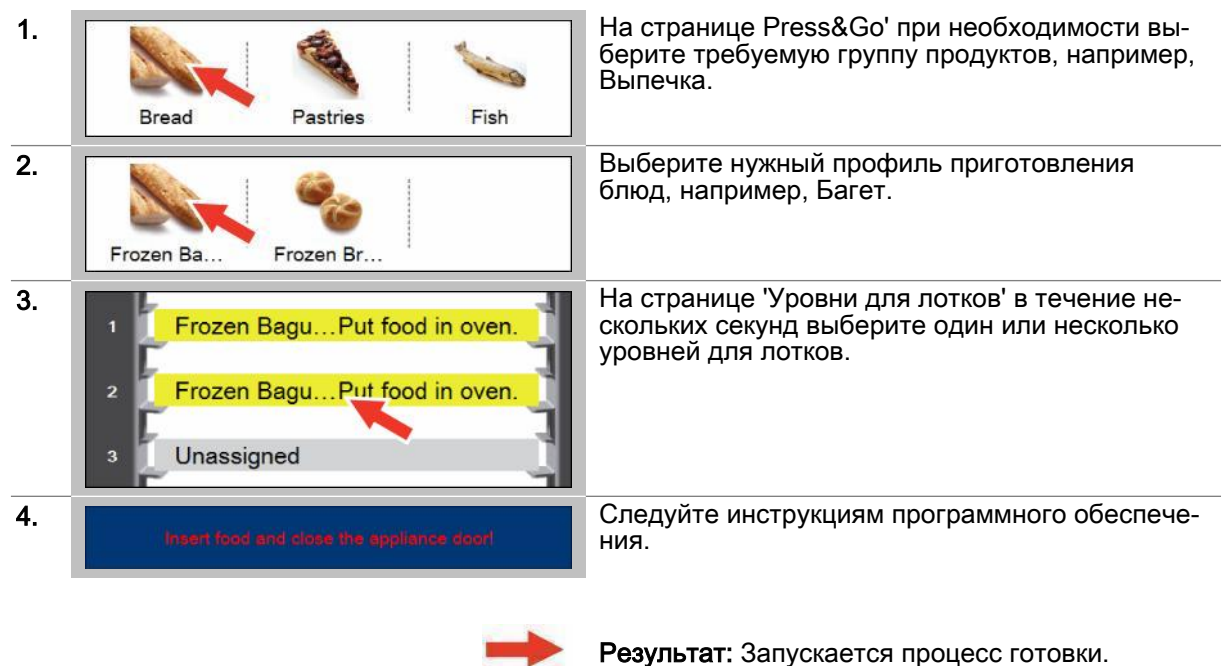

## Дальнейшие шаги:

.<br>• Досрочно остановить профиль приготовления блюд, последовательность операций см.<br>• Страница 65

# <span id="page-64-0"></span>9.5  Досрочно остановить профиль приготовления блюд

## Досрочно остановить профиль приготовления блюд

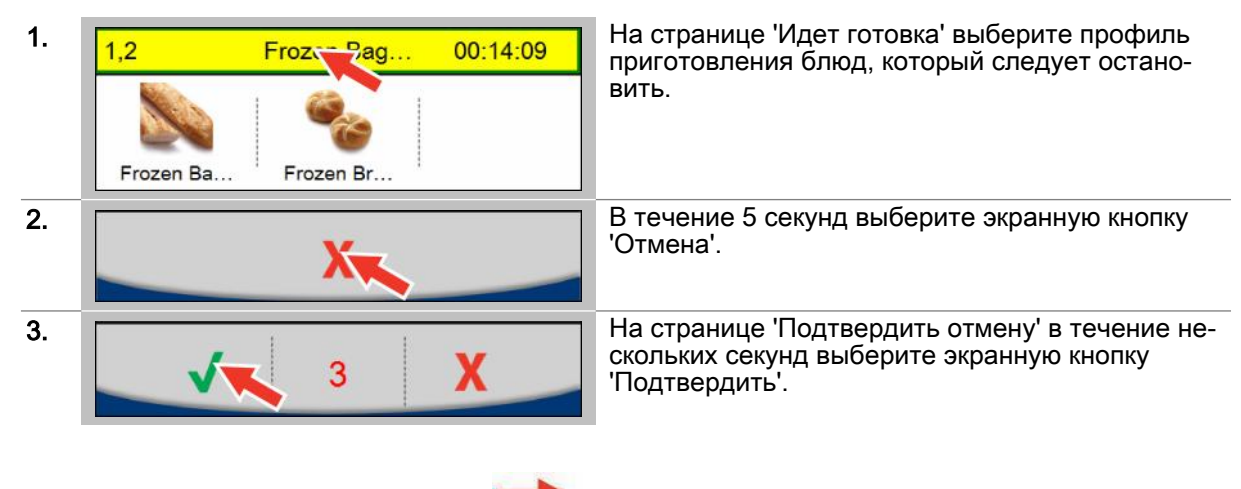

Результат: Процесс готовки прекращается, по‐ сле чего на экран выводится меню 'Press&Go'.

## 9.6  Дополнительное запекание профилей приготовления блюд

#### Условия

После процесса готовки Вы хотели бы еще дополнительно недолго запечь готовое блюдо.

#### Выбор и запуск профиля приготовления блюд

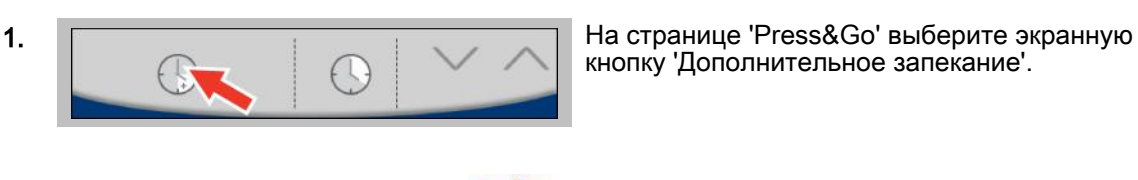

кнопку 'Дополнительное запекание'.

Результат: Сразу же запускается процесс готов‐ ки.

## Дальнейшие шаги:

■ Остановка процесса готовки, последовательность действий [см. Страница 53](#page-52-0)

# 9.7  Ввод предустановки времени запуска в Press&Go

## Область применения

'Предустановка времени запуска' в разделе Press&Go устанавливает время запуска процесса готовки для выбранного профиля приготовления блюд на более позднее время.

При вводе времени запуска аппарат самостоятельно рассчитывает время завершения готовки в зависимости от продолжительности профиля приготовления блюд. При вводе времени завер‐ шения аппарат самостоятельно рассчитывает время начала готовки.

После запуска обратного отсчета процесс готовки начинается в заданное время. Во время про‐ цесса готовки также можно загружать другие свободные уровни для лотков.

#### Условия

Перед запуском процесса готовки Вы ознакомились с приведенными правилами и указаниями об опасности для безопасного обращения с устройством в руководстве по эксплуатации и со‐ блюдаете приведенные в нем инструкции.

## Ввод предустановки времени запуска

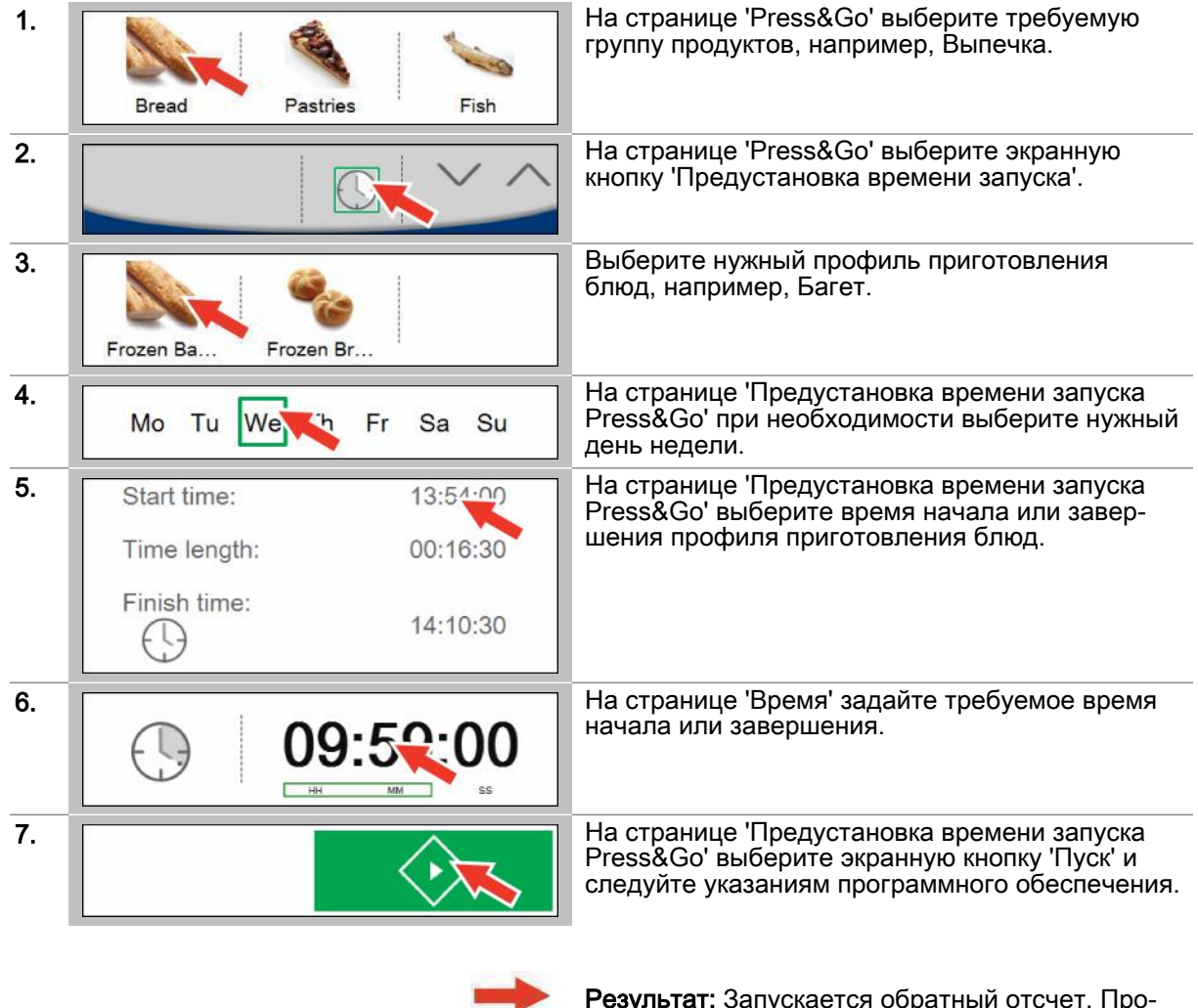

Результат: Запускается обратный отсчет. Про‐ цесс готовки начинается по истечении обратно‐ го отсчета времени.

### Дальнейшие шаги:

- Готовка с использованием профиля приготовления блюд, порядок действий описан в главе 'Так выполняется приготовление блюд' в руководстве пользователя
- Досрочно остановить профиль приготовления блюд, последовательность операций [см.](#page-64-0) [Страница 65](#page-64-0)

# 9.8  Обзор Press&Go+

## Быстрая готовка с Press&Go+

В 'Press&Go+' в распоряжение оператора представлено избранное книги рецептов. Оператор выбирает нужный профиль приготовления блюд, после чего немедленно запускается процесс готовки. Процесс готовки протекает так же, как и готовка через экранное меню Приготовление блюд или экранное меню Регенерирование.

# 10 Очистка с easyTouch

#### Назначение данной главы

В данной главе мы предложим Вашему вниманию обзорное описание доступных профилей очистки, дадим общее описание процедуры очистки и познакомим Вас с пошаговыми инструк‐ циями для основных операций по очистке.

Мы представим Вашему вниманию меню 'Очистка' и познакомим Вас с доступными в нем экран‐ ными кнопками и их функциями.

Более подробную информацию Вы найдете в экранной службе справки.

## 10.1  Обзор очистки

## Процессы очистки в easyTouch

Для очистки рабочей камеры в меню 'Очистки' доступны разные профили очистки:

- Профиль очистки Мойка с водой
- Профиль очистки Промывка с ополаскивателем ConvoCare
- Полностью автоматическая очистка ConvoClean+: На выбор доступны настраиваемые профили очистки для различных степеней загрязнения с разным временем очистки, с использованием паровой дезинфекции и сушки
- Профиль очистки Полуавтоматическая очистка

Перед запуском процесса очистки Вы обязательно должны ознакомиться с приведенными пра‐ вилами и указаниями об опасности для безопасного выполнения работ во время очистки в справочнике пользователя и соблюдать приведенные в нем инструкции.

Во время процесса очистки осуществляется управление действиями оператора на последова‐ тельно выводимых страницах процесса с помощью указаний для оператора и запросов на вы‐ полнение действий.

О завершении процесса очистки система уведомляет в виде соответствующего указания для оператора и звукового сигнала.

#### Запуск процесса очистки

После запуска процесса очистки Вы попадаете в соответствующее меню процесса очистки.

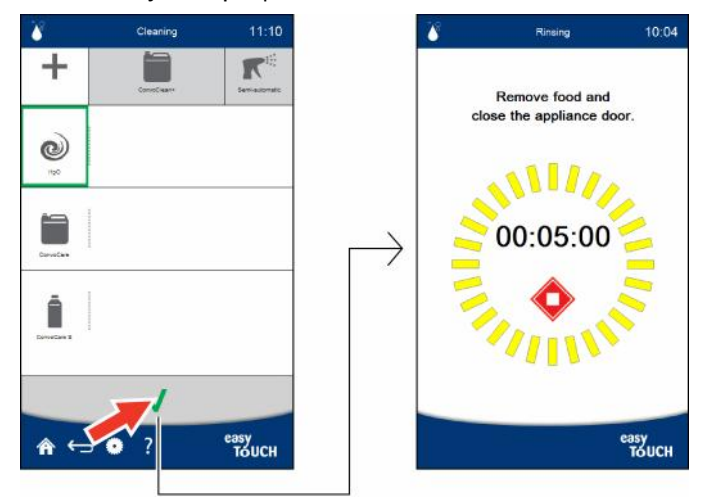

## Меню процесса Очистка

Пример меню процесса Очистка в программной оболочке управления easyTouch:

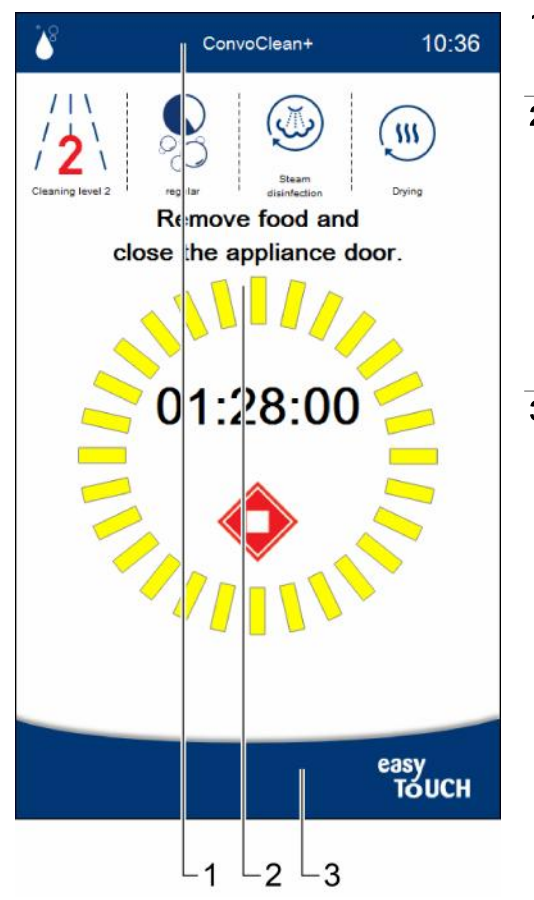

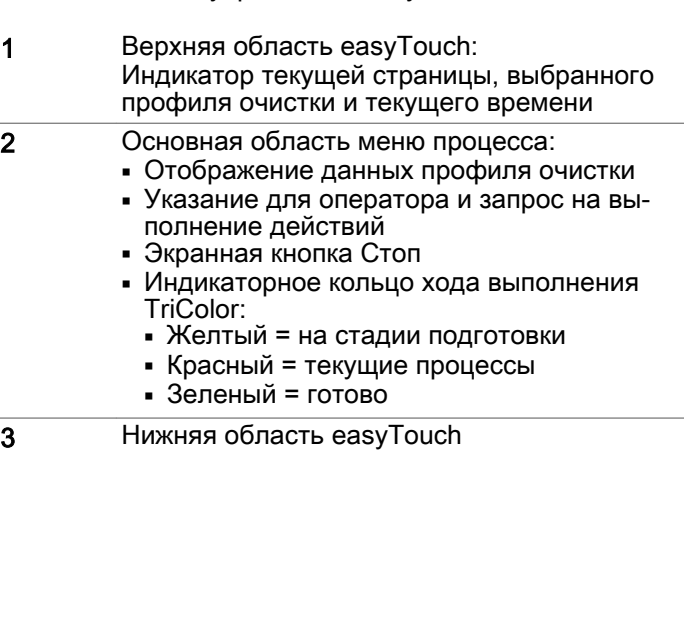

# 10.2  Экранное меню Очистка - Опции

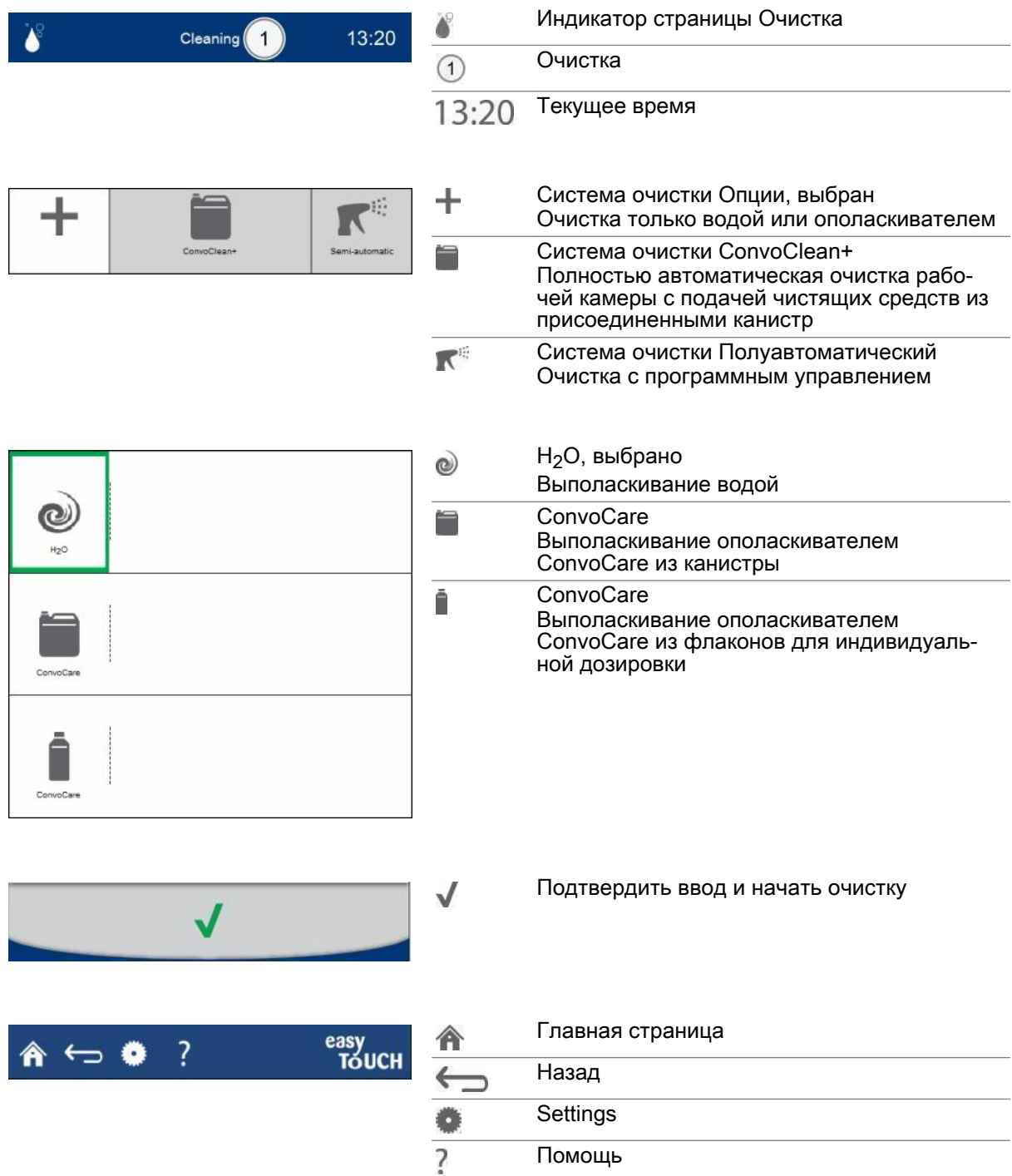

# 10.3 Экранное меню Очистка - ConvoClean+

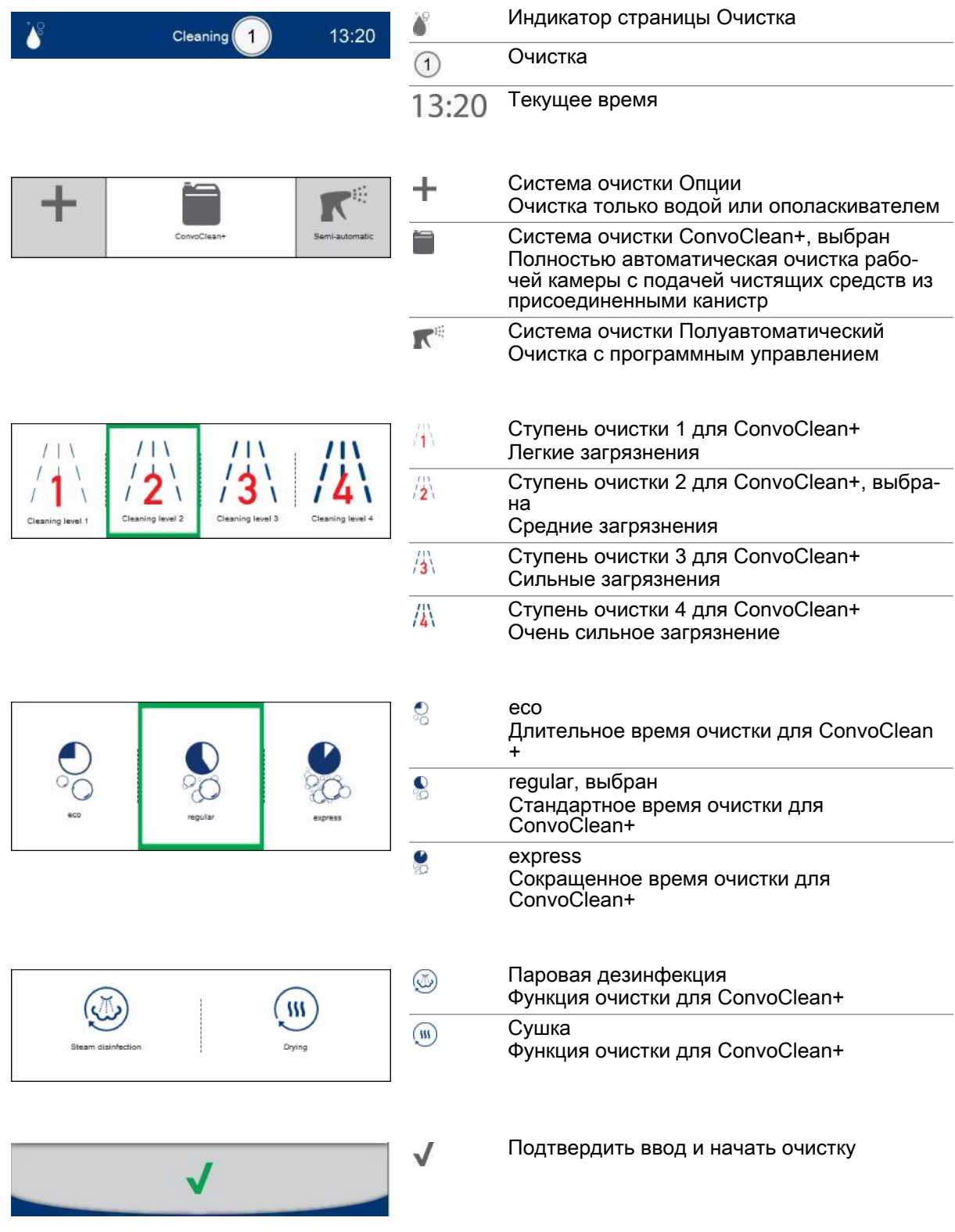

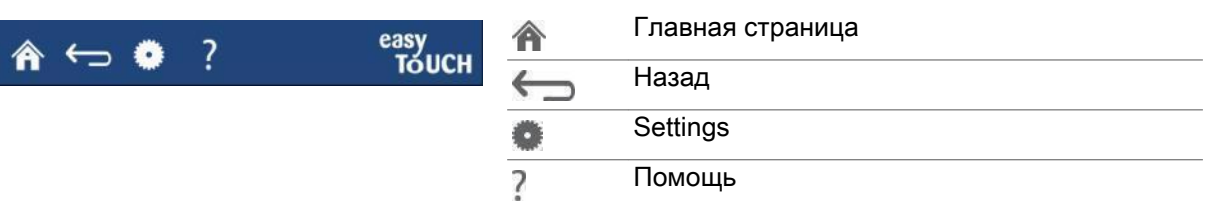
# 10.4  Экранное меню Очистка - полуавтоматическая

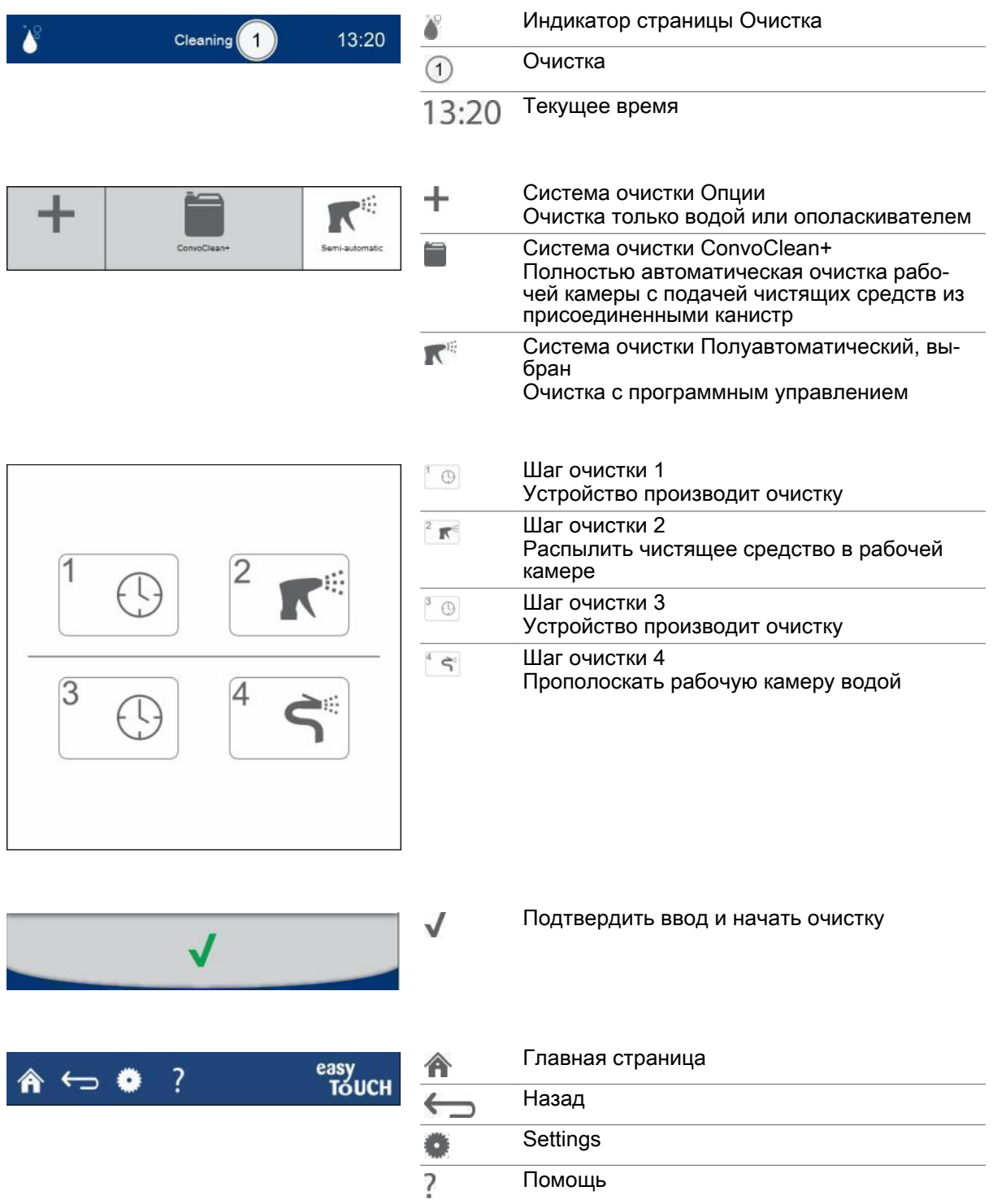

### 10.5  Ввод профиля полностью автоматической очистки рабочей камеры

# 1. На 'Главной странице' выберите экранную кноп-<br>Поиснику 'Очистка'. ку 'Очистка'. 2. Постранице 'Очистка' выберите систему очистки 'ConvoClean+'. Semijautor 3. При выберите нужную ступень очистки, например, 'Ступень очистки 2'. Cleaning level 4. Выберите требуемый Режим, например, 'regular'. 5. Если необходимо, выберите одну или обе до‐ полнительных функции 'Паровая дезинфекция' W и 'Сушка'. Результат: Введен профиль очистки.

#### Ввод профиля очистки

#### Дальнейшие шаги:

■ Запуск процесса очистки, последовательность действий [см. Страница 75](#page-74-0)

### <span id="page-74-0"></span>10.6  Запуск процесса очистки

#### Условия

- Перед запуском профиля очистки Вы ознакомились с приведенными правилами и указаниями об опасности для безопасного выполнения работ во время очистки в руководстве по эк‐ сплуатации и соблюдаете приведенные в нем инструкции.
- Вы создали требуемый профиль очистки.

#### Запуск процесса очистки

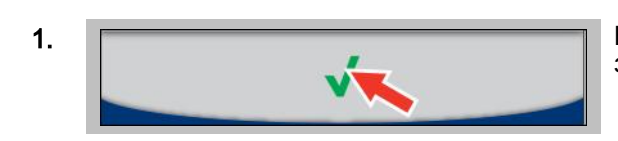

1. Выберите экранную кнопку 'Подтвердить', чтобы запустить процесс очистки.

Результат: Немедленно запускается профиль очистки.

#### Дальнейшие шаги:

- Остановка процесса очистки, последовательность действий см. Страница 75
- Очистка с использованием профиля очистки, порядок действий описан в главе 'Так выполн‐ яется очистка' в руководстве пользователя

### 10.7  Остановка процедуры очистки

#### Условия

- Вы создали профиль очистки.
- Вы запустили профиль очистки.

### Остановка процедуры очистки

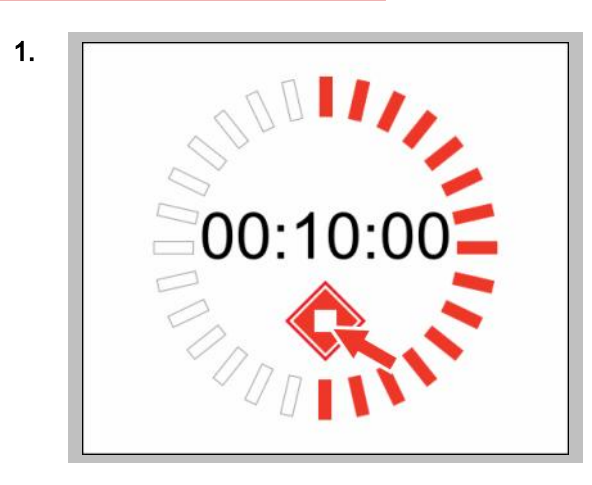

1. Выберите экранную кнопку 'Стоп', чтобы остано‐ вить процесс очистки.

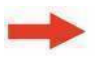

Результат: Процесс очистки останавливается (возможно, только пока не было загружено чи‐ стящее средство).

### 11 Выполнение настроек в easyTouch

#### Назначение данной главы

В данной главе Вы найдете пошаговые инструкции для основных работ, выполняемых с на‐ стройками ('Settings') устройства easyTouch.

Мы представим Вашему вниманию меню 'Settings' и познакомим Вас с доступными в нем экран‐ ными кнопками и их функциями.

Более подробную информацию Вы найдете в экранной службе справки.

### 11.1  Обзор настроек

#### Варианты настройки и права доступа

В меню 'Settings' Вы можете задавать аппаратные настройки Вашего пароконвектомата. Для до‐ ступа различных групп пользователей к опциям настройки можно предусмотреть права доступа, т.е. получить доступ к ним можно только с помощью пароля.

Имеет ли оператор доступ к определенному разделу меню 'Settings', обозначается следующим образом:

- Экранная кнопка темно-серого цвета, раздел доступен.
- Экранная кнопка светло-серого цвета, раздел недоступен.

Область 'Сервис' доступна только сервисным техникам.

### Работа с USB-портом

Для некоторых разделов меню 'Settings' Вам понадобится USB-порт Вашего пароконвектомата. Он находится на панели управления easyTouch.

# 11.2 Экранное меню Settings

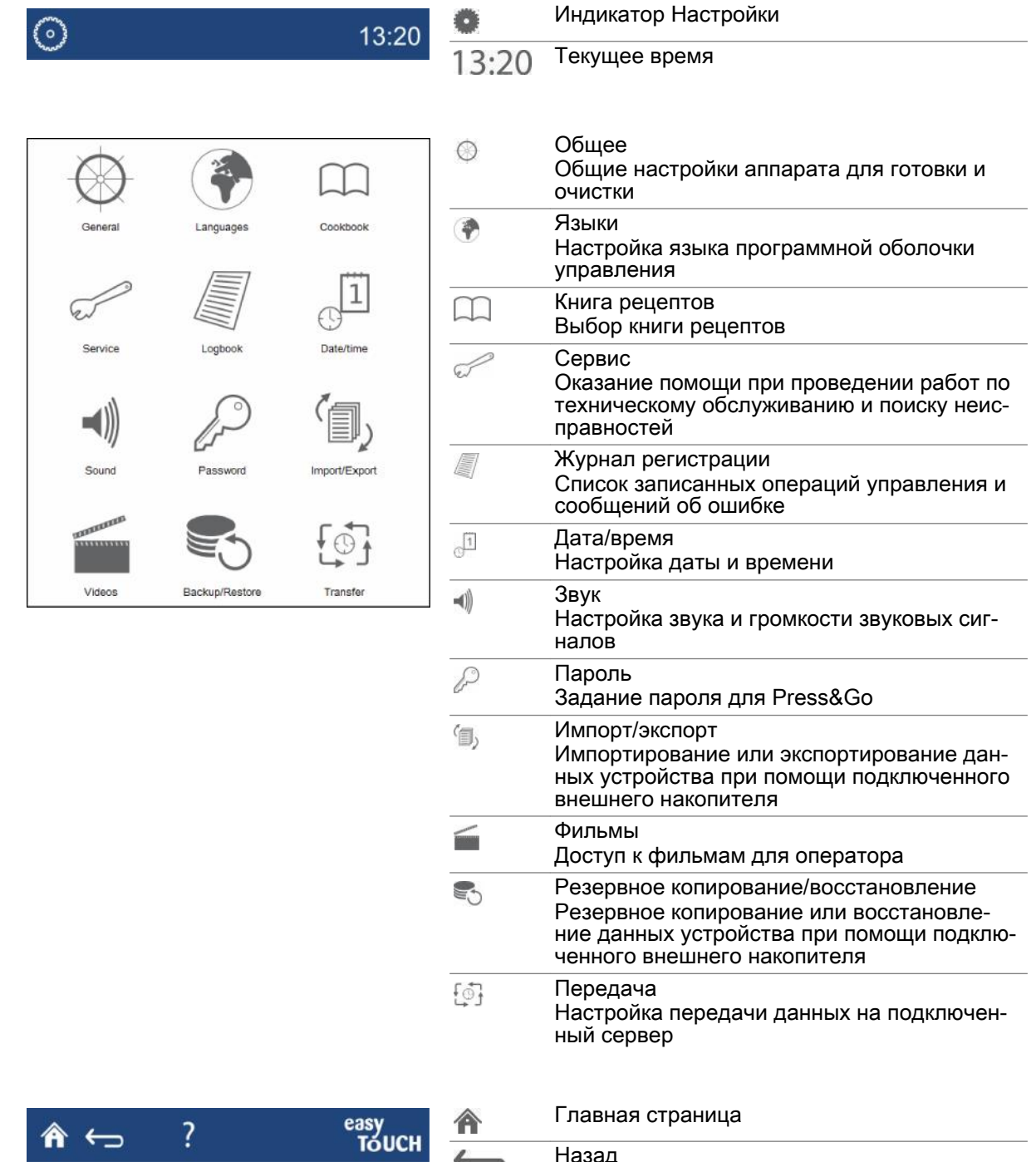

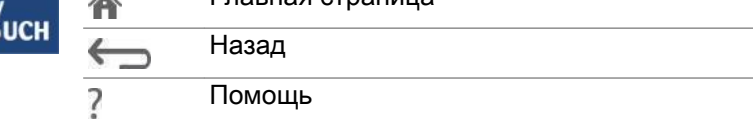

# 11.3 Настройка языка

### Настройка языка

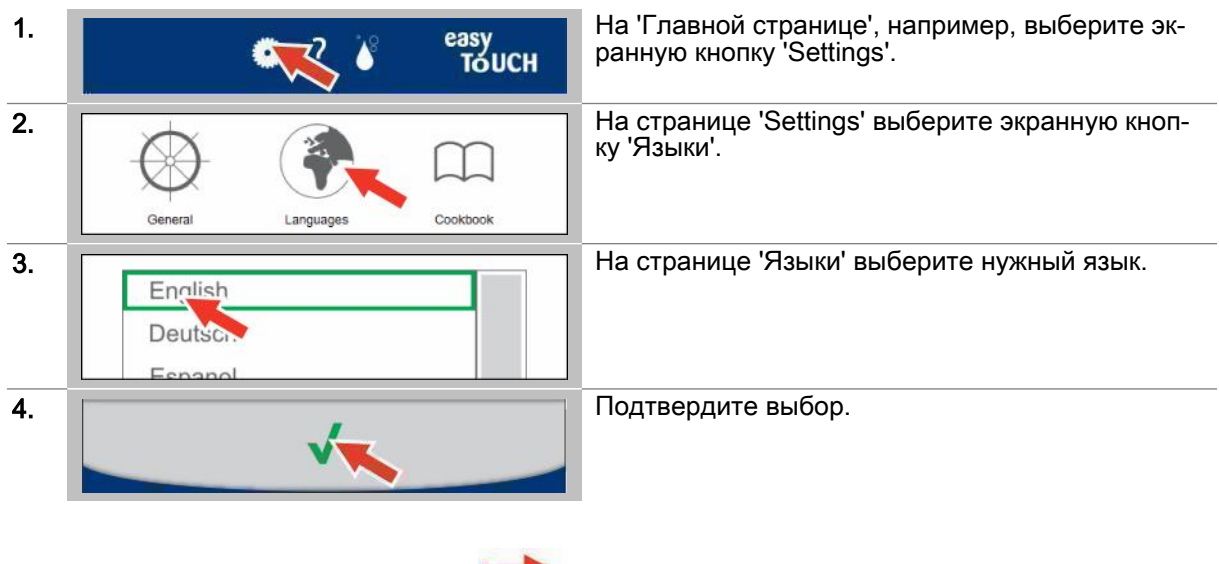

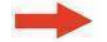

Результат: Настройка языка сохранена.

## 11.4  Настройка даты и времени

### Настройка даты и времени

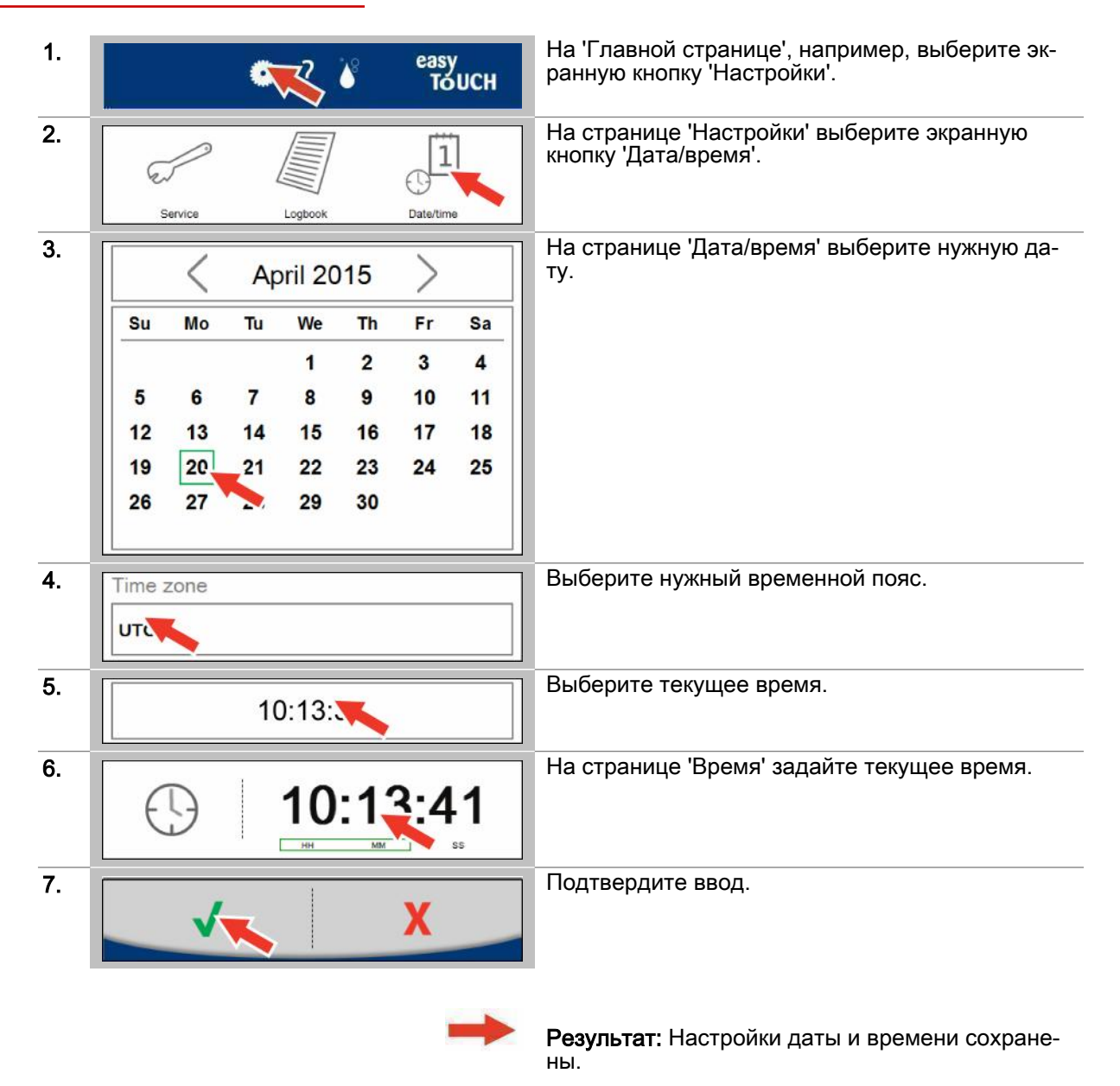

Руководство пользователя 79

## 11.5  Настройка звуковых сигналов

### Настройка звуковых сигналов

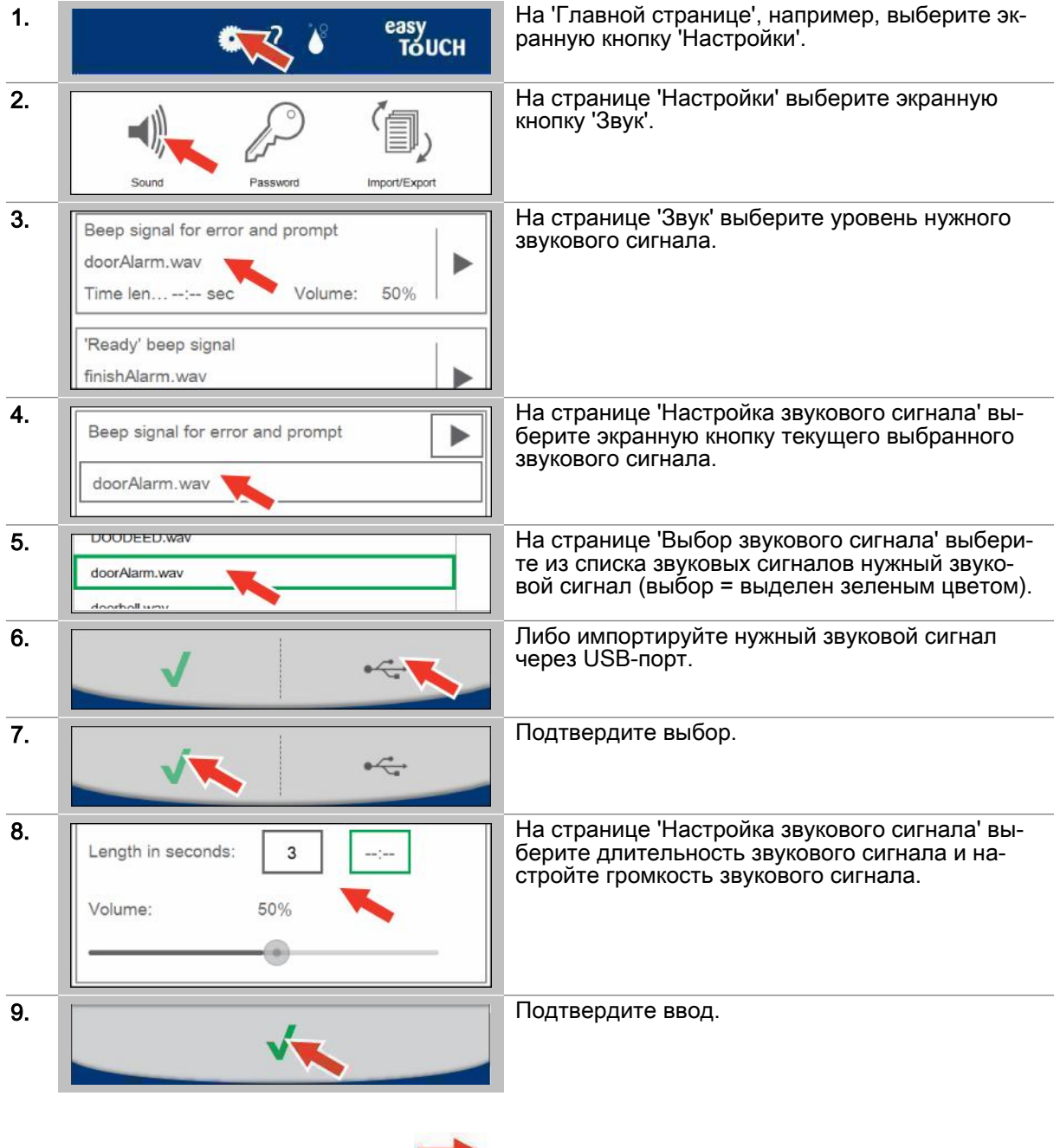

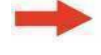

Результат: Настройки звукового сигнала сохра‐ няются.

## 11.6 Задать пароль для Press&Go

### Задать пароль для Press&Go

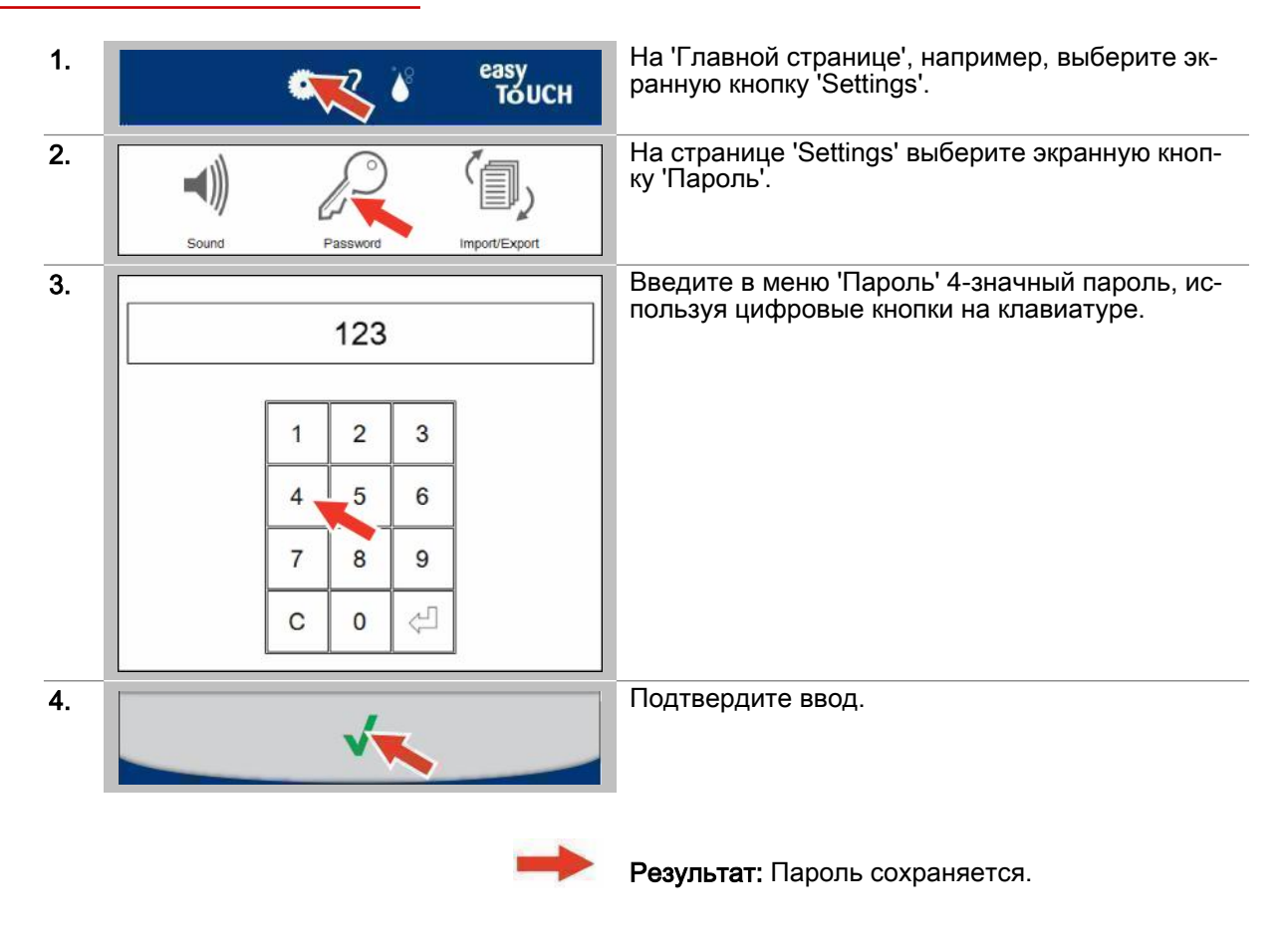

## 11.7 Переключение с Press&Go в Press&Go+

### Переключение с Press&Go в Press&Go+

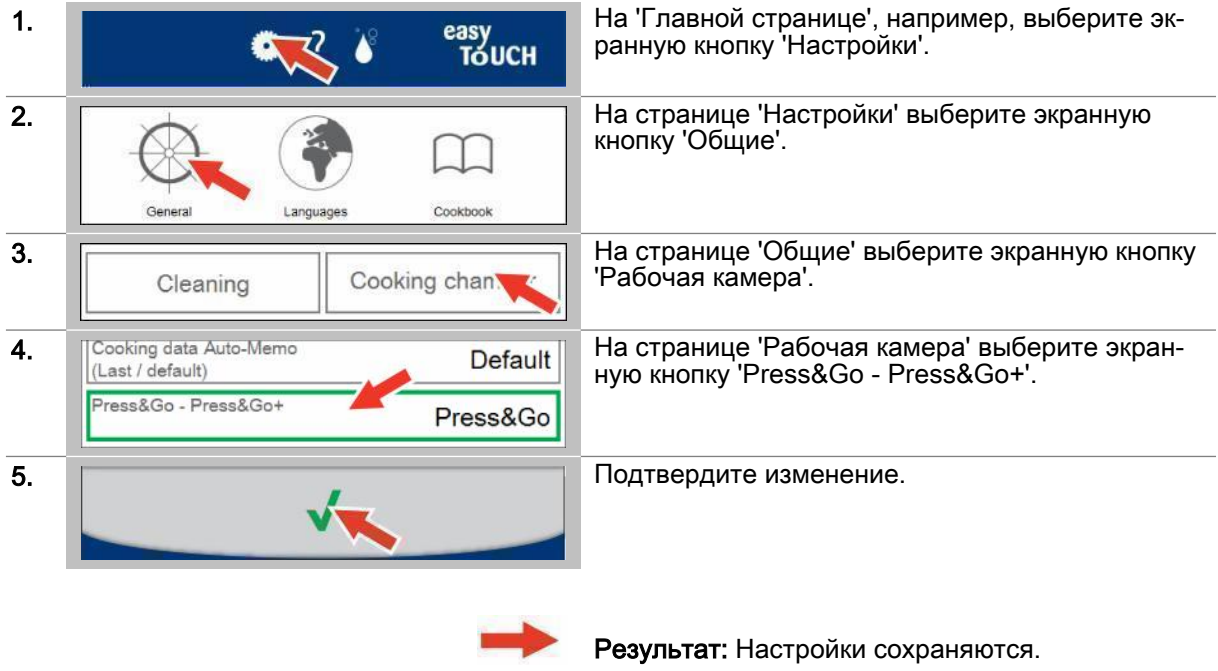

### Дальнейшие шаги:

■ Задать настройки для Press&Go, последовательность действий [см. Страница 85](#page-84-0)

## 11.8  Задать настройки для очистки

### Задать общие настройки

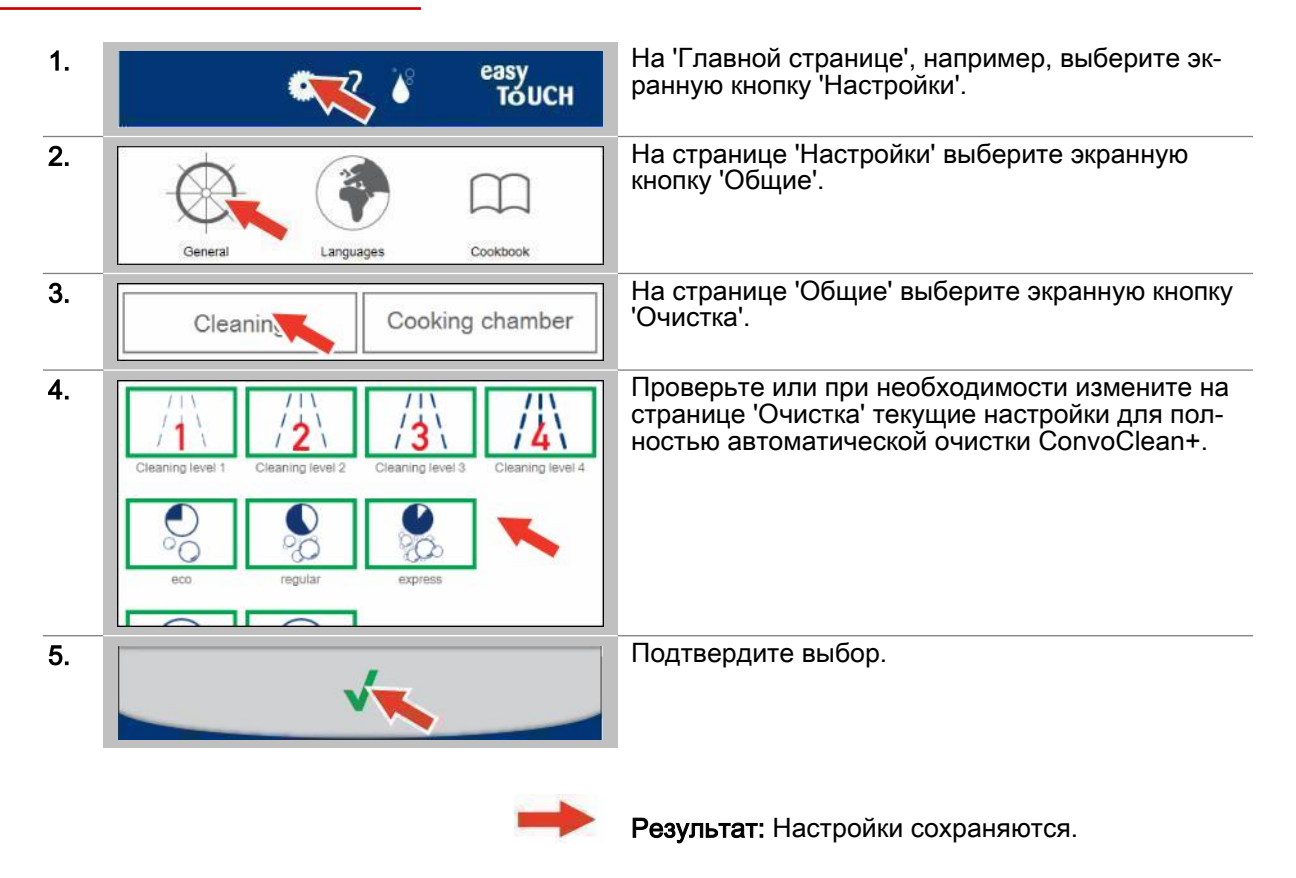

## 11.9 Задать настройки для рабочей камеры

### Задать общие настройки

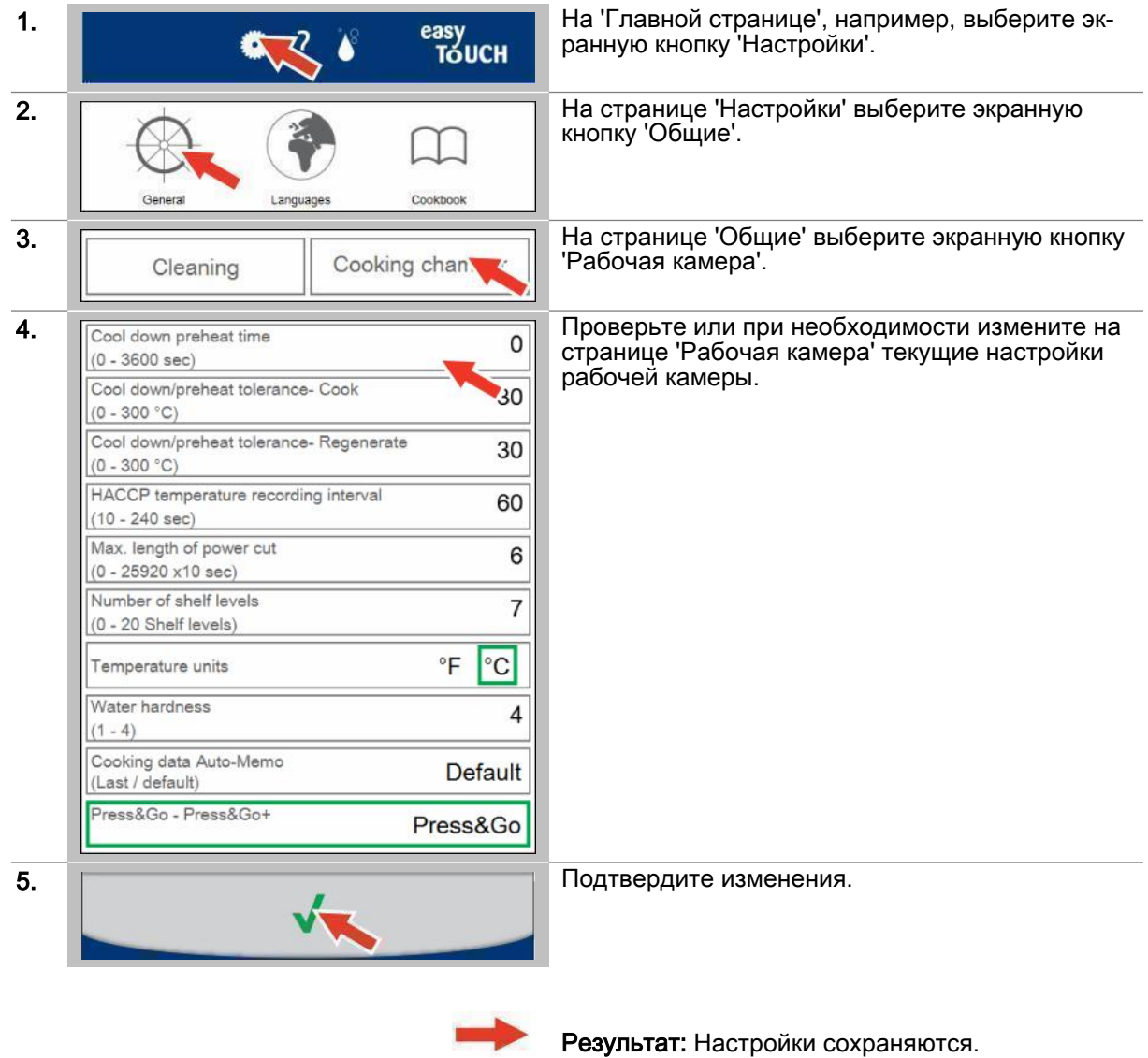

## <span id="page-84-0"></span>11.10 Задать настройки для Press&Go

### Задать общие настройки

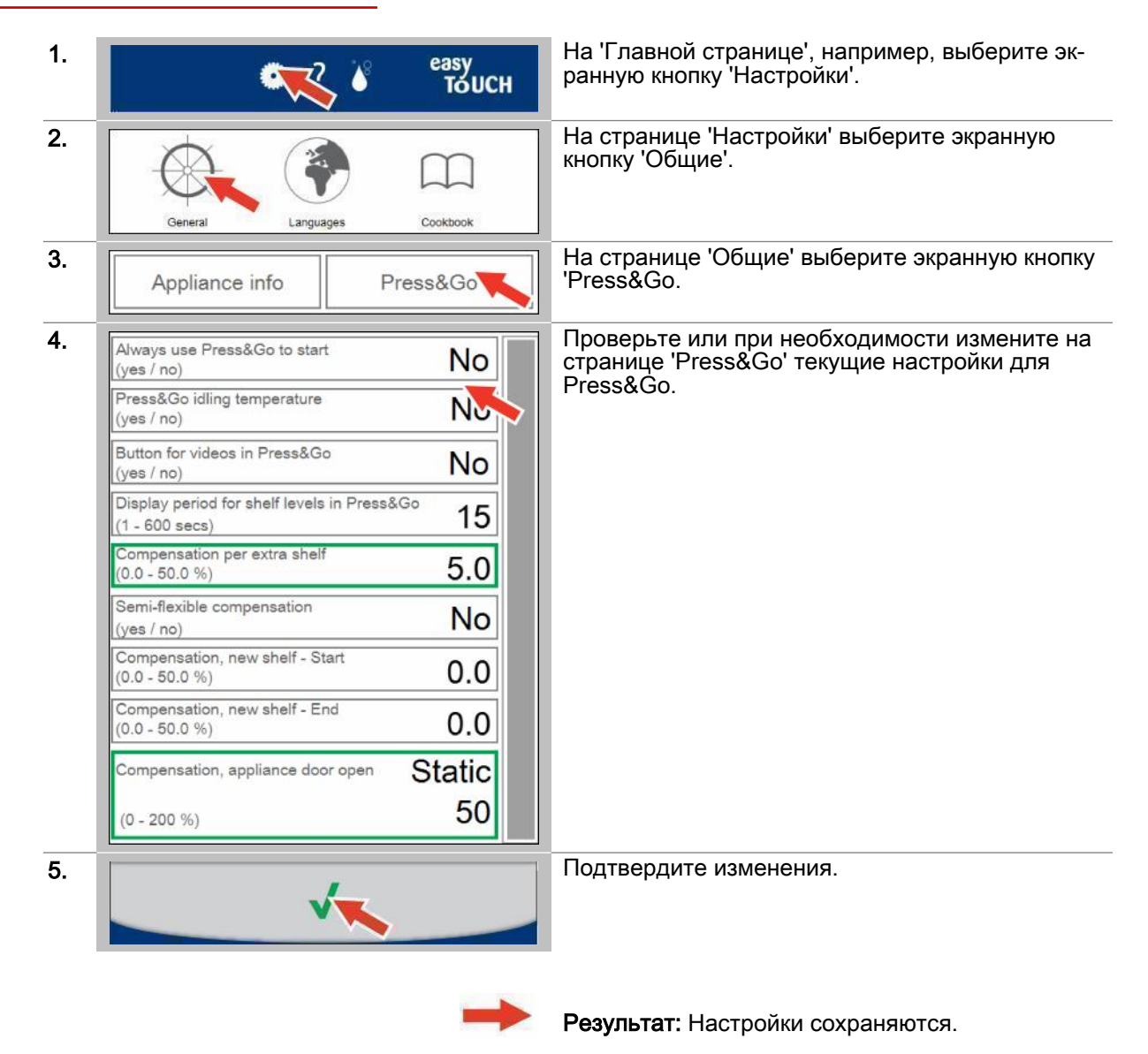

### 11.11 Импортирование книги рецептов

### Условия

■ В наличии имеется USB-накопитель с данными книги рецептов.

#### Импортирование книги рецептов

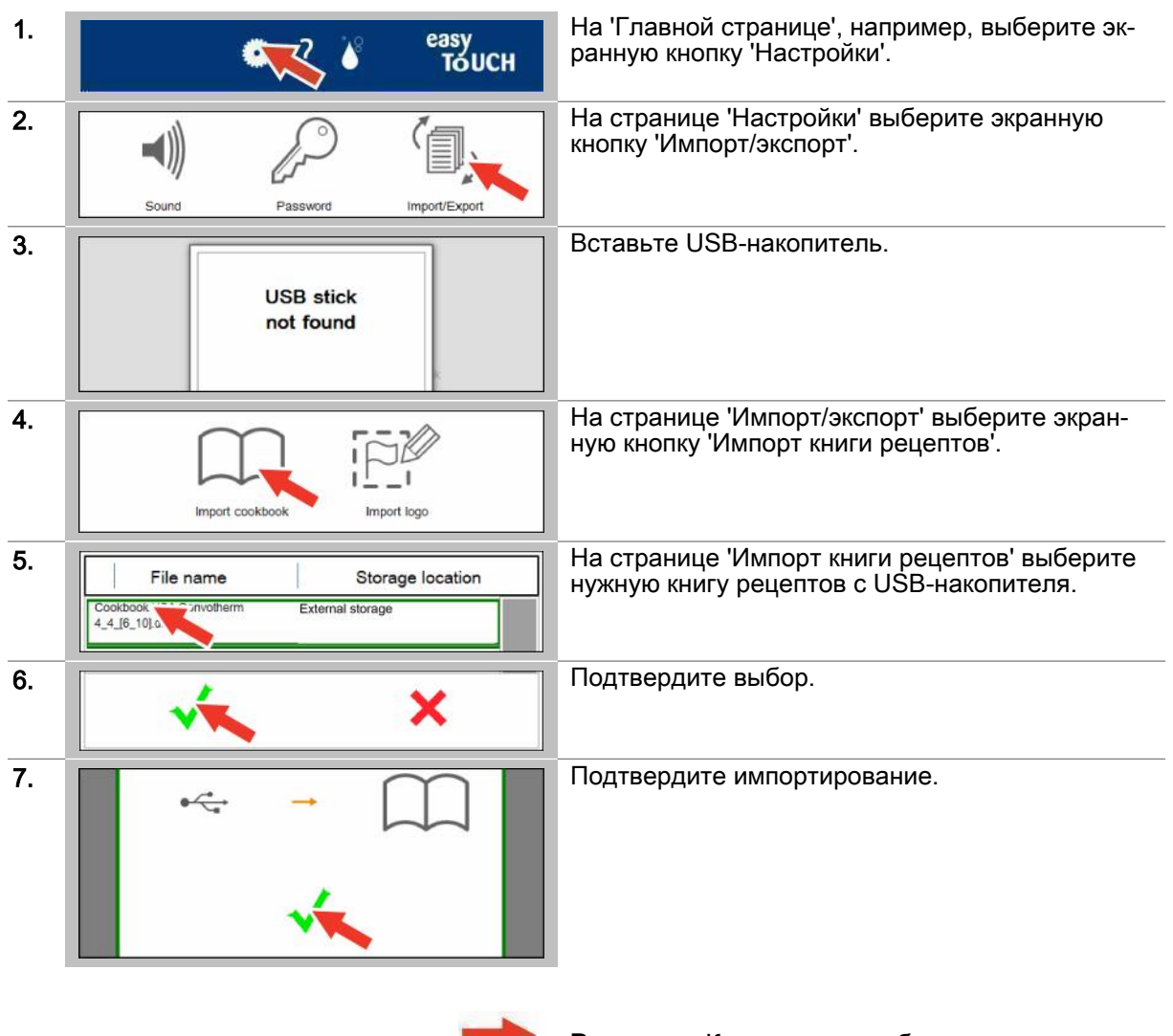

Результат: Книга рецептов была импортирована с USB-накопителя.

### 11.12 Выбор книги рецептов

### Условия

■ Была импортирована книга рецептов.

### Выбор книги рецептов

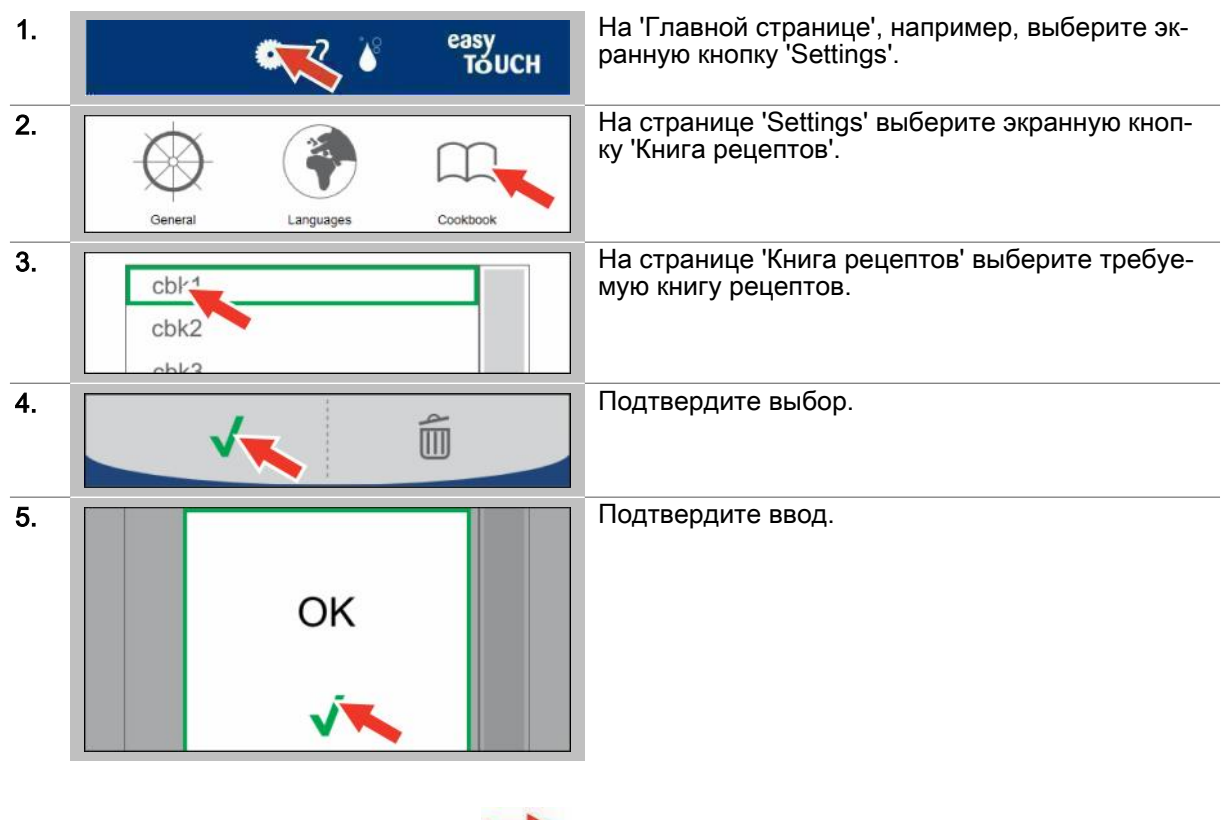

Результат: Профили приготовления блюд из книги рецептов теперь доступны для выбора на странице 'Книга рецептов'.

### 12 Управление в случае ошибки

#### Назначение данной главы

В данной главе мы познакомим Вас с управлением Вашим комбинированным пароконвектоматом в системе easyTouch в случае ошибки.

Мы представим Вашему вниманию меню 'Системная ошибка' и познакомим Вас с доступными в нем экранными кнопками и их функциями.

Более подробную информацию Вы найдете в экранной службе справки.

### 12.1 Работа в случае ошибки

#### Порядок работы в случае ошибки

Если во время работы Вашего комбинированного пароконвектомата возникает системная ошибка, это отображается в меню 'Системная ошибка'. Одновременно ошибка индицируется экранной кнопкой 'Ошибка' в нижней области каждой страницы программного обеспечения easyTouch. Эта экранная кнопка горит до тех пор, пока системная ошибка не устранена.

Проверьте, можете ли Вы самостоятельно устранить системную ошибку, либо обратитесь для устранения ошибки по указанному телефонному номеру сервиса или свяжитесь со своей службой обслуживания клиентов. Все самостоятельно устранимые ошибки и необходимые для этого действия описаны в темах 'Коды ошибок' и 'Аварийный режим', в главе 'Техническое обслуживание', в разделе 'Устранение ошибок' справочника пользователя.

Чтобы несмотря на присутствие ошибки, которая не поддается быстрому устранению, Вы смогли продолжать работу с Вашим пароконвектоматом, в нем предусмотрен аварийный режим работы. Он обеспечивает возможность ограниченного использования устройства несмотря на дефект. Если отображаемая системная ошибка допускает ограниченную эксплуатацию устройства, Вы можете закрыть экранное меню 'Системная ошибка' и продолжать работу.

#### Навигация в случае ошибки

При помощи экранной кнопки 'Ошибка' в нижней области каждой страницы Вы попадаете в меню 'Системная ошибка', чтобы отобразить текущую системную ошибку:

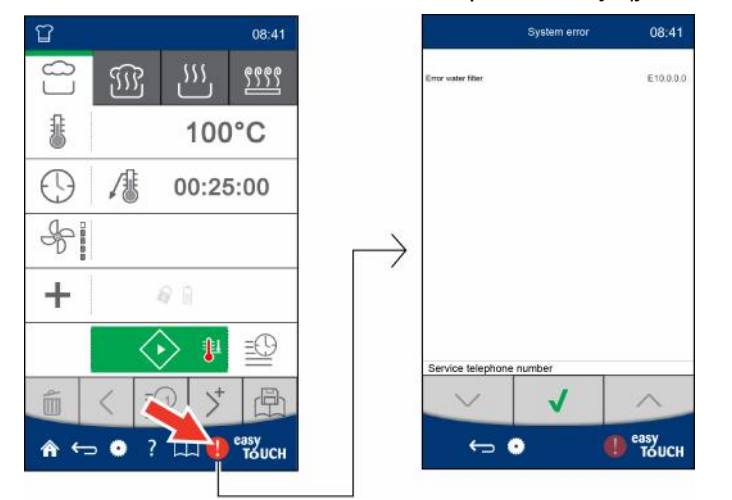

## 12.2 Экранное меню Системная ошибка

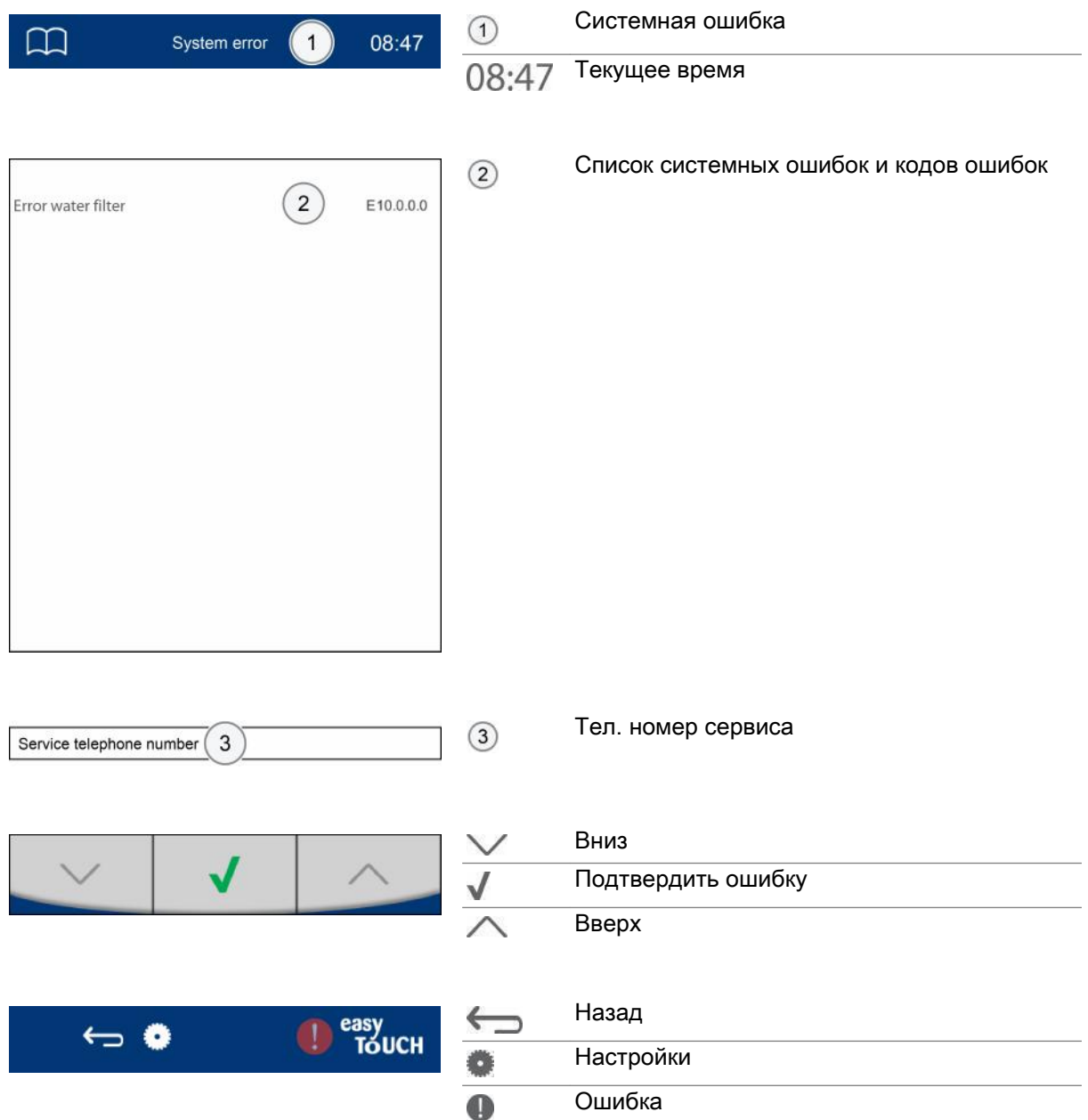

CONVOTHERM ELEKTROGERÄTE GMBH, OVENS & ADVANCED COOKING EMEA, MANITOWOC FOODSERVICE, TALSTRASSE 35, 82436 EGLFING | GERMANY, T +49(0)8847 67-0, F +49(0)8847 414

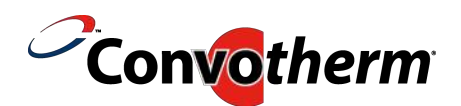

WWW.CONVOTHERM.COM, WWW.MANITOWOCFOODSERVICE.COM

## Пароконвектомат Convotherm 4 easyTouch

Serial no. Item no Order no.

> Koмпания Manitowoc Foodservice является одним из самых крупных в мире производителей и поставщиков профессионального оборудования для приготовления пищи. Мы предлагаем нашим заказчикам энергосберегающие, надежные и лучшие на рынке технологии из одних рук.

Если вам необходима дополнительная информация о компании Manitowoc Foodservice и ее рынках, посетите нас по адресу www.manitowocfoodservice.com.

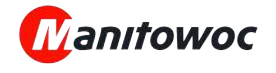